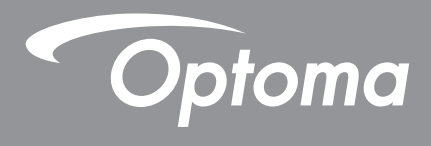

# **DLP®-Projektor**

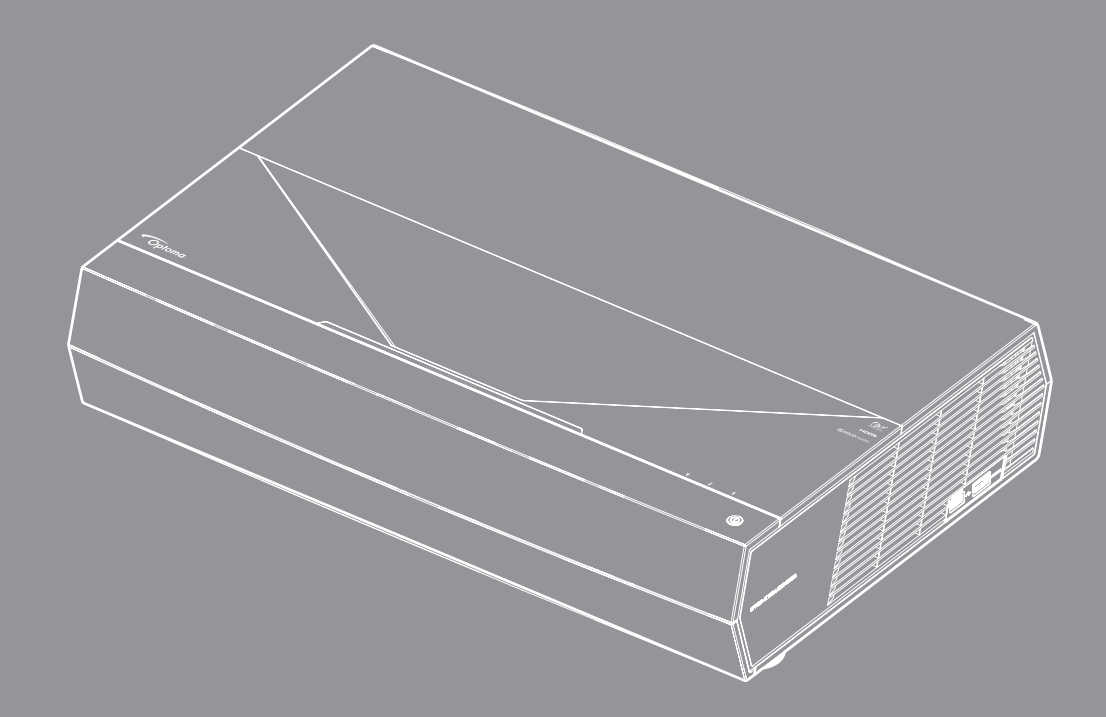

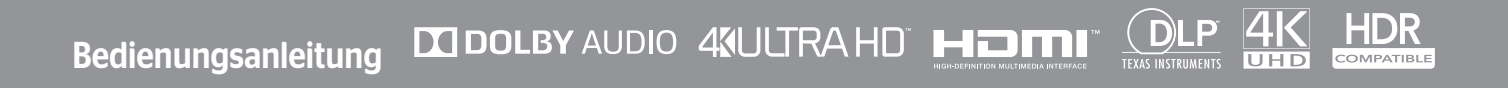

## **INHALTSVERZEICHNIS**

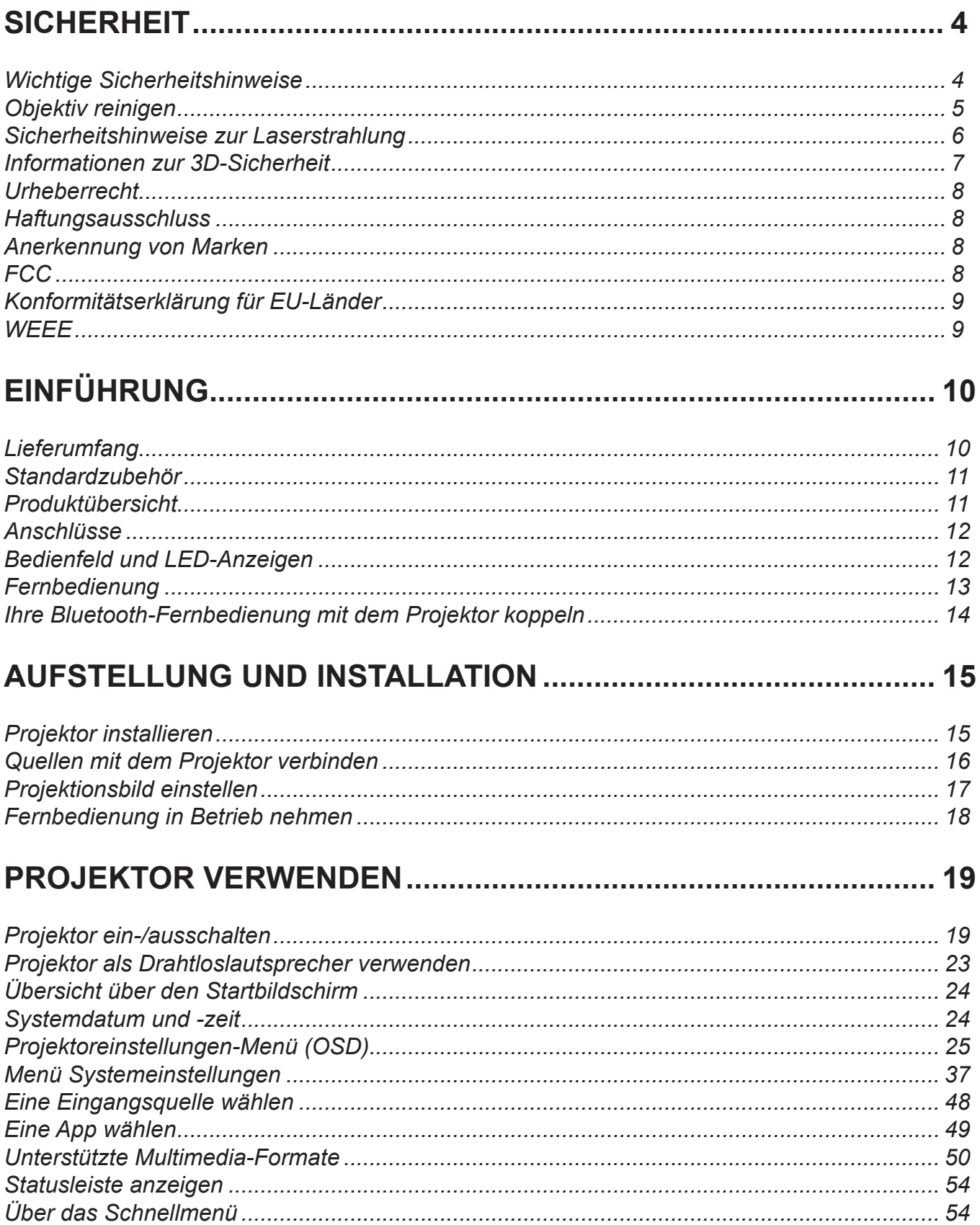

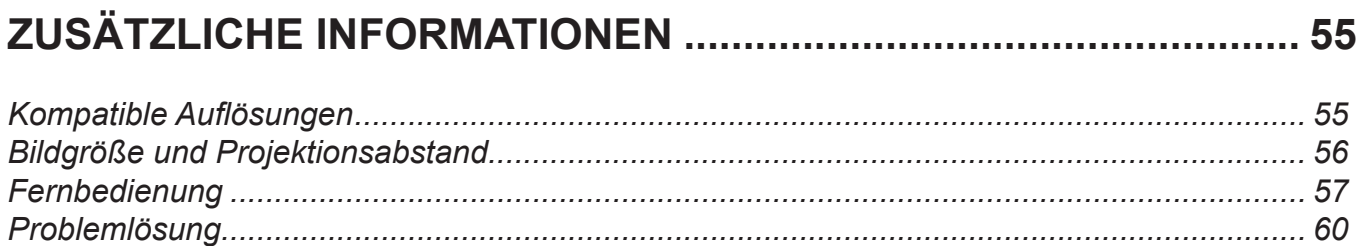

## <span id="page-3-0"></span>**SICHERHEIT**

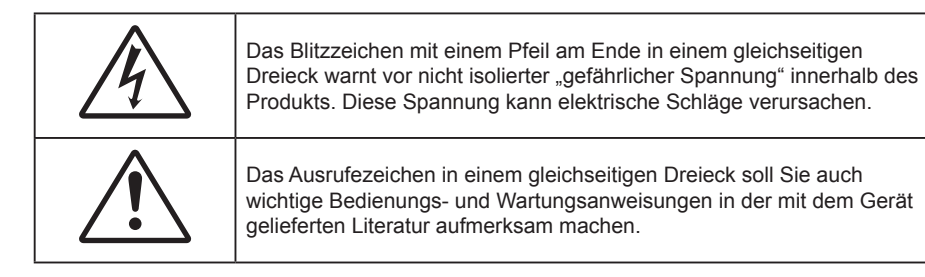

Befolgen Sie alle Warnhinweise, Vorsichtsmaßnahmen und Wartungshinweise in diesem Handbuch.

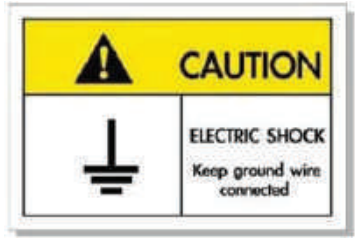

Zur Vermeidung von Stromschlägen müssen das Gerät und seine Peripheriegeräte angemessen geerdet sein. Dieses Gerät ist mit einem dreipoligen geerdeten Netzstecker ausgestattet.

Setzen Sie die Schutzfunktion des Netzsteckers nicht außer Kraft.

Dies ist ein Sicherheitsmerkmal. Wenden Sie sich an einen Elektriker, falls der Stecker nicht in die Steckdose passt.

Setzen Sie den Zwecke des Erdungsschutzes nicht außer Kraft.

### **Wichtige Sicherheitshinweise**

- Blockieren Sie keine Belüftungsöffnungen. Um einen zuverlässigen Betrieb des Projektors sicherzustellen und den Projektor vor Überhitzung zu schützen, platzieren Sie den Projektor bitte an einem ausreichend belüfteten Ort. Stellen Sie das Produkt beispielsweise nicht auf ein Bett, Sofa, einen Teppich oder eine andere ähnliche Oberfläche bzw. In einen Einbau, wie ein Bücherregal oder einen Schrank; andernfalls kann die Luftzirkulation beeinträchtigt werden.
- Setzen Sie den Projektor zur Reduzierung von Brand- oder Stromschlaggefahr weder Regen noch Feuchtigkeit aus. Installieren Sie das Gerät nicht in der Nähe von Wärmequellen, wie z. B. Heizkörpern, Heizungen, Öfen und sonstigen Wärmequellen inklusive Verstärkern.
- Lassen Sie keine Gegenstände oder Flüssigkeiten in das Geräteinnere eindringen. Andernfalls können sie mit gefährlicher Hochspannung in Berührung kommen oder einen Kurzschluss zwischen den Teilen verursachen. Ein Brand oder Stromschlag kann die Folge sein.
- Verwenden Sie das Gerät nicht unter den folgenden Umständen:
	- In extrem heißer, kalter oder feuchter Umgebung.
		- (i) Stellen Sie sicher, dass die Umgebungstemperatur innerhalb des Bereichs von 5 °C bis 40 °C liegt
		- (ii) Die relative Luftfeuchte sollte 10 bis 85 % betragen
		- In besonders staubiger und schmutziger Umgebung.
		- Platzieren des Produktes in der Nähe von Geräten, die starke Magnetfelder erzeugen.
	- Im direkten Sonnenlicht.
- Verwenden Sie das Gerät nicht, wenn es beschädigt oder unsachgemäß verwendet wurde. Als Beschädigung/unsachgemäße (Verwendung gilt u. a. Folgendes):
	- Das Gerät ist heruntergefallen.
	- Netzkabel oder Stecker wurden beschädigt.
	- Flüssigkeiten wurden über dem Gerät verschüttet.
	- Das Gerät war Regen oder Feuchtigkeit ausgesetzt.
	- Gegenstände sind in das Gerät eingedrungen, oder irgendetwas innerhalb des Gerätes hat sich gelöst.
- <span id="page-4-0"></span> Stellen Sie den Projektor nicht auf einen instabilen Untergrund. Der Projektor könnte umkippen und Verletzungen verursachen oder beschädigt werden.
- Blockieren Sie nicht das Licht, das im Betrieb aus dem Projektorobjektiv austritt. Das Licht erhitzt das Objekt und könnte schmelzen, Verbrennungen verursachen oder einen Brand auslösen.
- Versuchen Sie nicht, den Projektor zu öffnen oder zu demontieren. Es besteht die Gefahr eines Stromschlags.
- Versuchen Sie niemals den Projektor in Eigenregie zu reparieren. Durch Öffnen des Gehäuses setzen Sie sich Hochspannung und anderen Gefahren aus. Bitte nehmen Sie vor dem Einsenden Ihres Gerätes zu Reparaturzwecken Kontakt mit Optoma auf.
- Achten Sie auf die Sicherheitshinweise am Projektorgehäuse.
- Der Projektor darf nur von qualifiziertem Kundendienstpersonal repariert werden.
- Verwenden Sie nur vom Hersteller angegebene Zubehörteile/Zusatzgeräte.
- Blicken Sie während des Betriebs nicht direkt in der Projektorobjektiv. Das helle Licht kann Ihren Augen schaden.
- Lassen Sie nach Ausschalten des Projektors das Gebläse noch einige Minuten in Betrieb, bevor Sie die Stromversorgung trennen. Lassen Sie den Projektor mindestens 90 Sekunden lang abkühlen.
- Ausschalten des Gerätes und Ziehen des Netzsteckers vor dem Reinigen.
- Reinigen des Gehäuses mit einem weichen, trockenen Tuch und einem milden Reinigungsmittel. Reinigen Sie das Gerät nicht mit Hilfe von Scheuermitteln, Wachsen oder Lösungsmitteln.
- Trennen des Gerätes vom Stromnetz, wenn es über einen längeren Zeitraum nicht benutzt wird.
- Stellen Sie den Projektor nicht an Orten auf, an denen sie Vibrationen oder Stößen ausgesetzt sein könnten.
- Berühren Sie das Objektiv nicht mit bloßen Händen.
- Entfernen Sie vor der Lagerung die Batterie(n) aus der Fernbedienung. Falls die Batterie(n) lange Zeit in der Fernbedienung bleibt, könnte(n) sie auslaufen.
- Verwenden oder lagern Sie den Projektor nicht an Orten, an denen sich Rauch von Öl oder Zigaretten befinden könnte, da sich dies negativ auf die Qualität der Projektorleistung auswirken kann.
- Bitte befolgen Sie die Anweisungen zur Projektorausrichtung, da eine nicht standardmäßige Installation die Projektorleistung beeinträchtigen kann.
- Verwenden Sie eine Steckdosenleiste und/oder einen Überspannungsschutz, Da Spannungsspitzen und Stromausfälle Geräte zerstören können.

### **Objektiv reinigen**

- Achten Sie darauf, vor Reinigung des Objektivs den Projektor abzuschalten, den Netzstecker zu ziehen und das Gerät vollständig abkühlen zu lassen.
- Entfernen Sie Staub mit einem Druckluftbehälter.
- Verwenden Sie ein spezielles Tuch zur Objektivreinigung und wischen Sie das Objektiv vorsichtig ab. Berühren Sie das Objektiv nicht mit Ihren Fingern.
- Verwenden Sie zur Reinigung des Objektivs keine alkalischen/sauren Reinigungsmittel oder flüchtigen Lösungsmittel. Falls das Objektiv aufgrund der Reinigung beschädigt wird, wird dies nicht durch die Garantie abgedeckt.

#### **Achtung**

- Entfernen Sie Staub und Schmuck nicht mit einem Spray, das entflammbare Gase enthält. Andernfalls droht ein Brand aufgrund von übermäßiger Hitze im Projektor.
- Reinigen Sie das Objektiv nicht, wenn sich der Projektor aufwärmt; andernfalls könnte sich die Objektivfolie ablösen.
- Achten Sie darauf, das Objektiv nicht mit einem harten Gegenstand abzuwischen oder zu berühren.

### <span id="page-5-0"></span>**Sicherheitshinweise zur Laserstrahlung**

 Konform mit 21 CFR 1040.10 and 1040.11 mit Ausnahme der Konformität als LIP der Risikogruppe 2 gemäß IEC 62471-5:Ed. 1.0. Weitere Informationen finden Sie im Laserhinweis Nr. 57 vom 8. Mai 2019

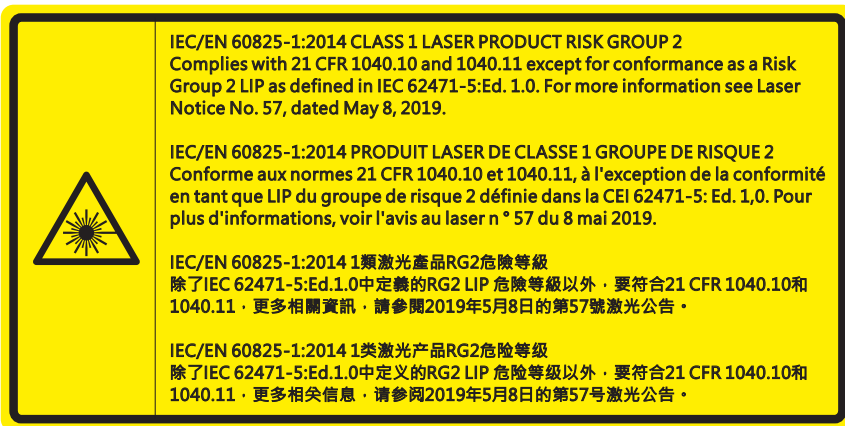

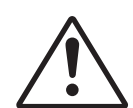

 $\bullet$ 

#### **Bei Nichtbefolgung der nachstehenden Informationen drohen ernsthafte oder sogar tödliche Verletzungen.**

- Dieser Projektor verfügt über ein Lasermodul der Klasse 4. Demontage und Modifikationen sind sehr gefährlich und sollten niemals versucht werden.
- Jegliche nicht spezifisch in der Bedienungsanleitung angegebene Aktion oder Anpassung erzeugt die Gefahr einer Aussetzung gefährlicher Laserstrahlung.
- Öffnen oder demontieren Sie den Projektor nicht; andernfalls drohen Schäden durch die Aussetzung von Laserstrahlung.
- Blicken Sie nicht in den Strahl, wenn der Projektor eingeschaltet ist. Das helle Licht könnte dauerhafte Augenschäden verursachen.
- Achten Sie beim Einschalten des Projektors darauf, dass niemand innerhalb der Projektionsbereichs zum Objektiv blickt.
- Bei Nichtbeachtung des Folgenden kann ein Steuerungs-, Anpassungs- oder Bedienverfahren Schäden durch die Aussetzung von Laserstrahlung verursachen.
- Angemessene Anweisungen zu Montage, Bedienung und Wartung, einschließlich klarer Warnhinweise in Bezug auf Vorsichtsmaßnahmen zur Verhinderung möglicher Laserexposition.

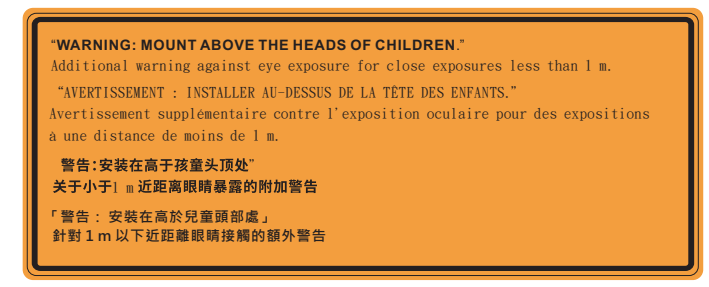

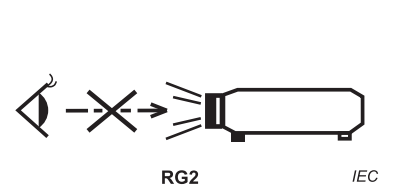

IEC 60825-1:2014 Klasse 1 RG2 IEC 62471-5:2015 RG2

- Zusätzliche Anweisungen zur Überwachung von Kindern, zur Vermeidung des Blickens in den Strahl und zur Nichtverwendung optischer Hilfsmittel.
- Zusätzliche Anweisungen zur Installation in Höhen außerhalb der Reichweite von Kindern.
- Kinder müssen beaufsichtigt werden und dürfen unbhängig von der Entfenrung zum Projektor nicht in den Projektorstrahl blicken dürfen.
- Bei Verwendung der Fernbedienung zum Starten des Projektors in einer Position vor dem Projektionsobjektiv gilt besondere Vorsicht.
- Der Nutzer darf keine optischen Hilfsmittel, wie Ferngläser oder Teleskop, im Bereich des Strahls verwenden.
- Blicken Sie wie bei allen hellen Lichtquellen nicht in den Strahl, RG2 IEC 62471-5:2015.
- WARNUNG: ÜBER DEN KÖPFEN VON KINDERN MONTIEREN. Die Verwendung einer Deckenhalterung wird empfohlen, wenn Sie dieses Produkt oberhalb der Augenhöhe von Kindern platzieren möchten.

### <span id="page-6-0"></span>**Informationen zur 3D-Sicherheit**

Bitte befolgen Sie alle Warn- und Sicherheitshinweise, bevor Sie oder Ihr Kind die 3D-Funktion nutzen.

#### **Achtung**

Kinder und Jugendliche sind generell anfälliger gegenüber gesundheitlichen Problemen in Verbindung mit dem Betrachten von 3D-Inhalten; daher sollten sie beim Betrachten derartiger Bilder strenger beaufsichtigt werden.

#### **Epilepsiewarnung und andere Gesundheitsrisiken**

- Manche Benutzer erleiden einen epileptischen Anfall, wenn sie bestimmten flimmernden Bildern oder Lichtern ausgesetzt sind, die in einigen Projektorbildern und Videospielen enthalten sein können. Falls bei Ihnen oder Ihrer Familie epileptische Anfälle aufgetreten sind, wenden Sie sich vor dem Einsatz der 3D-Funktion bitte an einen Arzt.
- Auch Personen, bei denen persönlich oder in der Familie keine Fälle von Epilepsie bekannt sind, können eine nicht diagnostizierte Anfälligkeit gegenüber epileptischen Anfällen aufweisen.
- Schwangere Frauen, ältere und kranke Menschen, Menschen mit Schlafdefizit sowie Personen unter Alkoholeinfluss sollten die 3D-Funktion des Gerätes nicht nutzen.
- Falls bei Ihnen irgendeines der folgenden Symptome auftritt, unterbrechen Sie umgehend die Betrachtung von 3D-Bildern und wenden Sie sich an einen Arzt: (1) Verändertes Sehvermögen; (2) Benommenheit; (3) Schwindel; (4) unfreiwillige Bewegungen, wie Augen- oder Muskelzucken; (5) Verwirrung; (6) Übelkeit; (7) Bewusstlosigkeit; (8) Zuckungen; (9) Krämpfe; und / oder (10) Desorientiertheit. Kinder und Jugendliche sind anfälliger gegenüber diesen Symptomen als Erwachsene. Daher sollten Eltern ihre Kinder beaufsichtigen und fragen, ob diese Symptome bei ihnen auftreten.
- Zudem können beim Betrachten von 3D-Projektionen Kinetose, Folgeerscheinungen bezüglich der Wahrnehmung, Desorientiertheit, Augenermüdung und reduzierte posturale Stabilität auftreten. Wir empfehlen Ihnen, zur Reduzierung der Auftretenswahrscheinlichkeit dieser Nebenwirkungen regelmäßige Pausen einzuhalten. Falls Ihre Augen müde oder trocken wirken oder Sie eines der obengenannten Symptome bemerken, unterbrechen Sie umgehend die Nutzung dieses Gerätes; fahren Sie erst fort, wenn die Symptome mindestens 30 Minuten lang abgeklungen sind.
- Längeres Betrachten von 3D-Projektionen auf eine zu kurze Distanz zur Projektionsfläche kann das Sehvermögen schädigen. Der ideale Betrachtungsabstand sollte mindestens dreimal so groß sein wie die Höhe der Projektionsfläche. Die empfohlene Augenhöhe sollte der Höhe der Projektionsfläche entsprechen.
- Längeres Betrachten von 3D-Projektionen während des Tragens einer 3D-Brille kann Kopfschmerzen oder Ermüdung verursachen. Falls Kopfschmerzen, Ermüdung oder Schwindel auftreten, unterbrechen Sie die Betrachtung von 3D-Projektionen und legen Sie eine Pause ein.
- Verwenden Sie die 3D-Brille ausschließlich zum Betrachten von 3D-Projektionen.
- Das Tragen der 3D-Brille zu anderen Zwecken (als herkömmliche Brille, Sonnenbrille, Schutzbrille etc.) birgt Verletzungsgefahr und kann zudem Ihr Sehvermögen beeinträchtigen.
- Das Betrachten von 3D-Projektionen kann bei einigen Benutzern Desorientiertheit auslösen. Platzieren Sie Ihren 3D-Projektor daher NICHT in der Nähe von offenen Treppen, Kabeln, Balkonen oder anderen Orten/Gegenständen, die Verletzungen oder Sachschäden verursachen können durch Stolpern, Herunterfallen, Brechen, Umkippen etc..

### <span id="page-7-0"></span>**Urheberrecht**

Diese Publikation, einschließlich aller Fotos, Abbildungen und Software, ist durch internationale Urheberrechte geschützt, wobei alle Rechte vorbehalten werden. Weder diese Anleitung noch irgendwelche hierin enthaltenen Materialien dürfen ohne schriftliche Genehmigung des Urhebers reproduziert werden.

© Copyright 2020

### **Haftungsausschluss**

Die Informationen in diesem Dokument können ohne Ankündigung geändert werden. Der Hersteller macht keine Zusicherungen oder Garantien bezüglich der Inhalte dieses Dokuments und lehnt insbesondere jegliche implizierten Garantien bezüglich der Marktgängigkeit oder Eignung für einen bestimmten Zweck ab. Der Hersteller behält sich das Recht vor, diese Publikation zu ändern und von Zeit zu Zeit Änderungen an den Inhalten vorzunehmen, ohne dass der Hersteller verpflichtet ist, jegliche Personen über derartige Änderungen zu informieren.

### **Anerkennung von Marken**

Kensington ist eine in den USA eingetragene Marke der ACCO Brand Corporation mit ausgestellten Eintragungen und ausstehenden Anträgen in anderen Ländern weltweit.

HDMI, das HDMI-Logo und High-Definition Multimedia Interface sind Marken oder eingetragene Marken von HDMI Licensing LLC in den Vereinigten Staaten und anderen Ländern.

DLP®, DLP Link und das DLP-Logo sind eingetragene Marken von Texas Instruments und BrilliantColor™ ist eine Marke von Texas Instruments.

**TT** Hergestellt unter Lizenz von Dolby Laboratories.

DOLBY DOIDY, Dolby Audio und das Doppel-D-Symbol sind Marken von Dolby Laboratories.

Amazon, Alexa und alle zugehörigen Logos sind Marken von Amazon.com, Inc. oder ihren Tochtergesellschaften.

Alle anderen in dieser Anleitung verwendeten Produktnamen sind das Eigentum ihrer jeweiligen Inhaber und werden anerkannt.

### **FCC**

Dieses Gerät wurde getestet und als mit den Grenzwerten für Digitalgeräte der Klasse B gemäß Teil 15 der FCC-Regularien übereinstimmend befunden. Diese Grenzwerte wurden geschaffen, um angemessenen Schutz gegen Störungen beim Betrieb in Wohnanlagen zu gewährleisten. Dieses Gerät erzeugt und verwendet Funkfrequenzenergie, die ausgestrahlt werden kann und bei unsachgemäßer, nicht der Anleitung des Herstellers entsprechender Installation und Verwendung schädliche Störungen des Rundfunkempfangs verursachen kann.

Allerdings ist nicht gewährleistet, dass es in bestimmten Installationen nicht zu Störungen kommt. Falls dieses Gerät Störungen des Radio- oder Fernsehempfangs verursachen sollte, was leicht durch Aus- und Einschalten des Gerätes herausgefunden werden kann, wird dem Anwender empfohlen, die Störung durch eine oder mehrere der folgenden Maßnahmen zu beseitigen:

- Neuausrichtung oder Neuplatzierung der Empfangsantenne(n).
- Vergrößern des Abstands zwischen Gerät und Empfänger.
- Anschluss des Gerätes an einen vom Stromkreis des Empfängers getrennten Stromkreis.
- Hinzuziehen des Händlers oder eines erfahrenen Radio-/Fernsehtechnikers.

### <span id="page-8-0"></span>**Hinweis: Abgeschirmte Kabel**

Um weiterhin die Anforderungen der FCC-Bestimmungen zu erfüllen, müssen abgeschirmte Kabel bei allen Verbindungen mit anderen Computergeräten verwendet werden.

#### **Vorsicht**

Durch Änderungen oder Modifi kationen, die nicht ausdrücklich von dem Hersteller genehmigt wurden, kann die von der Federal Communications Commission erteilte Projektorbetriebsbefugnis des Benutzers ungültig werden.

#### **Betriebsbedingungen**

Dieses Gerät erfüllt Teil 15 der FCC-Regularien. Der Betrieb unterliegt den folgenden beiden Voraussetzungen:

1. Das Gerät darf keine schädlichen Interferenzen verursachen.

2. Dieses Gerät muss jegliche empfangenen Funkstörungen hinnehmen, einschließlich Störungen, die zu unbeabsichtigtem Betrieb führen können.

#### **Hinweis: Anwender in Kanada**

Dieses Digitalgerät der Klasse B erfüllt die Richtlinien der Canadian ICES-003.

Remarque à l'intention des utilisateurs canadiens

Cet appareil numérique de la classe B est conforme à la norme NMB-003 du Canada.

### **Konformitätserklärung für EU-Länder**

- EMV-Richtlinie 2014/30/EG (inklusive Änderungen)
- Niederspannungsrichtlinie 2014/35/EG
- R & TTE-Richtlinie 1999/5/EG (wenn das Produkt über HF-Funktionen verfügt)

### **WEEE**

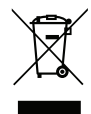

#### **Anweisungen zur Entsorgung**

Entsorgen Sie das elektronische Gerät nicht gemeinsam mit dem Hausmüll. Bitte recyceln Sie das Gerät, um die Umweltbelastung zu minimieren und die Umwelt zu schützen.

### <span id="page-9-0"></span>**Lieferumfang**

Packen Sie das Produkt vorsichtig aus und prüfen Sie, ob die unter dem Standardzubehör aufgelisteten Artikel vollständig sind. Einige der Artikel des optionalen Zubehörs sind je nach Modell, Spezifikationen und Einkaufsland möglicherweise nicht verfügbar. Bitte prüfen Sie dies mit Ihrem Händler. Einige Zubehörartikel können je nach Region variieren.

Die Garantiekarte wird nur in einigen bestimmten Regionen mitgeliefert. Detaillierte Informationen erhalten Sie von Ihrem Händler.

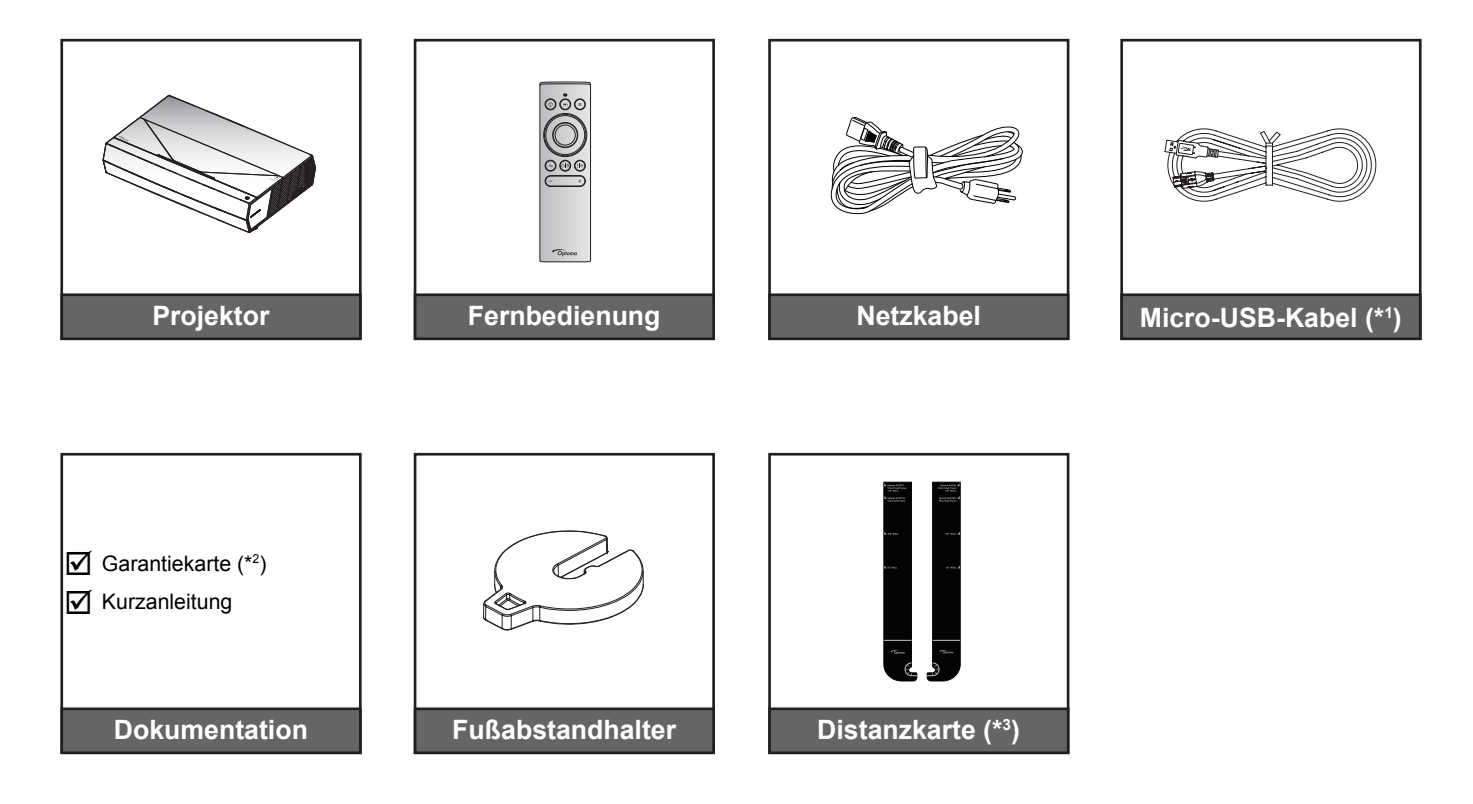

#### **Hinweis:**

- *Die tatsächliche Fernbedienung kann je nach Region anders ausfallen.*
- *(\*1 ) Zur Aufladung der Fernbedienung.*
- **•** (\*2) Informationen zur europäischen Garantie finden Sie unter [www.optoma.com](http://www.optoma.com).
- *(\*3 ) Ermitteln Sie mit den mitgelieferten Distanzkarten die angemessene Entfernung des Projektors zur Projektionsfläche. Einzelheiten finden Sie in der SmartFIT-Installationsanleitung.*

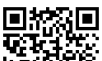

*Bitte scannen Sie den QR-Code oder besuchen Sie die folgende URL: https://www.optoma.com/support/download*

### <span id="page-10-0"></span>**Standardzubehör**

### **Produktübersicht**

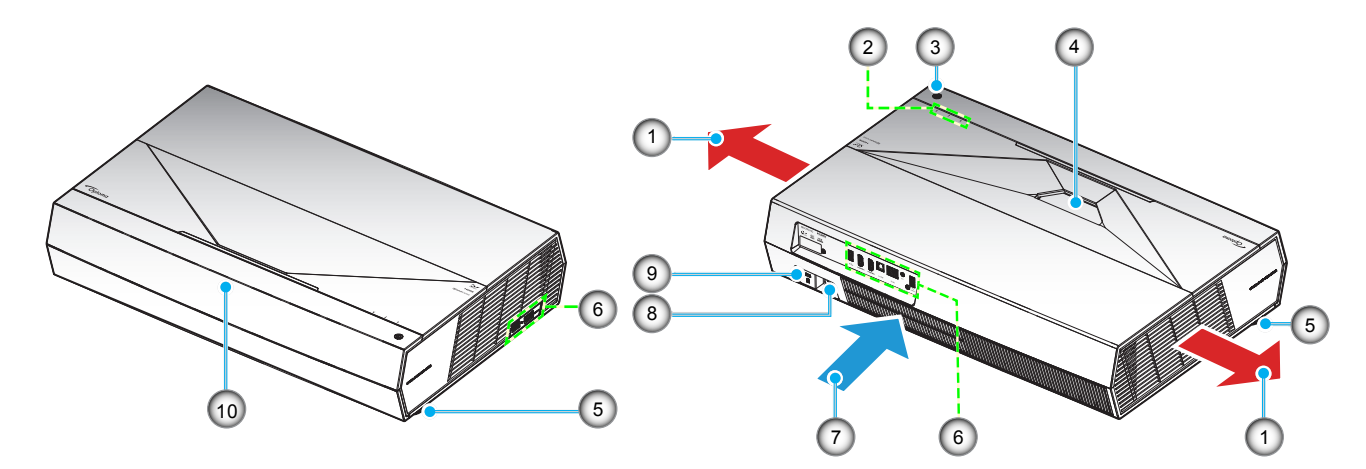

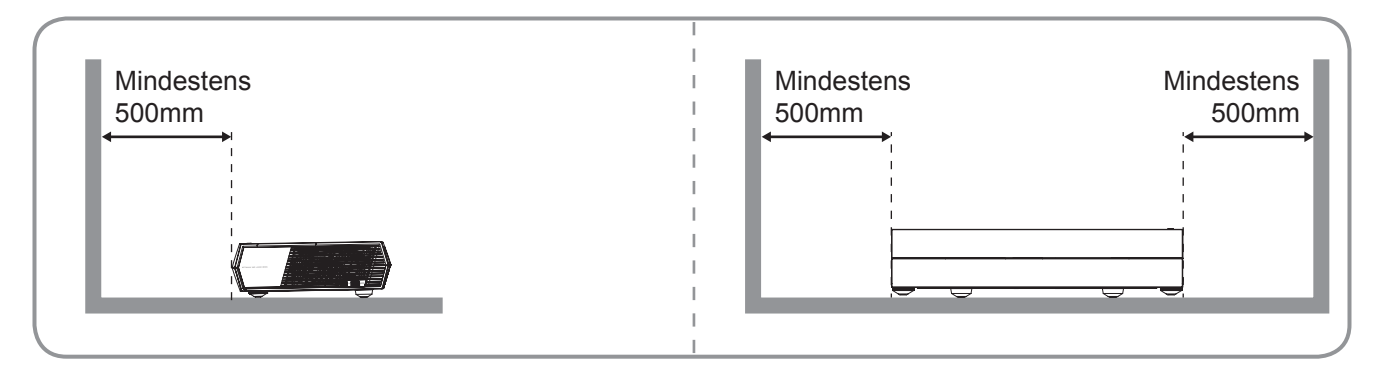

#### **Hinweis:**

- *Blockieren Sie die Zu- und Abluftöffnungen des Projektors nicht*.
- *Halten Sie bei Betrieb des Projektors in einem eingeschlossenen Raum einen Mindestabstand von 50 cm (19 in) rund um die Zu- und Abluftöffnungen ein.*

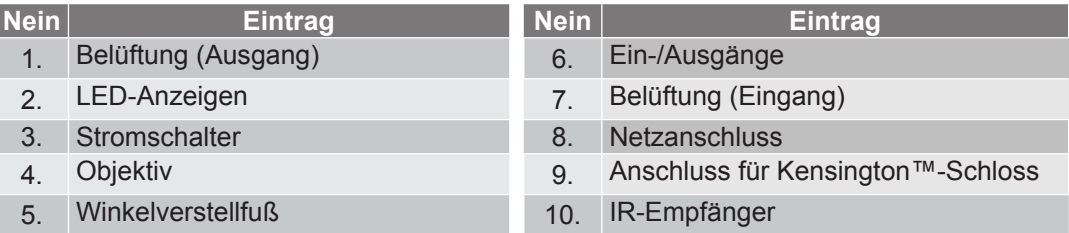

### <span id="page-11-0"></span>**Anschlüsse**

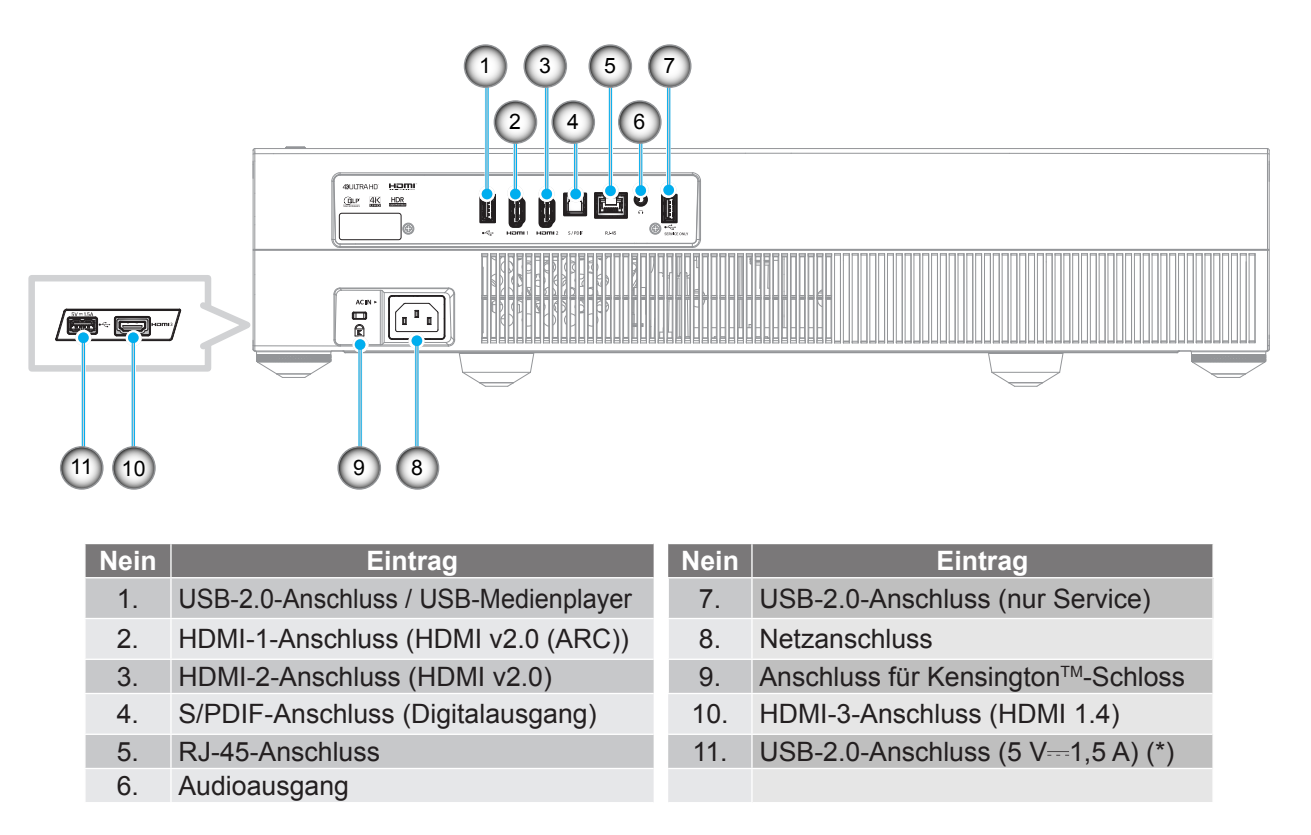

 **Hinweis:** *(\*) Nicht empfohlen zum Aufladen eines Mobiltelefons.*

### **Bedienfeld und LED-Anzeigen**

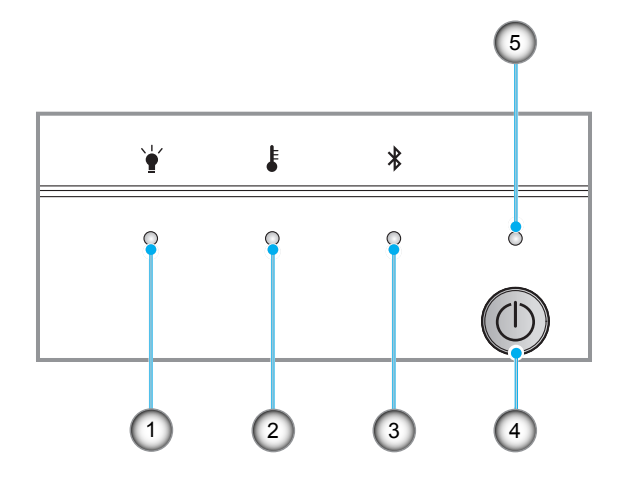

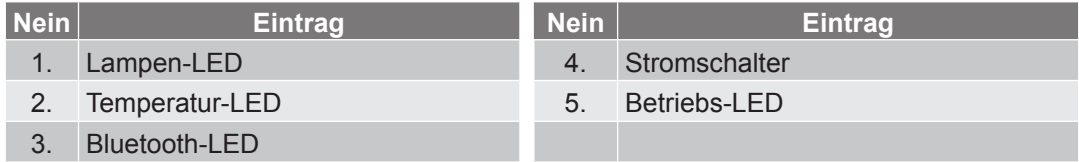

### <span id="page-12-0"></span>**Fernbedienung**

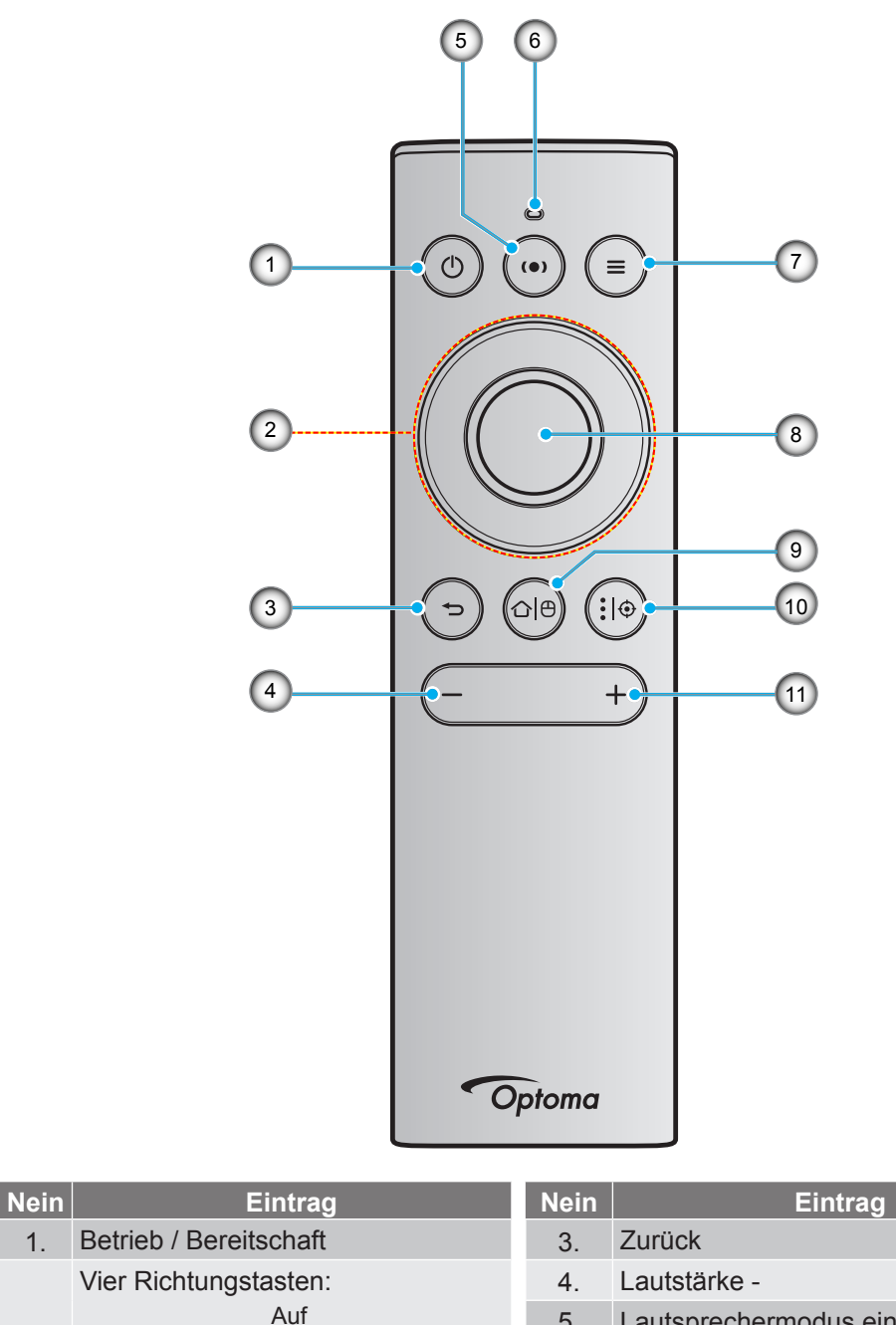

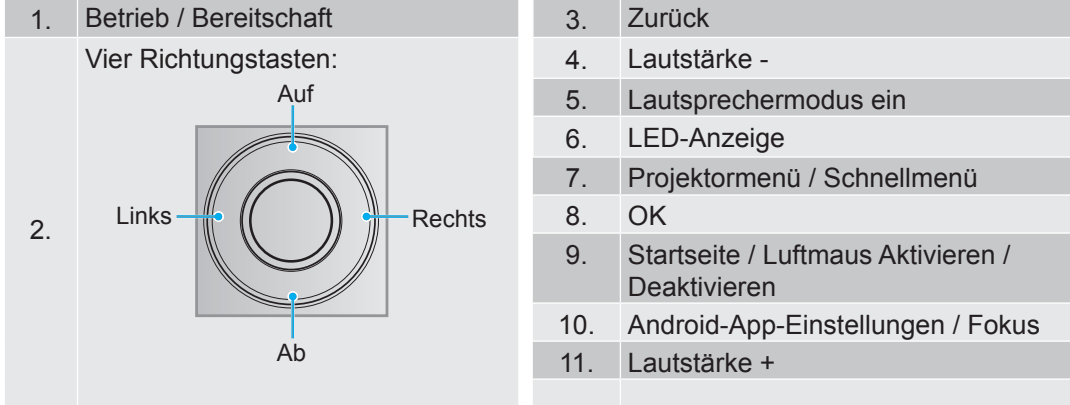

 **Hinweis:** *Die Fernbedienung unterstützt sowohl Infrarot- (IR) und Bluetooth-Übertragungen. Kann auch als Luftmaus fungieren.*

### <span id="page-13-0"></span>**Ihre Bluetooth-Fernbedienung mit dem Projektor koppeln**

Drücken Sie die Tasten " 
Q<sup>| ⊕</sup>" und "<sup>→</sup> gleichzeitig 5 Sekunden lang. Das Gerät befindet sich im Kopplungsmodus, wenn die Status-LED an der Bluetooth-Fernbedienung blau blinkt.

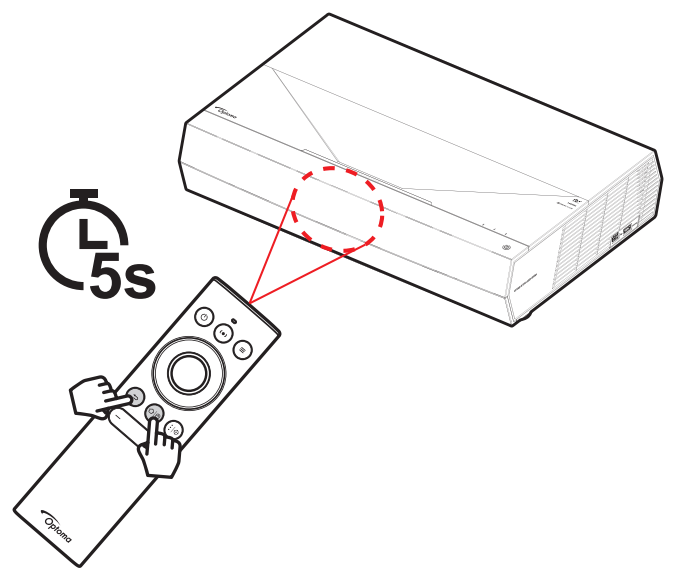

Die Kopplung dauert circa 20 Sekunden. Bei erfolgreicher Kopplung leuchtet die Status-LED an der Bluetooth-Fernbedienung bei Betätigung einer Taste dauerhaft blau. Andernfalls leuchtet die Status-LED an der Bluetooth-Fernbedienung bei Betätigung einer Taste grün.

Falls die Bluetooth-Fernbedienung 10 Sekunden lang inaktiv ist, ruft sie automatisch den Ruhezustand auf und die Bluetooth-Verbindung wird getrennt.

#### **Hinweis:**

- *Die tatsächliche Fernbedienung kann je nach Region anders ausfallen.*
- *Einige Tasten haben bei Modellen, die diese Funktionen nicht unterstützen, möglicherweise keine Funktion.*

### <span id="page-14-1"></span><span id="page-14-0"></span>**Projektor installieren**

Ihr Projektor ist darauf ausgelegt, in einer von zwei möglichen Positionen installiert zu werden.

Bitte wählen Sie den Installationsort entsprechend der Raumaufteilung und Ihrem persönlichen Vorlieben. Berücksichtigen Sie Größe und Position Ihrer Leinwand, Position einer geeigneten Steckdose sowie Position und Abstand zwischen dem Projektor und Ihren restlichen Geräten.

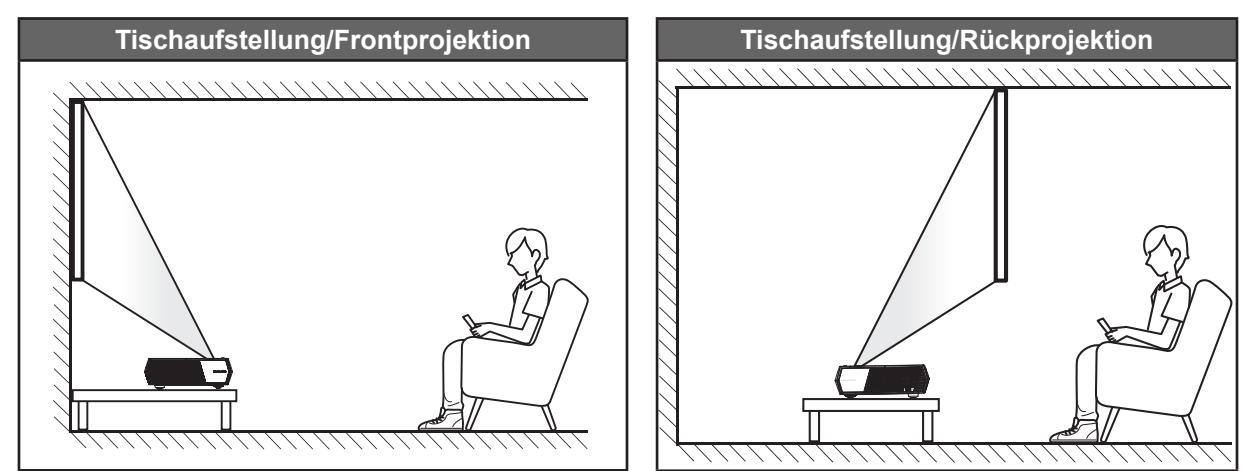

- Bitte beachten Sie zur Ermittlung der Projektorposition für eine bestimmte Leinwandgröße die Abstandstabelle auf Seite *[56](#page-55-1)*.
- Bitte beachten Sie zur Ermittlung der Leinwandgröße für eine bestimmte Entfernung die Abstandstabelle auf Seite *[56](#page-55-1)*.

#### **Hinweis:**

- *Je weiter der Projektor von der Leinwand aufgestellt wird, desto größer wird das projizierte Bild; proportional erhöht sich auch der vertikale Versatz.*
- *Der vertikale Versatz kann aufgrund von Beschränkungen der optischen Fertigung zwischen Projektoren variieren. Zusätzliche Anpassungen können beim Wechsel zwischen Projektoren auftreten.*

#### **Wichtig!**

*Stellen Sie den Projektor zur Benutzung immer auf einem Tisch auf; verwenden Sie ihn in keiner anderen Ausrichtung. Der Projektor darf nicht horizontal aufgestellt und nicht nach vorne/hinten oder links/rechts geneigt werden. Jede andere Ausrichtung lässt die Garantie erlöschen und kann die Lebenszeit der Projektorlampe verkürzen. Bitte wenden Sie sich für eine nicht standardmäßige Installation an Optoma.*

### <span id="page-15-1"></span><span id="page-15-0"></span>**Quellen mit dem Projektor verbinden**

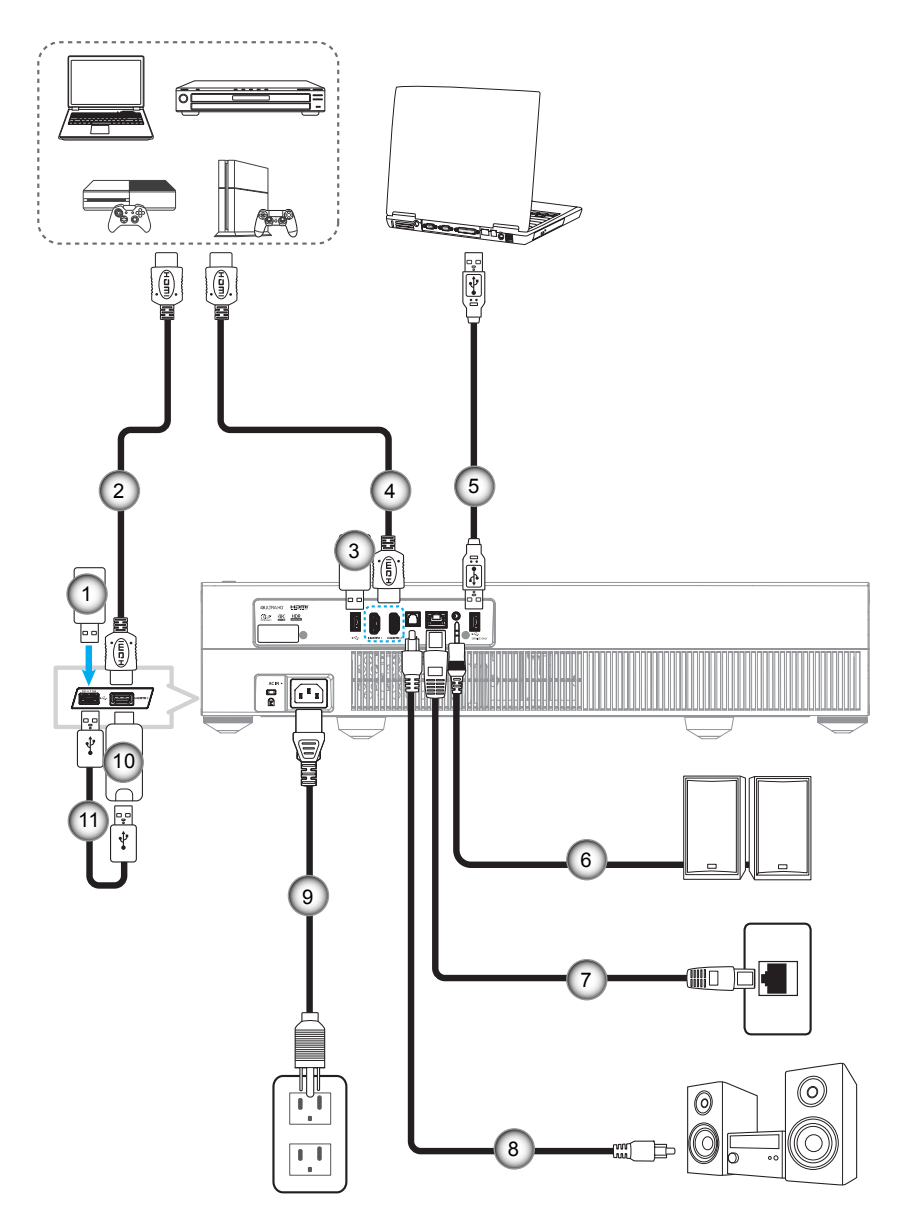

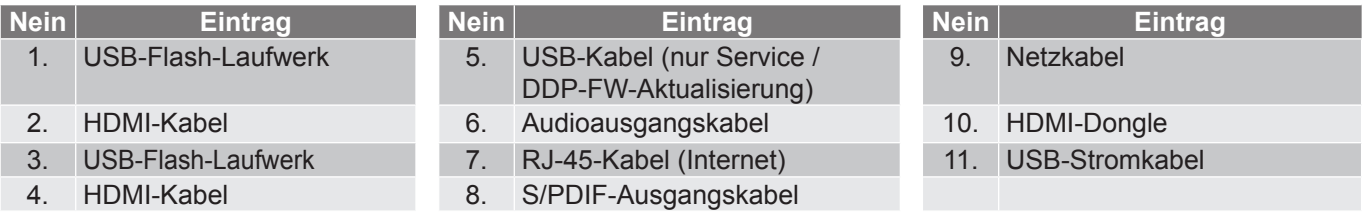

 **Hinweis:** *Sie können eine USB-Maus oder -Tastatur mit dem USB-Anschluss verbinden.*

### <span id="page-16-0"></span>**Projektionsbild einstellen**

### **Bildhöhe**

Der Projektor hat höhenverstellbare Füße, mit denen die Höhe des Projektionsbildes angepasst werden kann.

- 1. Machen Sie an der Unterseite des Projektors den höhenverstellbaren Fuß ausfindig, den Sie anpassen möchten.
- 2. Drehen Sie zum Erhöhen/Absenken des Projektors die einstellbaren Füße im bzw. gegen den Uhrzeigersinn.

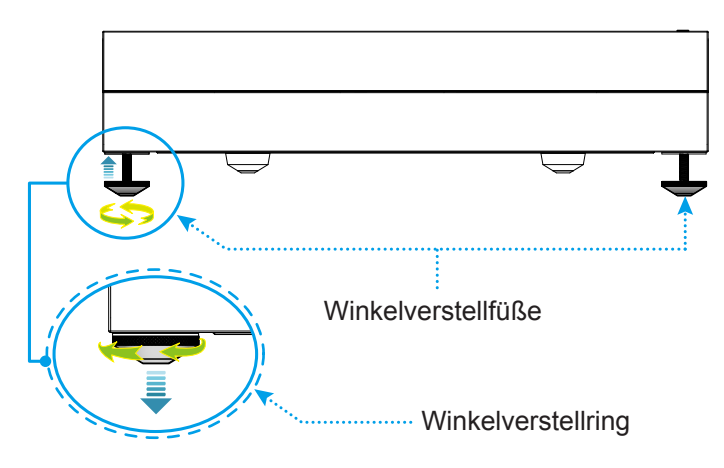

 **Hinweis:** *Falls Sie den Projektor ausrichten möchten, drehen Sie die verstellbaren Füße und befestigen Sie einen Fußabstandhalter an beiden Füßen. Ziehen Sie dann die Füße fest.*

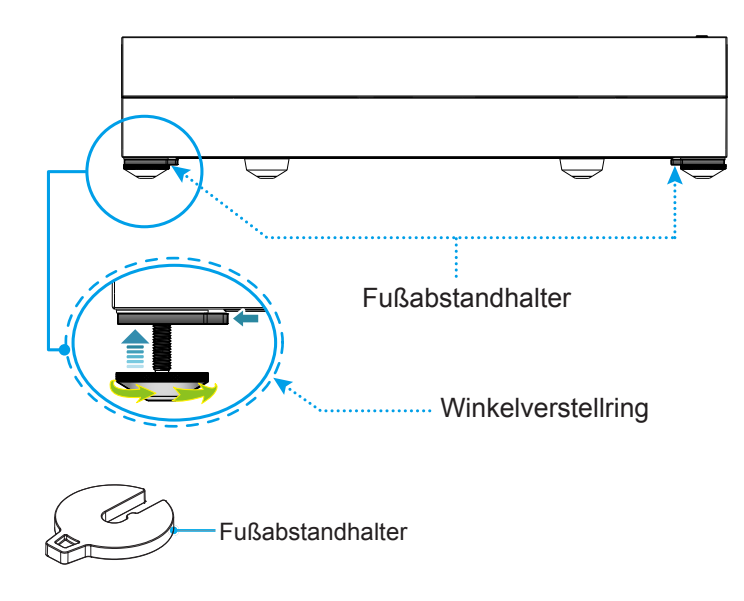

### <span id="page-17-0"></span>**Fernbedienung in Betrieb nehmen**

### **Fernbedienung aufladen**

Verbinden Sie zur Aufladung der Fernbedienung ein Ende des Micro-USB-Kabels mit dem USB-Anschluss an der Unterseite der Fernbedienung und das andere Ende mit einem USB-Anschluss eines Gerätes, das Aufladung unterstützt. Beispielsweise mit dem USB-2.0-Anschluss an der Seite des Projektors.

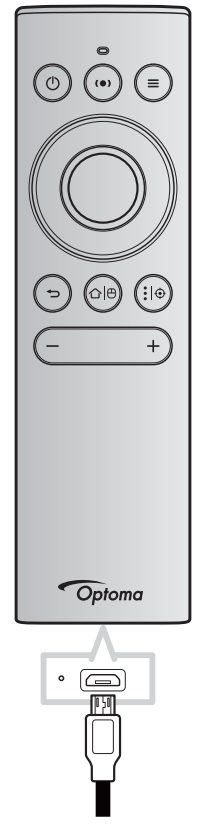

#### *Vorsicht:*

Bitte beachten Sie zur Gewährleistung eines sicheren Betriebs die folgenden Warnhinweise:

- Vermeiden Sie Kontakt mit Wasser oder anderen Flüssigkeiten.
- Setzen Sie die Fernbedienung weder Feuchtigkeit noch Hitze aus.
- Lassen Sie die Fernbedienung nicht fallen.

#### **Hinweis:**

- *Wir raten davon ab, die Fernbedienung während der Aufladung nicht zu verwenden.*
- *Die Fernbedienung ruft nach 10 Minuten Inaktivität automatisch den Ruhezustand auf.*
- *Drücken Sie zum Aufwecken der Fernbedienung eine beliebige Taste. Durch Drücken einer Taste wird nur die Fernbedienung aufgeweckt, die zugehörige Funktion wird nicht ausgeführt. Drücken Sie die Taste zum Durchführen der zugehörigen Funktion erneut.*

#### **Über die Luftmaus**

- Drücken Sie zum Aktivieren oder Deaktivieren der Luftmaus lange die Taste " $\bigcirc \mathcal{O} \vdash^{\omega}$ .
	- **Hinweis:** *Die Luftmaus-Funktion wird automatisch deaktiviert, wenn sich die Fernbedienung im Ruhezustand befindet oder Sie die Taste "Aufwärts", "Abwärts", "Links" oder "Rechts" drücken.*
- Laden Sie die Fernbedienung auf, wenn die Akkukapazität auf unter 20 % fällt und die LED-Anzeige rot blinkt.
- Beim Aufladen leuchtet die LED-Anzeige dauerhaft rot. Bei Abschluss der Aufladung leuchtet die LED-Anzeige dauerhaft grün.
	- **Hinweis:** *Der Akku ist nach circa 1,5 h vollständig aufgeladen. Die Kapazität des Akkus beträgt 250 mAh (0,925 Wh).*

### <span id="page-18-1"></span><span id="page-18-0"></span>**Projektor ein-/ausschalten**

### **Einschalten**

- 1. Verbinden Sie ein Ende des Netzkabels mit dem Netzanschluss am Projektor und das andere Ende mit einer Steckdose. Die Betriebs-LED leuchtet rot.
- 2. Schalten Sie den Projektor mit der Taste "  $\mathbb{D}^*$  an der Oberseite des Projektors oder an der Fernbedienung ein.

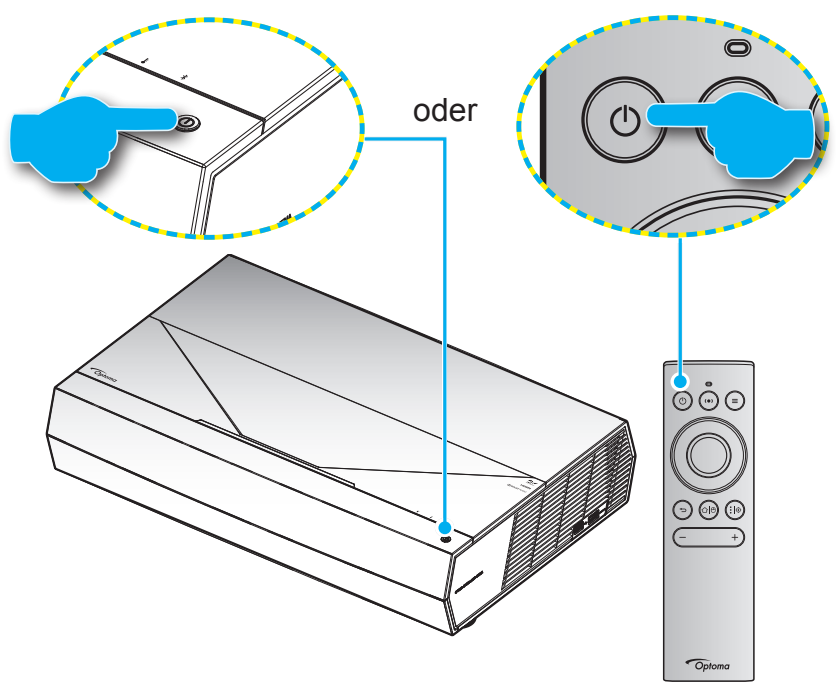

Während des Startvorgangs blinkt die Betriebs-LED weiß, während des normalen Betriebs leuchtet die Betriebs-LED weiß.

 **Hinweis:** *Wenn der Betriebsmodus (Bereitschaft) auf "Eco." eingestellt ist, kann der Projektor über das Infrarotsignal von der Fernbedienung eingeschaltet werden. Wenn der Betriebsmodus (Bereitschaft) auf "SmartHome" eingestellt ist, kann der Projektor über das Bluetooth-Signal von der Fernbedienung eingeschaltet werden.*

### **Effektive Reichweite**

Der Infrarot- (IR) Fernbedienungssensor befindet sich an der Vorderseite des Projektors. Achten Sie darauf, die Fernbedienung in einem Winkel von ±15 Grad lotrecht zum IR-Fernbedienungssensor des Projektors zu halten. Der Abstand zwischen Fernbedienung und Sensor sollte nicht mehr als 7 Meter betragen.

Sie können die Fernbedienung auch verwenden, indem Sie sie auf das projizierte Bild richten.

 **Hinweis:** *Wenn Sie die Fernbedienung direkt (0-Grad-Winkel) auf den IR-Sensor richten, sollte der Abstand zwischen Fernbedienung und Sensor nicht mehr als 10 Meter betragen.*

- Achten Sie darauf, dass sich keine Hindernisse zwischen Fernbedienung und IR-Sensor am Projektor befinden, die den Infrarotstrahl stören könnten.
- Stellen Sie sicher, dass der IR-Sender der Fernbedienung keinem direkten Sonnenlicht oder Neonlicht ausgesetzt ist.
- Bitte halten Sie die Fernbedienung mindestens 2 Meter von Leuchtstofflampen fern, damit keine Fehlfunktionen auftreten.
- Falls sich die Fernbedienung in der Nähe von Leuchtstofflampen mit Inverter befindet, kann sie von Zeit zu Zeit ausfallen.
- Falls der Abstand zwischen Fernbedienung und Projektor zu gering ist, funktioniert die Fernbedienung möglicherweise nicht richtig.
- Achten Sie bei der Bluetooth-Kopplung nach Einschaltung des Projektors darauf, die Fernbedienung auf den in der nachstehenden Abbildung rot eingekreisten Bereich zu richten.
- Falls der Bereitschaftsmodus auf "Eco." eingestellt ist, achten Sie nach Einschalten des Projektors darauf, die Fernbedienung direkt auf den IR-Empfänger zu richten.

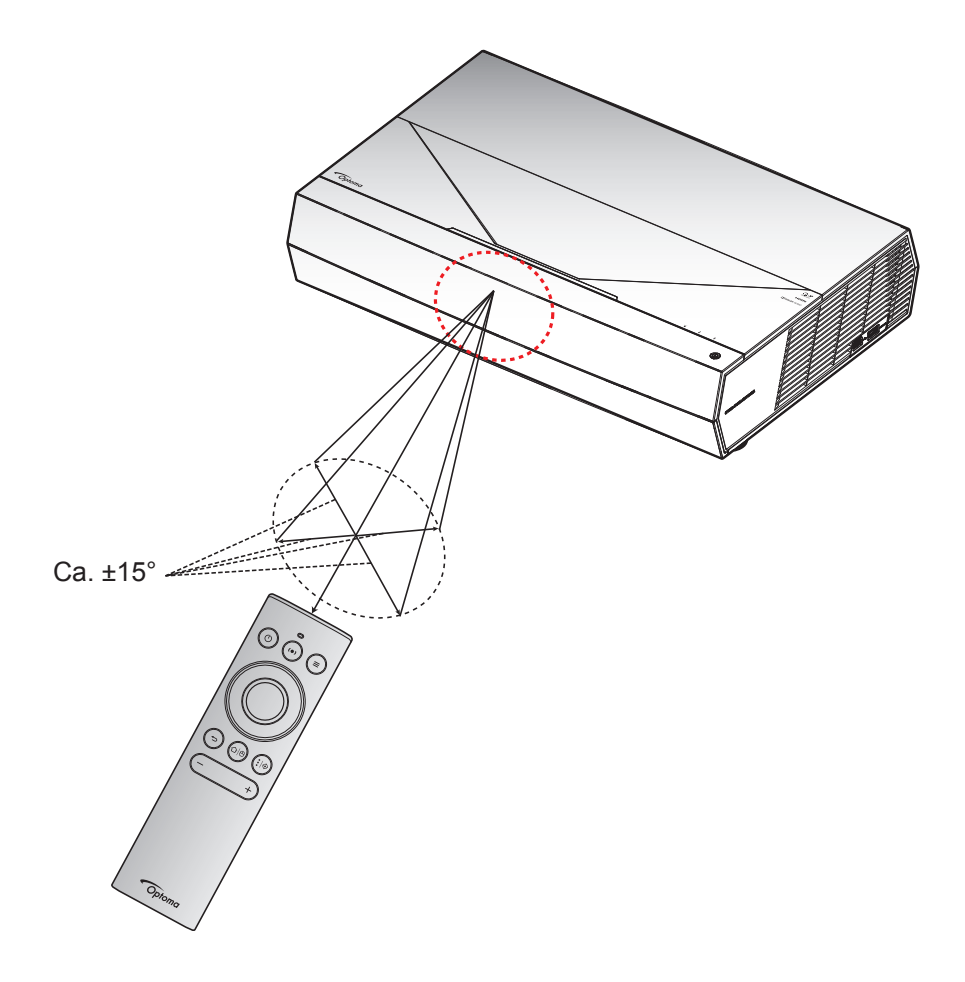

Wenn Sie den Projektor das erste Mal einschalten, werden Sie zur Ersteinrichtung aufgefordert, wozu die Auswahl der Projektionsausrichtung und der bevorzugten Sprache und die Konfiguration der Betriebsmoduseinstellungen zählen. Sobald der Bildschirm *Einrichtung abgeschlossen!* erscheint, ist der Projektor einsatzbereit.

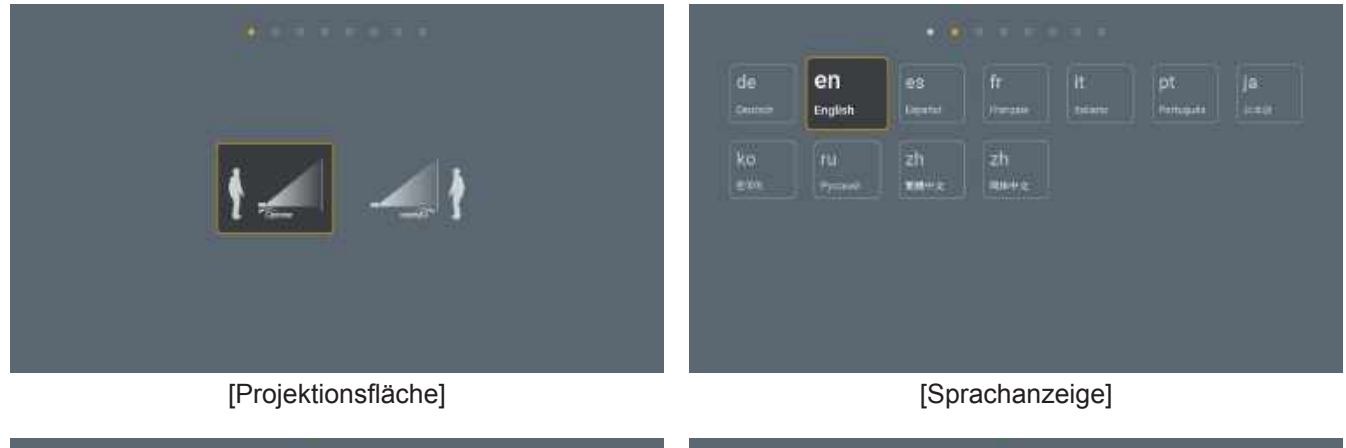

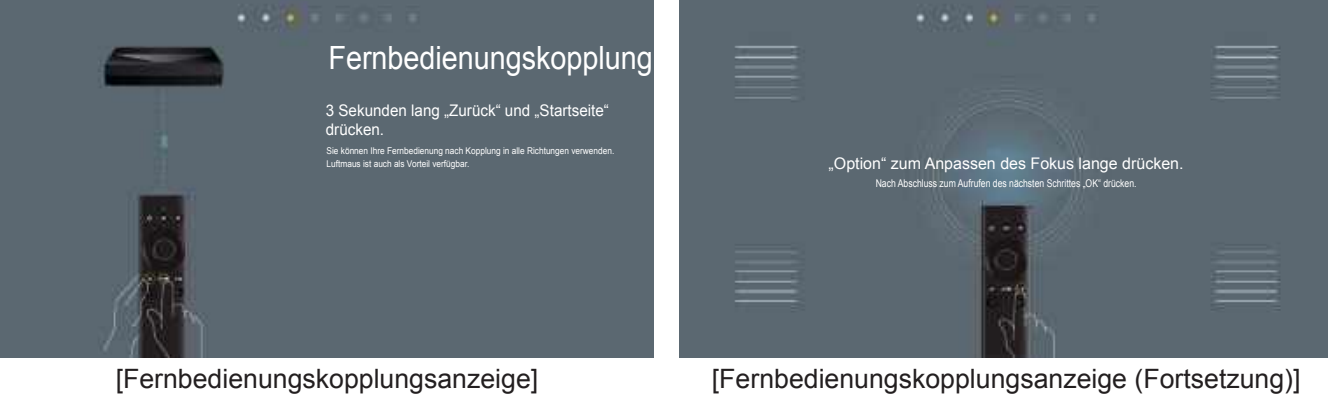

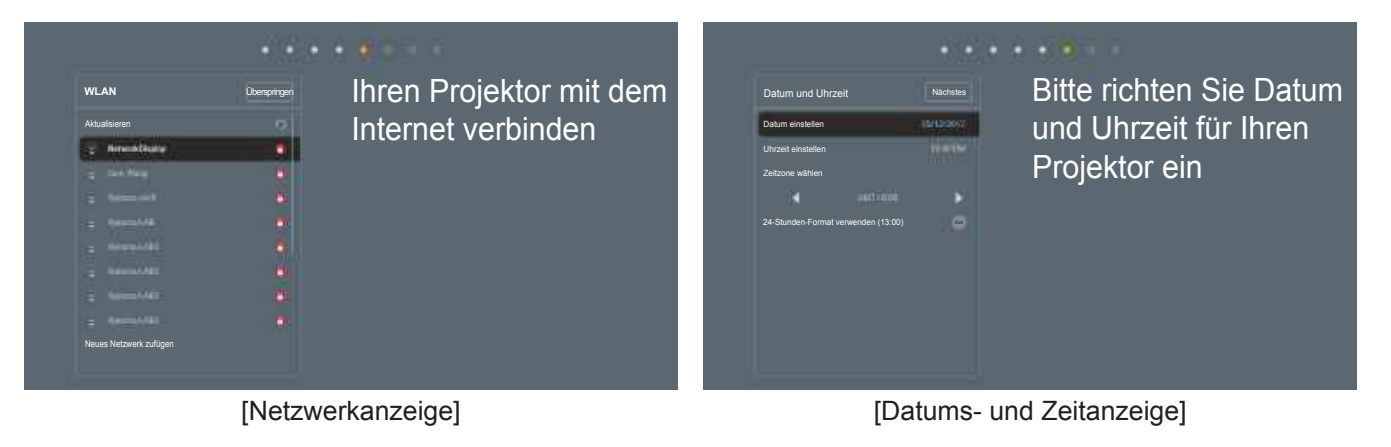

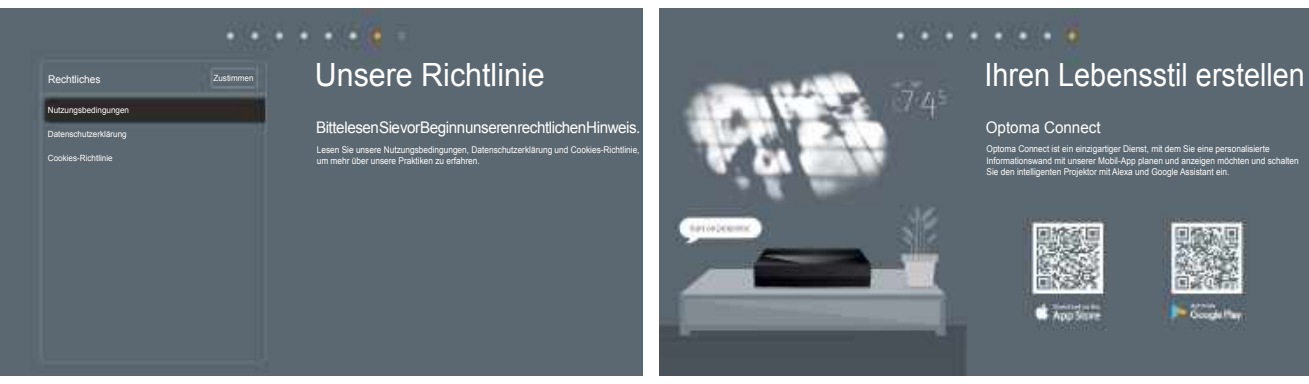

[Richtlinienanzeige] [Optoma-Verbindungsanzeige]

### <span id="page-21-0"></span>**Abschalten**

1. Schalten Sie den Projektor mit der Taste " $\mathbb{O}^*$  an der Oberseite des Projektors oder an der Fernbedienung aus. Folgende Meldung erscheint:

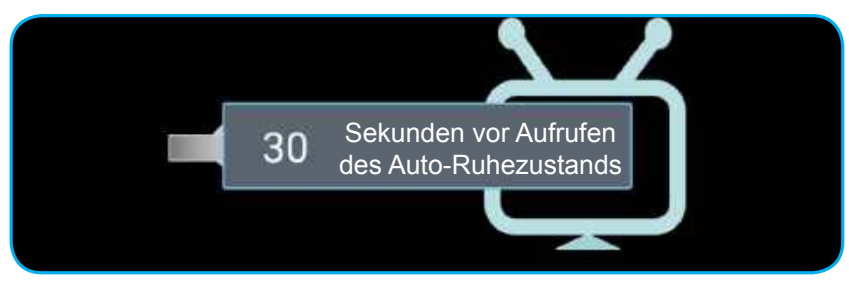

- 2. Das Gebläse arbeitet weiterhin für ungefähr 10 Sekunden, um den Projektor abzukühlen. Dabei blinkt die Betriebs-LED weiß. Sobald die Betriebs-LED rot leuchtet, befindet sich der Projektor im Bereitschaftsmodus. Wenn Sie den Projektor wieder einschalten möchten, müssen Sie zunächst warten, bis der Projektor den Kühlvorgang abgeschlossen und den Bereitschaftsmodus aufgerufen hat. Wenn sich der im Bereitschaftsmodus befindet, drücken Sie zum Einschalten des Projektors einfach erneut die  $\bigcirc$ -Taste an der Oberseite des Projektors oder an der Fernbedienung.
- 3. Trennen Sie das Netzkabel von Steckdose und Projektor.

#### **Hinweis:**

- *Wir raten davon ab, den Projektor sofort nach dem Ausschalten wieder einzuschalten.*
- *Der Projektor schaltet sich nach 20 Minuten Inaktivität standardmäßig automatisch aus. Sie können*  die Dauer der Inaktivitätszeit im Menü "Autom. aus (Min.)" unter "System Einstellungen → Power" *ändern. Wenn Sie den Projektor hingegen in den Ruhezustand versetzen möchten, deaktivieren Sie die automatische Abschaltung und stellen Sie das Schlafzeitintervall unter "System Einstellungen Power Zeitsteuerung (min.)" ein.*
- *Drücken Sie zum sofortigen Abschalten des Projektors zweimal die Taste " " an der Oberseite des Projektors oder an der Fernbedienung.*

### <span id="page-22-0"></span>**Projektor als Drahtloslautsprecher verwenden**

Mit dem integrierten Bluetooth-Modul können Sie Ihre Musik kabellos von Ihrem Telefon, Tablet-PC oder anderen Bluetooth-fähigen Gerät hören.

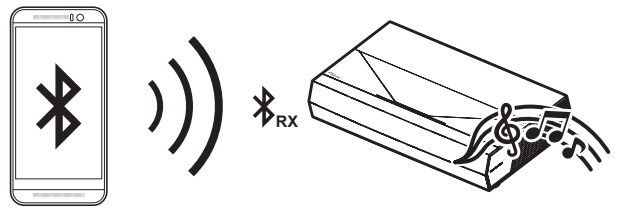

 **Hinweis:** *Projektor und Bluetooth-Gerät müssen nur einmal gekoppelt werden. Nach der Kopplung stellt der Projektor nach jedem Aus- und Wiedereinschalten automatisch eine Verbindung zum Bluetooth-Gerät her. Falls das Bluetooth-Gerät nicht eingeschaltet ist, stellt der Projektor keine Verbindung zum Gerät her.*

#### **Ihr Bluetooth-Gerät mit dem Projektor koppeln**

- 1. Stellen Sie den Bereitschaftsmodus des Projektors auf "Smart Home" unter "System Einstellungen  $\rightarrow$ Power Menü → Betriebsmodus(Standby)" ein.
- 2. Drücken Sie kurz die Taste "(●)" an der Fernbedienung, wenn Sie den Projektor in den Lautsprechermodus umschalten möchten.

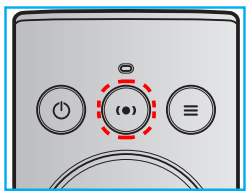

- 3. Bei Kopplung Ihres Bluetooth-Gerätes mit dem Projektor blinkt die Bluetooth-LED-Anzeige am Projektor weiß.
- 4. Tippen Sie an Ihrem Bluetooth-Gerät auf **Einstellungen** und aktivieren Sie die Bluetooth-Funktion. Suchen Sie dann nach dem Projektor.

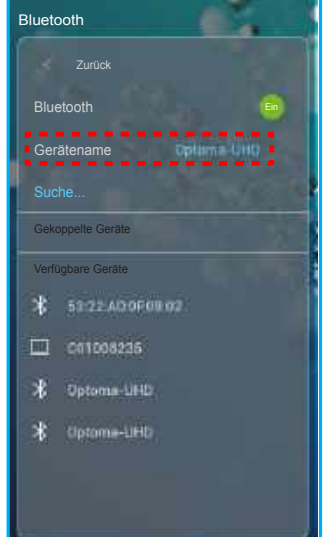

- 5. Tippen Sie auf den Projektornamen und starten Sie die Kopplung.
- 6. Nach erfolgreicher Kopplung leuchtet der Projektor dauerhaft weiß.
- 7. Suchen und wählen Sie an Ihrem Bluetooth-Gerät das Lied, das Sie wiedergeben möchten.
- Mit  $-$  und  $+$  an der Fernbedienung können Sie die Lautstärke anpassen.

#### **Hinweis:**

- *Der Projektor kann Kopplungsinformationen von bis zu 10 Geräten speichern. Allerdings kann immer nur ein Bluetooth-Gerät auf einmal verbunden werden.*
- *Stellen Sie sicher, dass der Abstand zwischen Ihrem Bluetooth-Gerät und dem Projektor weniger als 10 m beträgt.*

### <span id="page-23-0"></span>**Übersicht über den Startbildschirm**

Der Startbildschirm wird jedes Mal, wenn Sie den Projektor starten, angezeigt. Er enthält Systemdatum und -zeit, Systemstatus, Symbole zum Zugreifen auf OSD-Menü, Projektoreinstellungsmenü, Apps, Eingangsquellen und mehr.

Navigieren Sie zum Startbildschirm, indem Sie die Tasten an der Fernbedienung drücken.

Sie können jederzeit unabhängig von Ihrer Position in der Nutzerschnittstelle zum Startbildschirm zurückkehren, indem Sie " $\Omega$  $\Theta$ " an der Fernbedienung drücken.

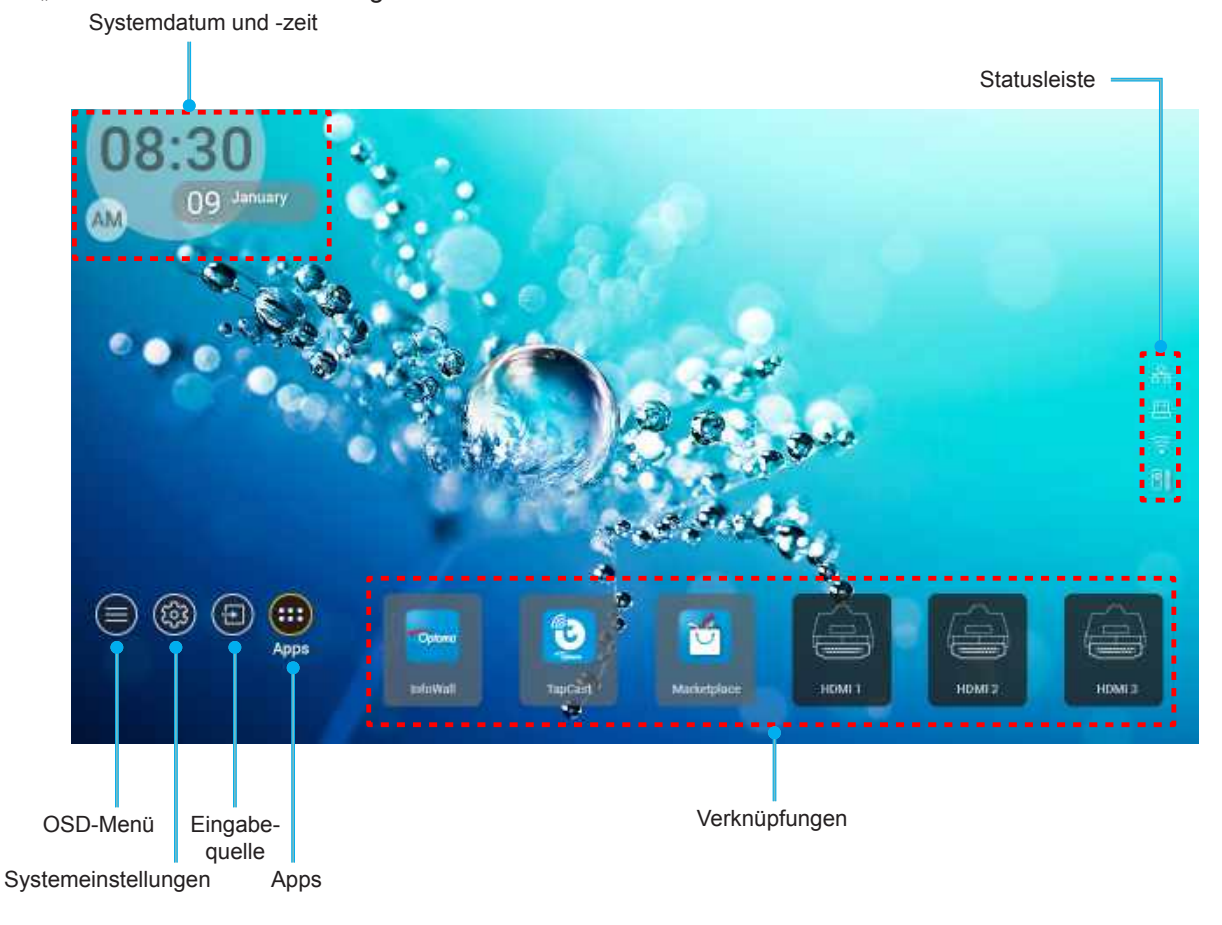

 **Hinweis:** *Das ausgewählte Menü oder Element wird orange hervorgehoben, beispielsweise "Apps" in der obigen Abbildung.*

### **Systemdatum und -zeit**

Wenn der Projektor mit dem Netzwerk verbunden ist, werden am Startbildschirm Datum und Uhrzeit angezeigt. Die Standardeinstellung ist 10:00 Uhr, 2019/01/01. AM/PM erscheint nur bei deaktiviertem 24-Stunden-Format.

Wählen Sie zum Ändern von Datums- und Zeitparametern das entsprechende Feld am Bildschirm. Die Seite Datums- und Zeiteinstellungen öffnet sich automatisch. Führen Sie dann die Änderungen durch.

### <span id="page-24-0"></span>**Projektoreinstellungen-Menü (OSD)**

Drücken Sie . $\equiv$ " an der Fernbedienung oder am Startbildschirm, wählen Sie zur Prüfung der Projektorinformationen oder zum Verwalten verschiedener Einstellungen in Bezug auf Bild, Anzeige, 3D, Audio und Einrichtung ...

#### **Allgemeine Menünavigation**

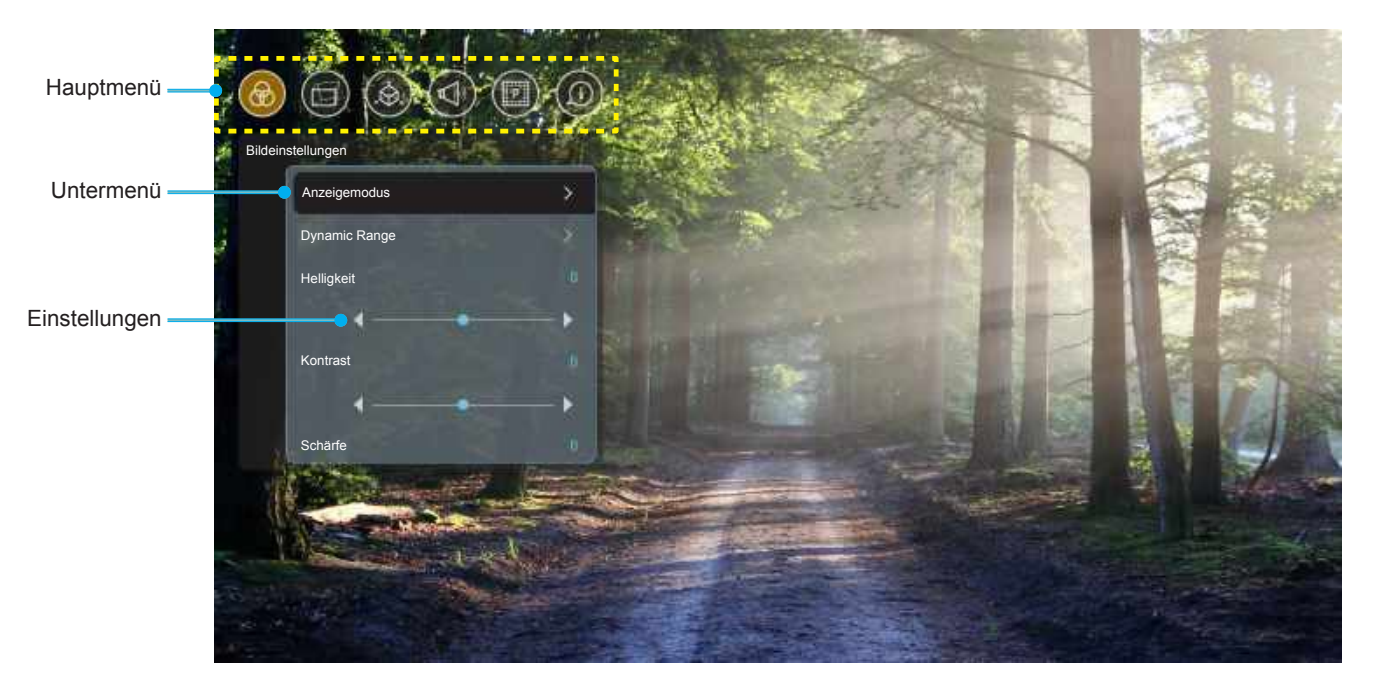

- 1. Wählen Sie bei eingeblendetem OSD mit der Aufwärts- und Abwärtsnavigationstaste ein Element aus dem Hauptmenü. Drücken Sie nach Auswahl eines Elements zum Aufrufen des Untermenüs "OK".
- 2. Wählen Sie mit der "**Links**"- und "**Rechts**"-Taste das gewünschte Menüelement. Drücken Sie dann zum Öffnen des Untermenüs "OK".
- 3. Wählen Sie mit der "**Aufwärts**"- und "**Abwärts**"-Taste das gewünschte Element im Untermenü.
- 4. Drücken Sie zum Aktivieren oder Deaktivieren einer Einstellung "**OK**", drücken Sie zum Anpassen eines Wertes die Taste "Links" oder "Rechts".
- 5. Nehmen Sie gegebenenfalls wie oben beschrieben weitere Einstellungen im Untermenü vor.
- 6. Drücken Sie zum Verlassen "  $\bigcirc$ " (bei Bedarf wiederholt). Das OSD-Menü wird geschlossen, der Projektor speichert automatisch die neuen Einstellungen.

#### **OSD-Menübaum**

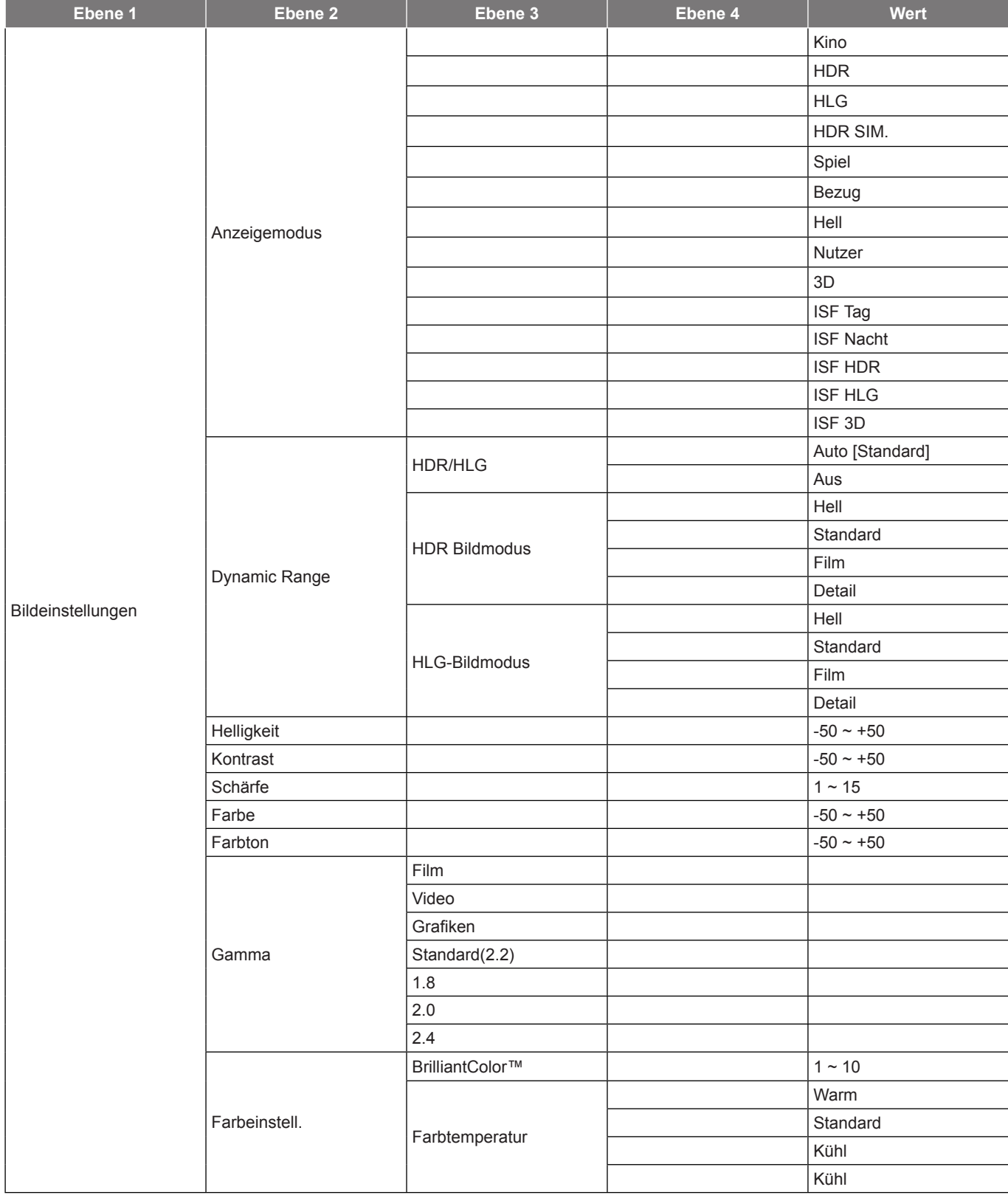

 **Hinweis:** *Das OSD-Menü wird in der Sprache des Systems eingeblendet. Ändern Sie die Sprache bei Bedarf im Systemeinstellungen-Menü.*

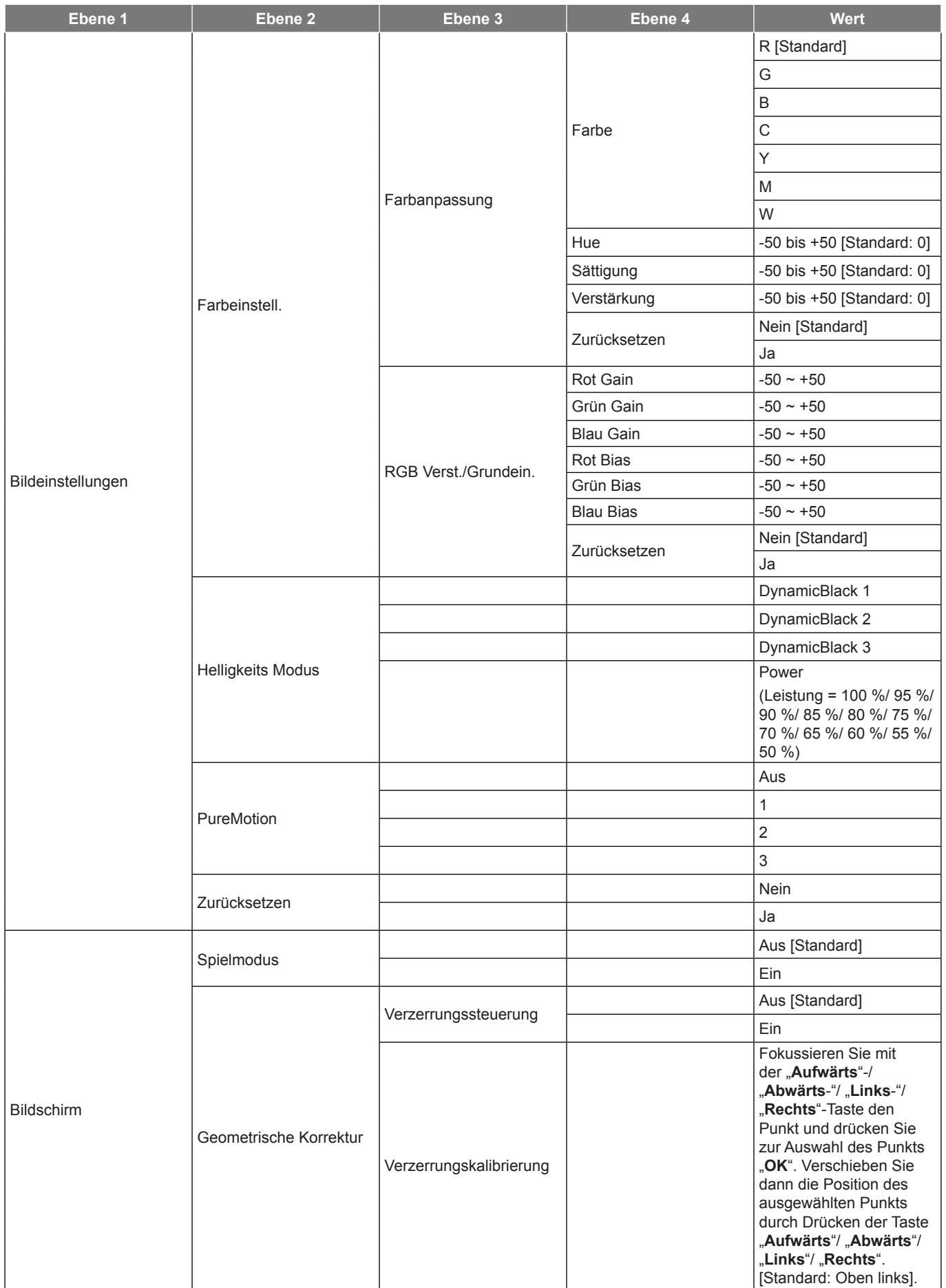

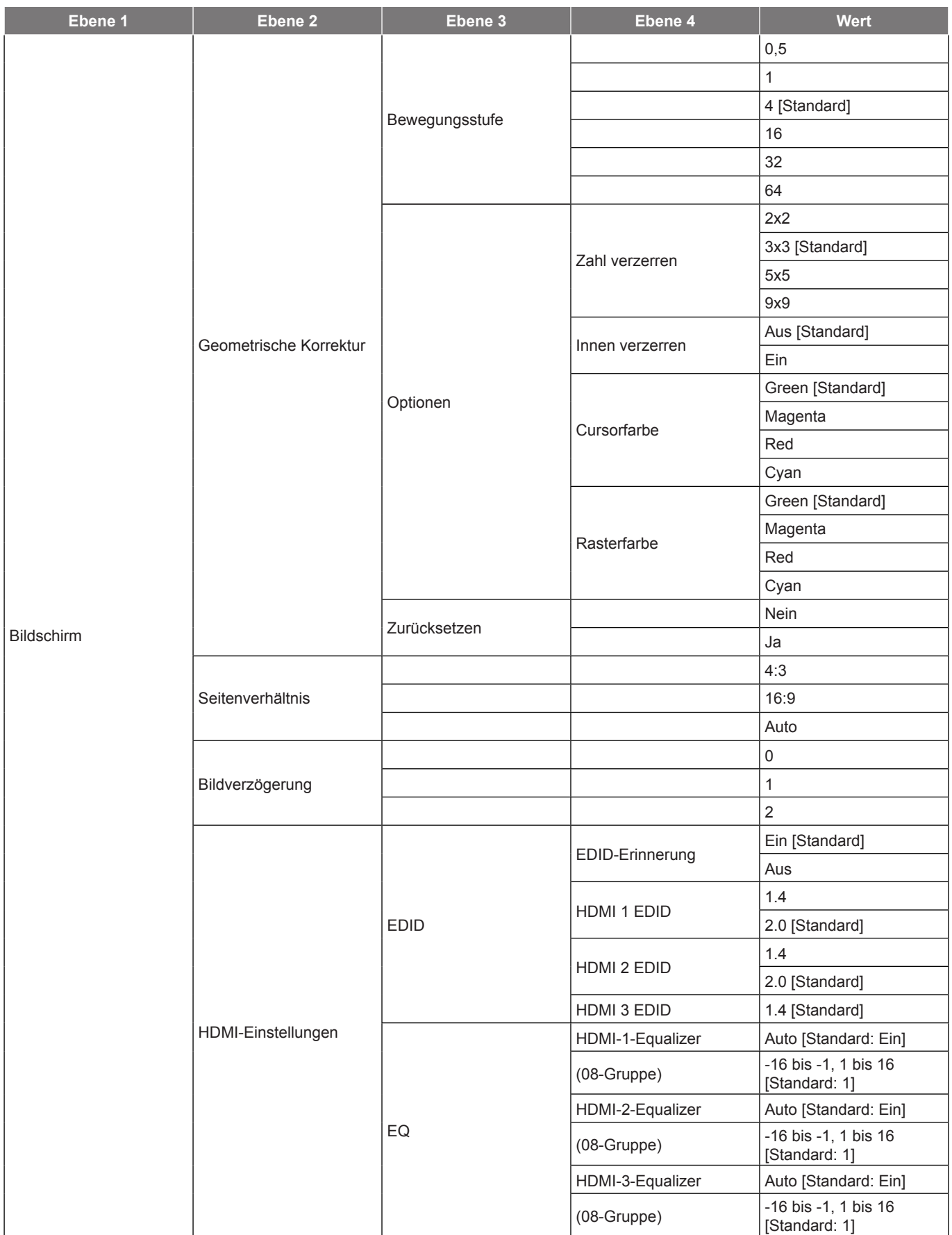

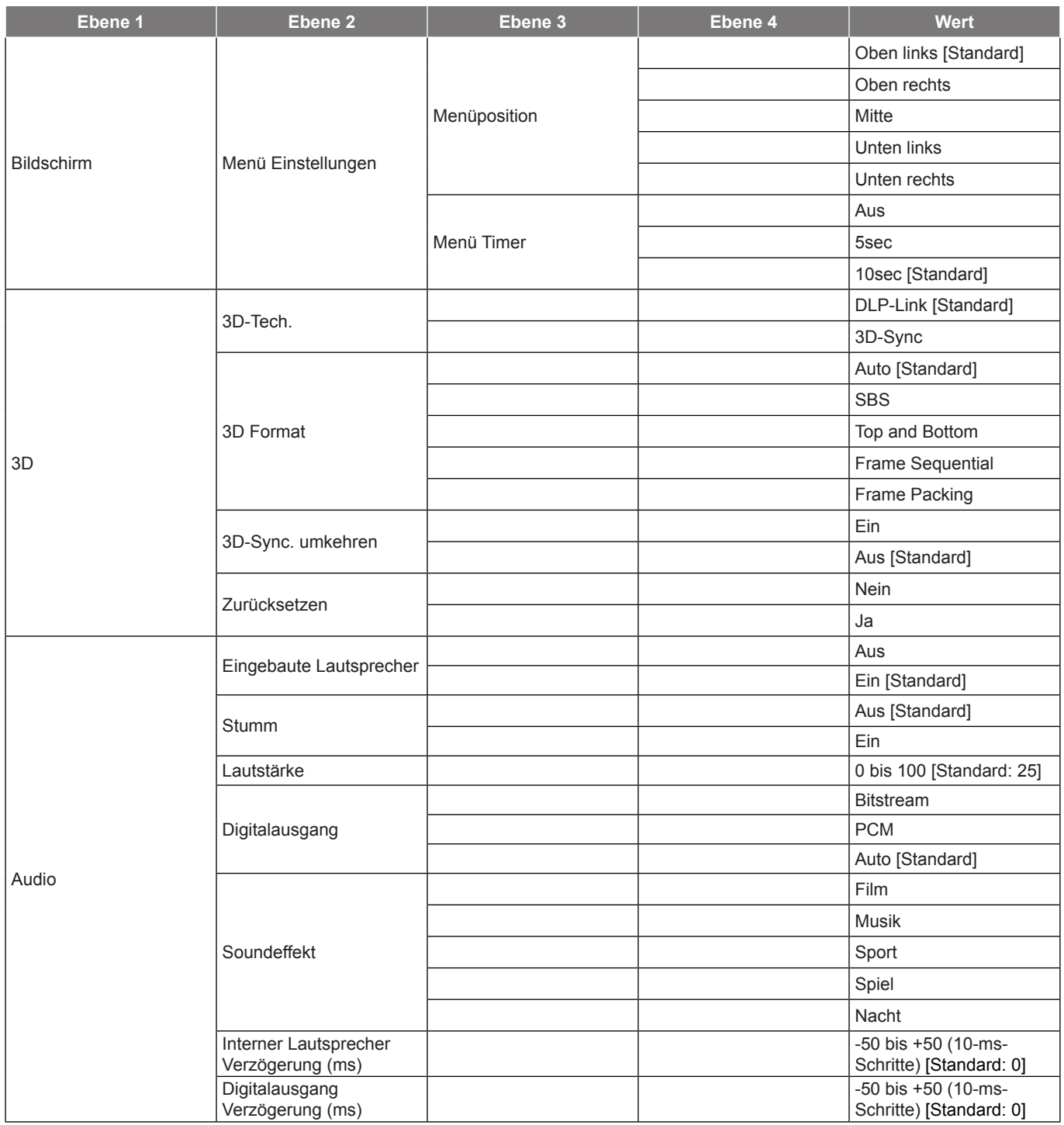

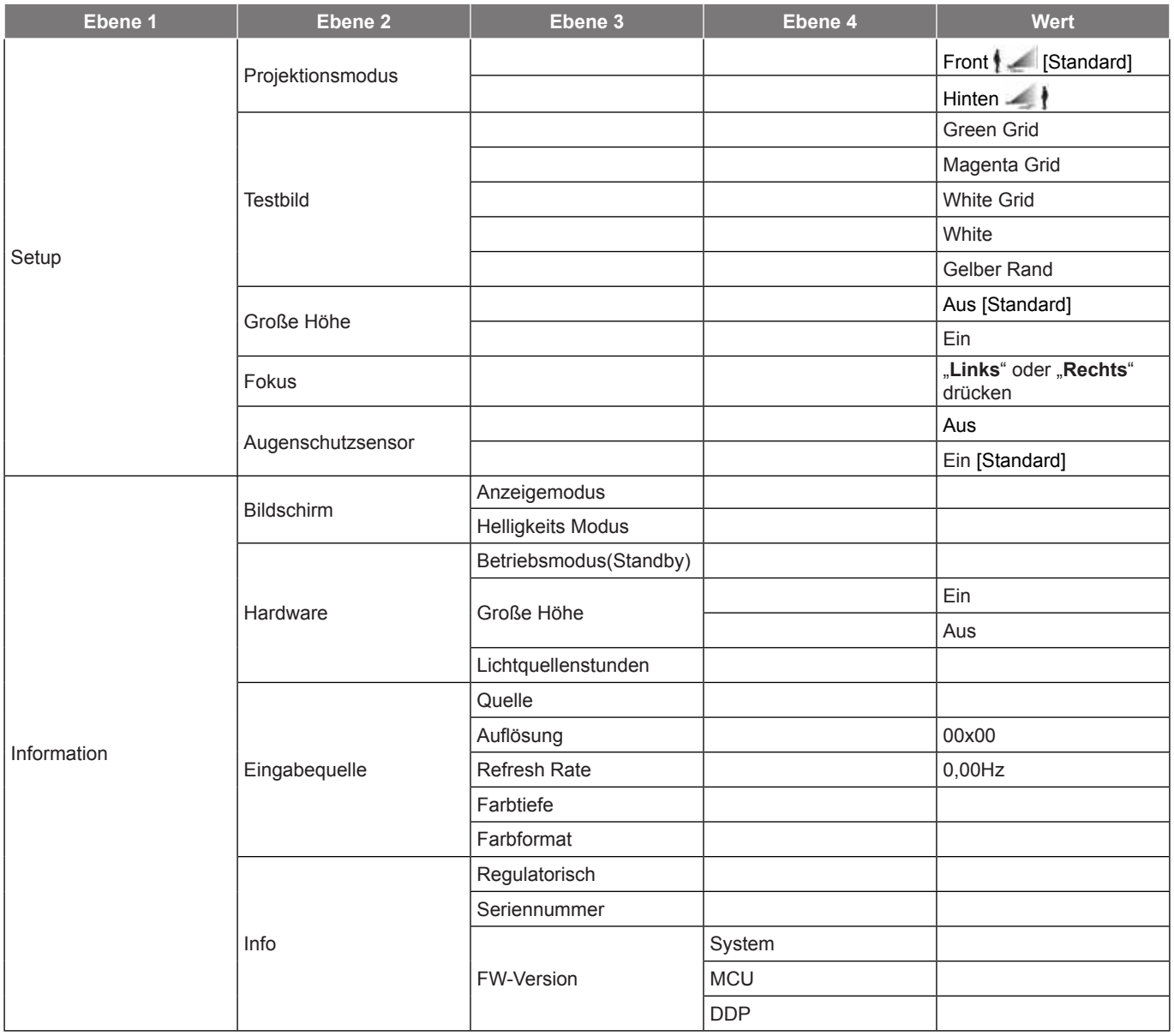

 **Hinweis:** *Funktionen können je nach Modelldefinition variieren.*

#### **Menü Bildeinstellungen**

#### **Anzeigemodus**

Hier finden Sie zahlreiche für verschiedene Bildtypen optimal angepasste Werkseinstellungen.

- **Kino**: Bietet optimale Farben bei der Anzeige von Filmen.
- **HDR**: Dekodiert und zeigt HDR- (großer Dynamikumfang) Inhalte für satte Schwarztöne, helle Weißtöne und lebendige Farbwiedergabe mittels REC.2020-Farbraum. Dieser Modus wird automatisch aktiviert, wenn Sie HDR einschalten (und HDR-Inhalte an den Projektor gesendet werden – 4K-UHD-Blu-ray, 1080p/4K-UHD-HDR-Spiele, 4K-UHD-Streaming-Video). Während der HDR-Modus aktiv ist, können andere Anzeigemodi (Kino, Referenz usw.) nicht ausgewählt werden, da HDR Farben liefert, die sehr exakt sind, was die Farbleistung anderer Anzeigemodi übersteigt.
- **HLG**: Für HDR-Filme mit Hybrid-Log-Inhalt.
- **HDR SIM.**: Verbessert Nicht-HDR-Inhalte mit simuliertem High Dynamic Range (HDR, großer Dynamikumfang) Wählen Sie diesen Modus zur Verbesserung von Gamma, Kontrast und Farbsättigung von Nicht-HDR-Inhalten (720p- und 1080p-Broadcast-/Kabel-TV, 1080p-Blu-ray, Nicht-HDR-Spiele usw.). Dieser Modus kann NUR mit Nicht-HDR-Inhalten genutzt werden.
- **Spiel**: Wählen Sie diesen Modus bei Videospielen zur Erhöhung von Helligkeit und Reaktionszeit.
- **Bezug**: Dieser Modus versucht, die Bilder möglichst getreu im Sinne des Filmregisseurs wiederzugeben. Sämtliche Einstellungen wie z. B. Farbe, Farbtemperatur, Helligkeit, Kontrast und Gamma werden auf die Standardbezugswerte eingestellt. Wählen Sie diesen Modus zur Anzeige eines Videos.
- **Hell**: Maximale Helligkeit für PC-Quellen.
- **Nutzer**: Benutzerdefinierte Einstellungen speichern.
- **3D**: Damit Sie 3D-Effekte erleben können, benötigen Sie eine 3D-Brille. Stellen Sie sicher, dass ein Blu-ray-3D-DVD-Player installiert ist.
- **ISF Tag**: Optimiert das Bild im dem Modus ISF Tag auf perfekte Kalibrierung und hohe Bildqualität.
- **ISF Nacht**: Optimiert das Bild im dem Modus ISF Nacht auf perfekte Kalibrierung und hohe Bildqualität.
- **ISF HDR**: Optimiert das Bild im dem Modus ISF HDR auf perfekte Kalibrierung und hohe Bildqualität.
- **ISF HLG**: Optimiert das Bild im dem Modus ISF HLG auf perfekte Kalibrierung und hohe Bildqualität.
- **ISF 3D**: Optimiert das Bild im dem Modus ISF 3D auf perfekte Kalibrierung und hohe Bildqualität.

 **Hinweis:** *Zum Zugreifen und Kalibrieren der Anzeigemodi ISF werden Sie sich bitte an Ihren örtlichen Händler.*

#### **Dynamic Range**

Konfigurieren Sie die Einstellung High Dynamic Range (HDR) / Hybrid Log Gamma (HLG) und ihren Effekt bei Anzeige eines Videos von 4K-Blu-ray-Playern und Streaminggeräten.

- **HDR/HLG**
	- **Auto**: Automatische Erkennung des HDR/HLG-Signals.
	- **Aus**: Schalter die HDR/HLG-Verarbeitung aus. Bei Einstellung auf Aus dekodiert der Projektor HDR/ HLG-Inhalte NICHT.

#### **HDR Bildmodus / HLG-Bildmodus**

- **Hell**: Wählen Sie diesen Modus für hellere, stärker gesättigte Farben.
- **Standard**: Wählen Sie diesen Modus für natürlich aussehende Farben mit einem Ausgleich aus warmen und kalten Farbtönen.
- **Film**: Wählen Sie diesen Modus für mehr Details und Bildschärfe.
- **Detail**: Wählen Sie diesen Modus für mehr Details und Bildschärfe in dunklen Szenen.

#### **Hinweis:**

- *Der HDR Bildmodus passt den HDR-Rendering-Effekt an, wenn das Eingangssignal HDR ist. Ähnlich passt der HLG-Bildmodus passt den HLG-Rendering-Effekt an, wenn das Eingangssignal HLG ist.*
- *HDR Bildmodus ist nur verfügbar, wenn das Eingangssignal HDR ist, HLG-Bildmodus wird ausgegraut und umgekehrt.*

#### **Helligkeit**

Hier stellen Sie die Bildhelligkeit ein.

#### **Kontrast**

Mit der Kontrast-Funktion wird der Unterschied zwischen den hellsten und dunkelsten Bildteilen festgelegt.

#### **Schärfe**

Hier stellen Sie die Bildschärfe ein.

#### **Farbe**

Hier können Sie ein Videobild von schwarzweiß bis vollfarbig einstellen.

#### **Farbton**

Hier können Sie die Balance der Farben Rot und Grün einstellen.

#### **Gamma**

Richten Sie die Art der Gammakurve ein. Nach der Anfangseinrichtung und Feinabstimmung können Sie mit Hilfe der Gammaeinstellung Ihre Bildausgabe optimieren.

- **Film**: Für Heimkino.
- **Video**: Bei Video- oder TV-Quellen.
- **Grafiken**: Bei PC- / Fotoquellen.
- **Standard(2.2)**: Standardisierte Einstellung.
- **1.8 / 2.0 / 2.4**: Bei spezifischer PC- / Fotoquelle.

#### **Farbeinstell.**

Konfigurieren Sie die Farbeinstellungen.

- **BrilliantColor™**: Diese Funktion verwendet einen neuen Farbverarbeitungsalgorithmus und Verbesserungen zur Erzielung einer höheren Helligkeit bei realistischen, lebhafteren Farben.
- **Farbtemperatur**: Wählen Sie eine Farbtemperatur zwischen Warm, Standard, Kühl und Kühl.
- **Farbanpassung**: Passen Sie Farbton, Sättigung und Verstärkung von R (Rot), G (Grün), B (Blau), C (Cyan), Y (Gelb), M (Magenta) oder W (Weiß).

 **Hinweis:** *Wählen Sie zum Rücksetzen der Farbabstimmung-Einstellungen "Zurücksetzen".*

 **RGB Verst./Grundein.:** Diese Einstellungen ermöglichen Ihnen die Konfiguration von Helligkeit (Verstärkung) und Kontrast (Neigung) eines Bildes.

 **Hinweis:** *Wählen Sie zum Rücksetzen der Eionstellungen RGB Verst./Grundein. "Zurücksetzen".*

#### **Helligkeits Modus**

Wählen Sie die Einstellung des Helligkeitsmodus.

#### **PureMotion**

Wählen Sie die PureMotion-Einstellung, damit bei 24 Bildern/s aufgenommene Videos reibungsloser angezeigt werden und Bewegungsunschärfe kompensiert wird. Wählen Sie zum Deaktivieren von PureMotion "Aus".

#### **Zurücksetzen**

Setzt die Bildeinstellungen auf die werkseitigen Standardeinstellungen zurück.

#### **Menü ANZEIGE**

#### **Spielmodus**

Aktivieren Sie diese Funktion, damit die Reaktionszeit (Eingabelatenz) während Spielen reduziert wird.

 **Hinweis:** *Wenn diese Funktion aktiviert ist, werden die Optionen Geometrische Korrektur, PureMotion, Bildverzögerung und 3D ausgegraut.*

#### **Geometrische Korrektur**

Passen Sie die Bildprojektion entsprechend der Projektionsfläche oder -form an.

- **Verzerrungssteuerung**: Setzen Sie die Option auf "Ein", wenn Sie das Projektionsbild mit Entzerrungseinstellungen anpassen möchten; setzen Sie die Option zur Projektion des nativen Projektionsbildes auf "Aus".
- **Verzerrungskalibrierung**: Fokussieren Sie mit der Taste "**Aufwärts**", "**Abwärts**", "**Links**" oder "Rechts" den Punkt. Drücken Sie zur Auswahl des Punkts "OK". Verschieben Sie dann die Position des ausgewählten Punkts durch Drücken der Taste "**Aufwärts**", "**Abwärts**", "**Links**" oder "**Rechts**". Drücken Sie zum Zurückkehren zur vorherigen Seite "<sup>1</sup>".
- **Bewegungsstufe**: Legen Sie den Bewegungsschritt beim Entzerren fest.
- **Optionen**: Konfigurieren Sie weitere Entzerrungseinstellungen, wie "Zahl verzerren" und "Innen verzerren", und legen Sie eine Farbe für Cursor und Raster fest.
- **Zurücksetzen**: Setzt alle Einstellungen des Menüs Geometrische Korrektur auf die Werksstandards zurück.

#### **Seitenverhältnis**

Wählen Sie das Seitenverhältnis des angezeigten Bildes.

- **4:3**: Dieses Format eignet sich für Bildmaterial im Format 4:3.
- **16:9**: Dieses Format nutzen Sie für 16:9-Quellen wie HDTV und für Breitbild-Fernsehgeräte erweiterte DVDs.
- **Auto**: Diese Funktion wählt automatisch das passende Anzeigeformat aus.

#### **4K-UHD-Skalierungstabelle**:

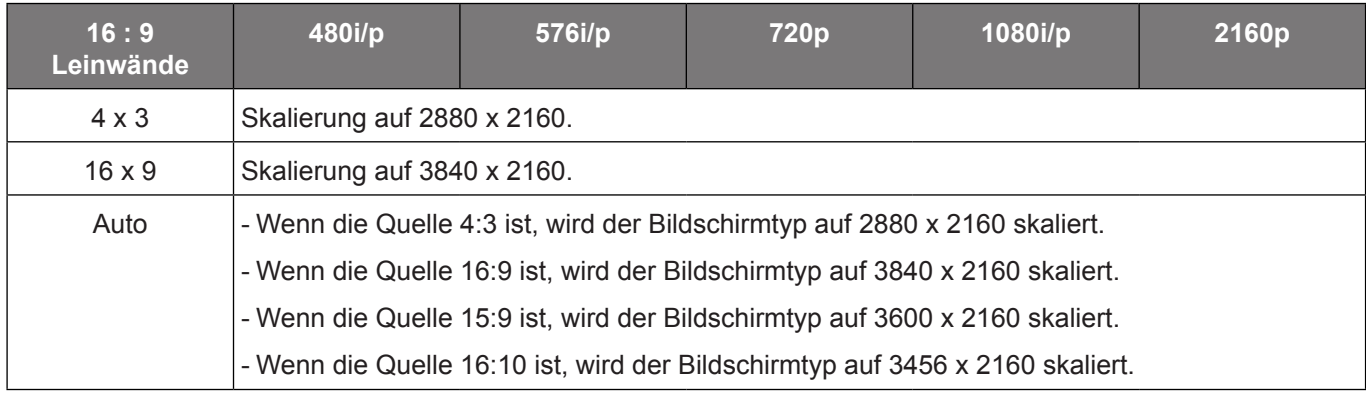

#### **Auto-Abbildung-Regel**:

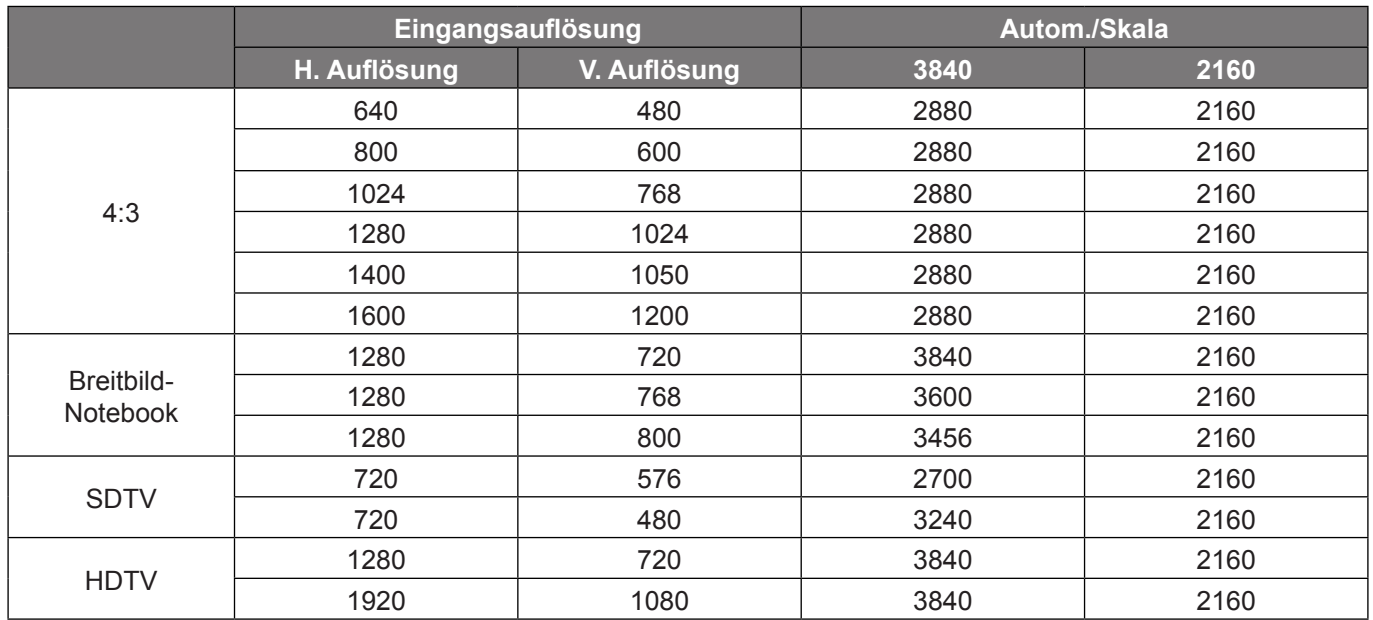

#### **Bildverzögerung**

Legen Sie die Projektionsverzögerung fest.

#### **HDMI-Einstellungen**

Konfigurieren Sie die HDMI-Einstellungen.

- **EDID**: Aktivieren Sie die Option zur Anzeige einer Erinnerungsmeldung, wenn die Eingangsquelle auf HDMI umgeschaltet wird und die HDMI-EDID-Optionen angezeigt werden.
	- Wählen Sie bei der Verwendung von 1080p-Quellen (Xbox 360, Kabelbox, Satellitenbox usw.) HDMI 1.4 EDID.
	- Wählen Sie bei 1080p-HDR-Quellen (wie Xbox One S oder PS4) und 4K-HDR-Quellen (wie 4K-HDR-Blu-ray-Player, Roku Ultra 4K, SHIELD TV, Xbox One X, PS4 Pro usw.) HDMI 2.0 EDID.
	- **Hinweis:** *Die Verwendung von HDMI 2.0 EDID mit einer HDMI-1.4-Quelle kann zu ungewöhnlicher Farbwiedergabe und Farbbänderung führen. Ändern Sie EDID in diesem Fall für den Anschluss, mit dem die Quelle verbunden ist, in 2.0.*
- **EQ**: Passen Sie den HDMI-EQ-Parameter zur Verbesserung der Signalqualität an, wenn ein langes HDMI-Kabel verwendet wird.

#### **Menü Einstellungen**

Legen Sie die Menüposition fest und konfigurieren Sie die Zeitverzögerung.

- **Menüposition**: Hier wählen Sie die Position des Menüs auf der Projektionsfläche.
- **Menü Timer**: Legen Sie fest, wie lange das OSD-Menü angezeigt werden soll.

#### **Menü 3D**

#### **3D-Tech.**

Setzen Sie den 3D-Tech.-Parameter auf "DLP-Link" oder "3D-Sync".

#### **3D Format**

Nutzen Sie diese Option zur Auswahl von geeignetem 3D-Formatinhalt.

- **Auto**: Wenn ein 3D-Identifikationssignal erkannt wird, wird das 3D-Format automatisch ausgewählt.
- **SBS**: Zeigt 3D-Signale im "side-by-side"-Format.
- **Top and Bottom**: Zeigt 3D-Signale im "Top and Bottom"-Format an.
- **Frame Sequential:** Zeigt 3D-Signale im "Frame Sequential"-Format an. Frame-Sequential-Enkodierungsmethode wird allgemein bei PC-Inhalten verwendet.
- **Frame Packing: Zeigt 3D-Signale im "Frame Packing"-Format an. Frame-Packing-**Enkodierungsmethode wird primär bei 1080p-Blu-rays verwendet.
- **Hinweis:** *Das folgende PC-3D-Timing unterstützt nur Frame Sequential: 1920 x 1080 bei 60 Hz, 1920 x 1080 bei 120 Hz, 1280 x 800 bei 120 Hz, 1280 x 720 bei 120 Hz und 1024 x 768 bei 120 Hz.*

#### **3D-Sync. umkehren**

Nutzen Sie diese Option zum Aktivieren/Deaktivieren der 3D-Sync. umkehr.

#### **Zurücksetzen**

Setzt die 3D-Einstellungen auf die werkseitigen Standardeinstellungen zurück.

 **Hinweis:** *3D-Funktion ist in folgenden Situationen nicht verfügbar: 4K, HDR, HLG, kein Videosignal.*

#### **Menü Audio**

#### <span id="page-34-0"></span>**Eingebaute Lautsprecher**

Wählen Sie zum Ein-/Ausschalten des internen Lautsprechers "Ein" oder "Aus".

#### **Stumm**

Mit dieser Option schalten Sie den Ton vorübergehend aus.

- Ein: Wählen Sie zum Aktivieren der Stummschaltung "Ein".
- Aus: Wählen Sie zum Deaktivieren der Stummschaltung "Aus".

 **Hinweis:** *Die "Stumm"-Funktion wirkt sich sowohl auf interne als auch externe Lautsprecher aus.*

#### **Lautstärke**

Passen Sie die Lautstärke an.

 **Hinweis:** *Lautstärke kann nicht angepasst werden, wenn Audio über HDMI ARC oder S/PDIF ausgegeben wird.*

#### **Digitalausgang**

Wählen Sie als digitales Audioausgabeformat "Bitstream", "PCM" oder "Auto".

#### **Soundeffekt**

Wählen Sie als Soundeffekt "Film", "Musik", "Sport", "Spiel" oder "Nacht".

#### **Interner Lautsprecher Verzögerung (ms)**

Legen Sie die Verzögerung des internen Lautsprechers in Millisekunden fest.

#### **Digitalausgang Verzögerung (ms)**

Legen Sie die Verzögerung der Digitalausgabe in Millisekunden fest.

#### **Menü Setup**

#### **Projektionsmodus**

Wählen Sie als bevorzugte Projektion "Front" oder "Hinten". Siehe [Seite 15](#page-14-1).

#### **Testbild**

Wählen Sie als Testbild "Green Grid", "Magenta Grid", "White Grid", "White" oder "Gelber Rand".

Drücken Sie zum Verlassen des Testbild-Menüs "
"...

#### **Große Höhe**

Wenn "Ein" ausgewählt ist, drehen die Lüfter schneller. Diese Funktion ist besonders beim Einsatz in großen Höhen in denen die Luft recht dünn ist sinnvoll.

#### **Fokus**

<span id="page-35-0"></span>Drücken Sie zum Fokussieren des projizierten Bildes die Taste "**Links**" oder "**Rechts**" an der Fernbedienung.

#### **Augenschutzsensor**

Aktivieren Sie den Augenschutzsensor, damit das Objektiv vorübergehend abgeschaltet wird, wenn sich Objekte zu nah am Projektorstrahl befinden.

#### **Menü Information**

Zur Anzeige der Projektorinformationen wie nachstehend aufgelistet:

- Bildschirm
- Hardware
- Eingabequelle
- Info

### <span id="page-36-0"></span>**Menü Systemeinstellungen**

Wählen Sie am Startbildschirm das Systemeinstellungen-Menü " (@)" zur Konfiguration verschiedener Systemeinstellungen.

#### **Allgemeine Menünavigation**

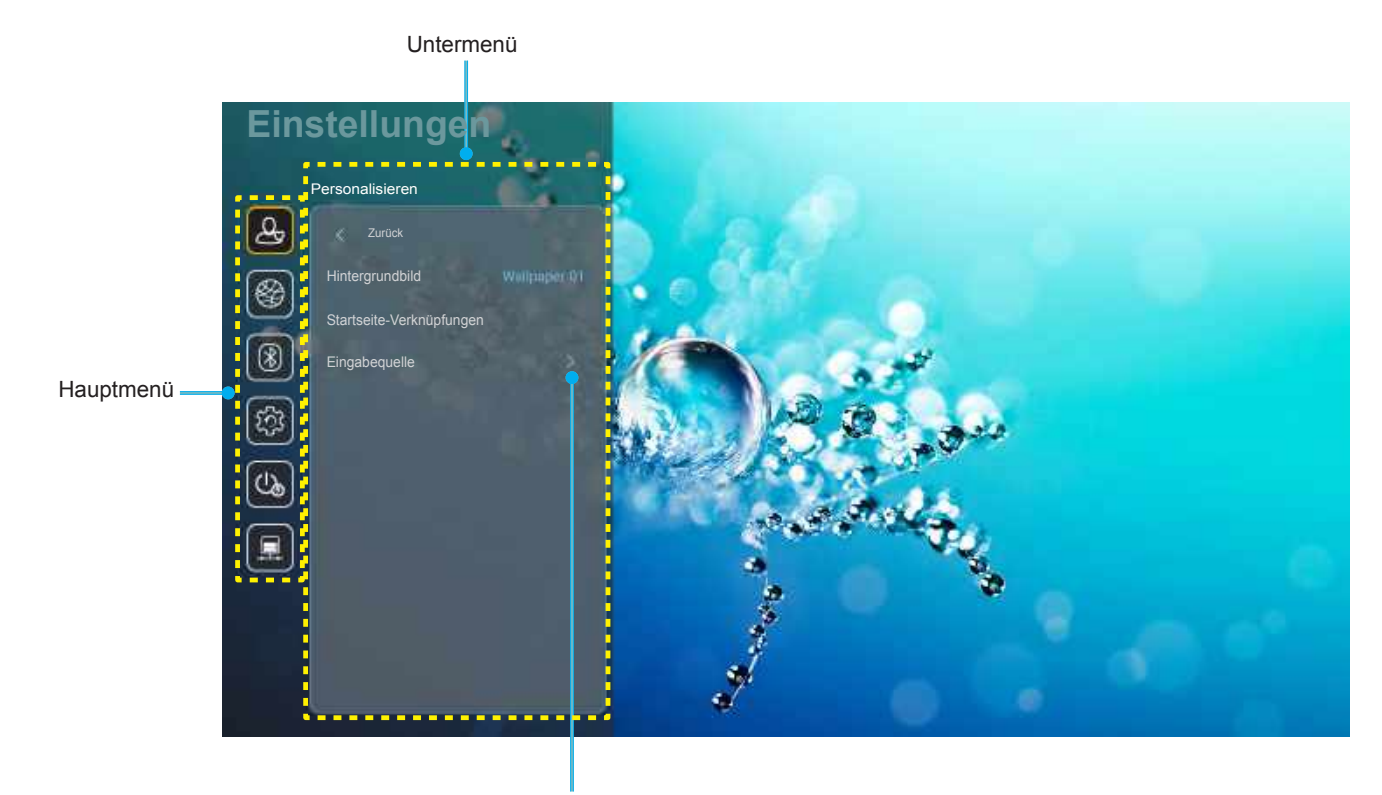

Einstellungen

- 1. Wählen Sie bei eingeblendetem Systemeinstellungen-Menü mit der Aufwärts- und Abwärtsnavigationstaste ein Element aus dem Hauptmenü. Drücken Sie nach Auswahl eines Elements zum Aufrufen des Untermenüs "OK" oder "Rechts" an der Fernbedienung.
- 2. Wählen Sie mit der "**Links**"- und "**Rechts**"-Taste das gewünschte Menüelement. Drücken Sie dann zum Öffnen des Untermenüs "OK".
- 3. Wählen Sie mit der "**Aufwärts**"- und "**Abwärts**"-Taste das gewünschte Element im Untermenü.
- 4. Greifen Sie mit der "**OK**"- oder "**Rechts**"-Taste auf die Untermenüeinstellungen.
- 5. Drücken Sie zur Auswahl der Einstellung die Taste "**Aufwärts**", "**Abwärts**", "**Links**" oder "**Rechts**" oder drücken Sie zum Anpassen des Wertes (falls erforderlich) "**Links**" und "**Rechts**".
- 6. Drücken Sie zur Bestätigung der Einstellung "**OK**".
- 7. Nehmen Sie gegebenenfalls wie oben beschrieben weitere Einstellungen im Untermenü vor.
- 8. Drücken Sie zum Verlassen "
für Dei Bedarf wiederholt). Das Einstellungsmenü wird geschlossen, der Projektor speichert automatisch die neuen Einstellungen.

#### **Menübaum Systemeinstellungen**

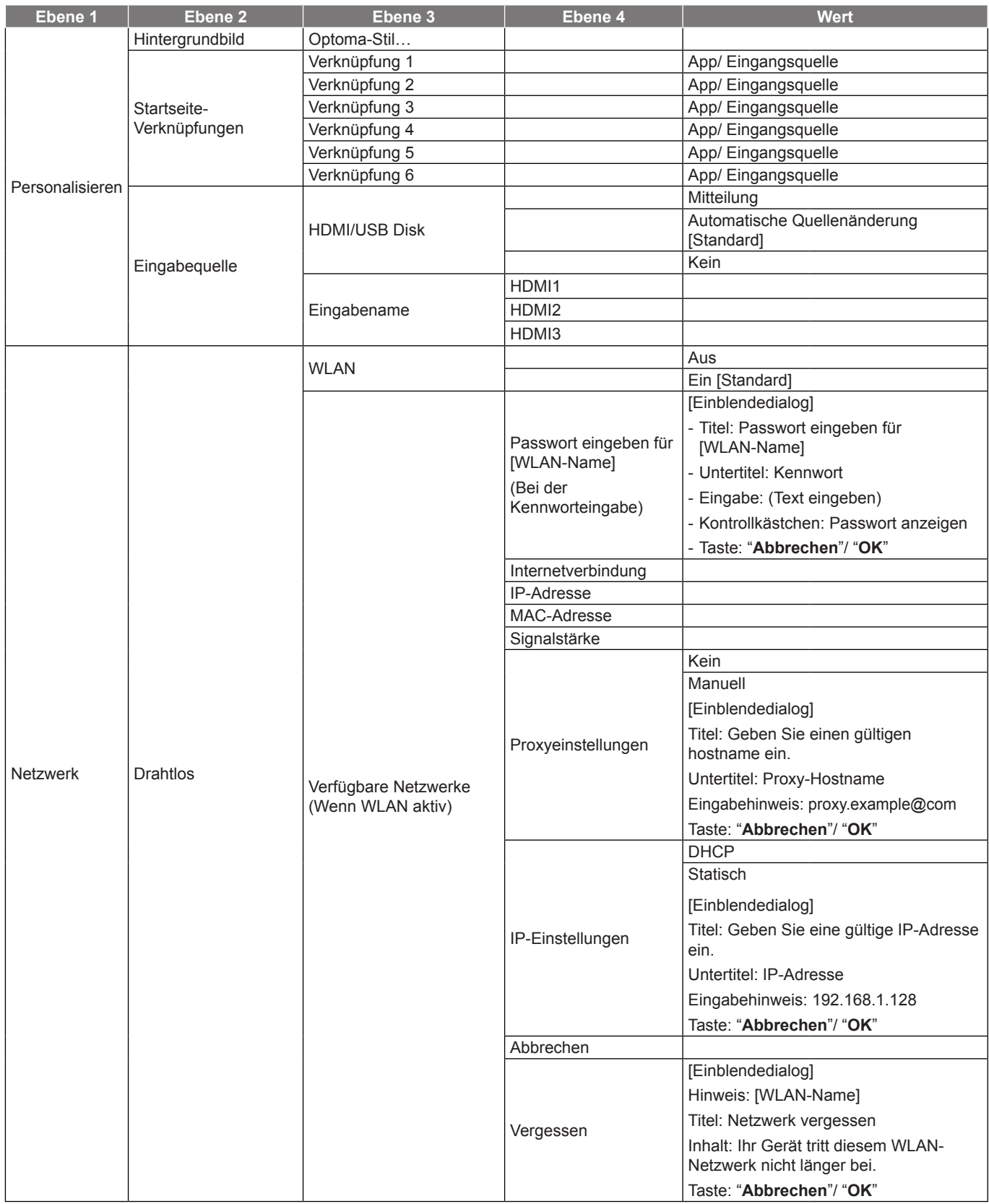

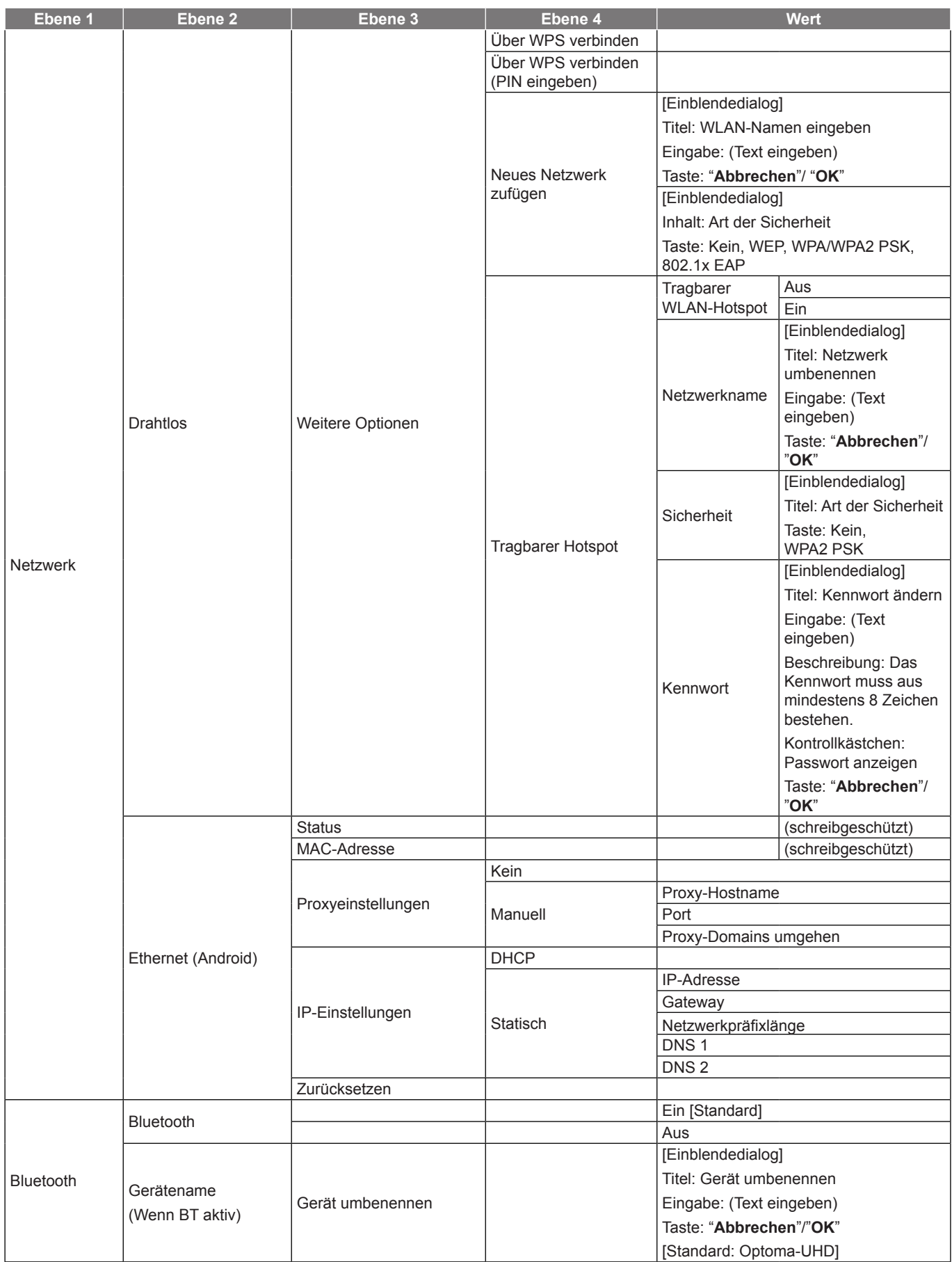

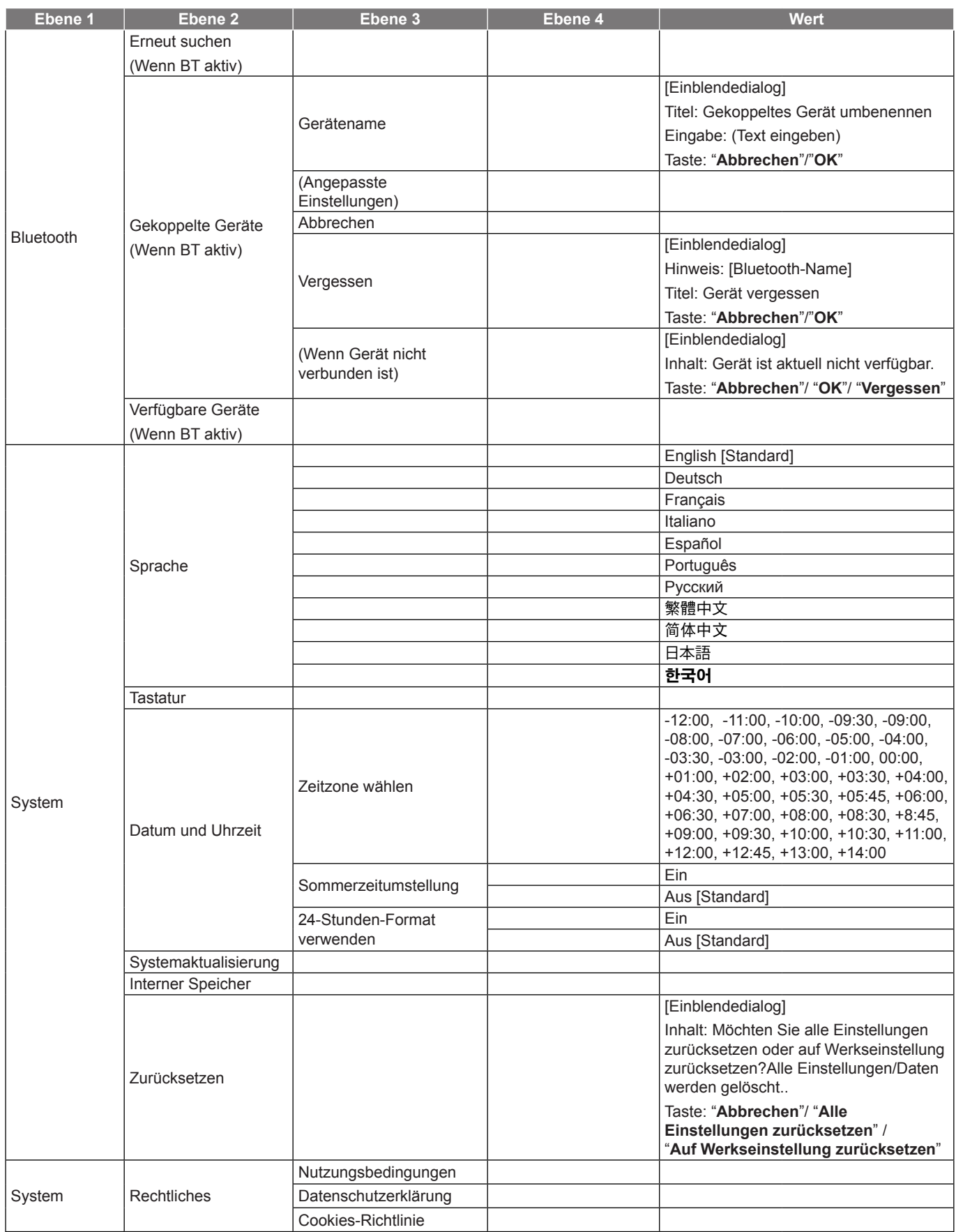

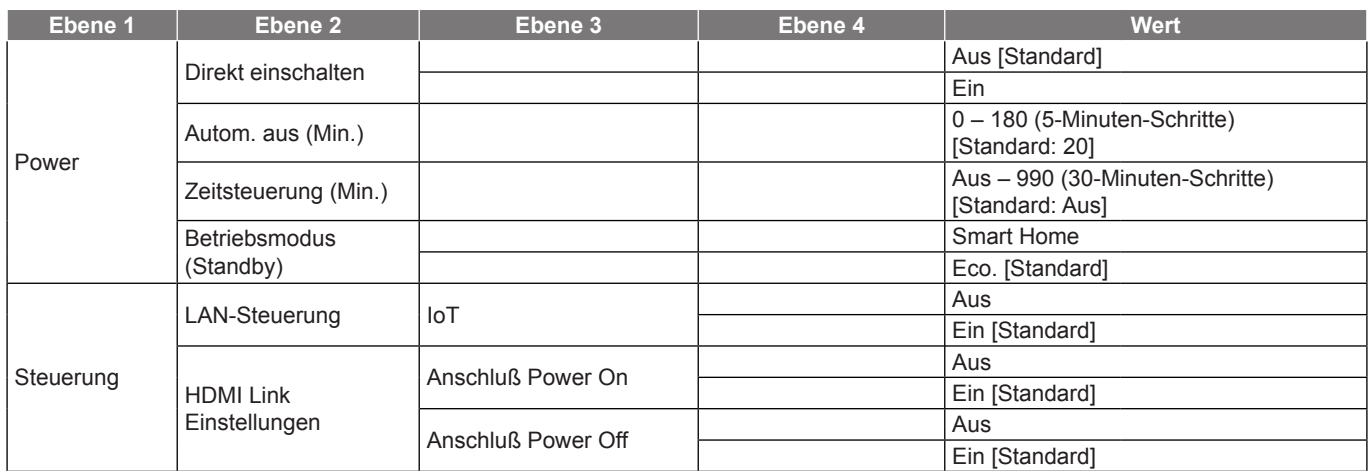

 **Hinweis:** *Funktionen können je nach Modelldefinition variieren.*

### <span id="page-41-0"></span>**Menü personalisieren**

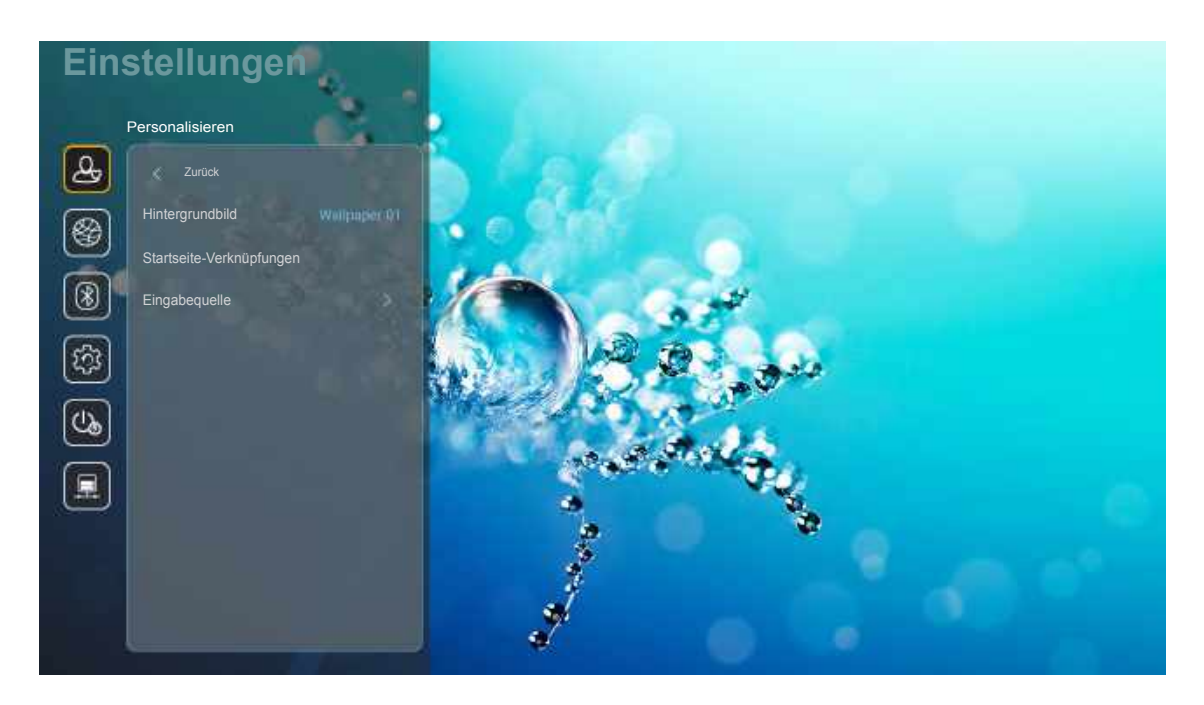

#### **Startseite-Verknüpfungen**

Prüfen Sie die Startbildschirmverknüpfungen aller geöffneten Apps jeder Eingangsquelle. Die Elemente können sich mit Ausnahme der "Automatisch"-Option nicht wiederholen, was bedeutet, dass das System bis zu sechs zuletzt geöffnete Apps speichert und anschließend App-Verknüpfungen so ersetzt, dass die aktuellste App die erste App in der Apps-Liste ist, während andere Apps in der Liste um eine Position verschoben werden.

#### **HDMI/USB-Datenträger**

Definieren Sie, wie das System reagiert, wenn eine der Eingangsquellen (HDMI/USB-Flash-Laufwerk) mit dem Projektor verbunden wird.

- **Mitteilung:** Wählen Sie zur Anzeige der Bestätigungsmeldung bei Eingangswechsel, wenn eine Eingangsquelle erkannt wird, "Mitteilung".
- **Automatische Quellenänderung:** Wählen Sie zum automatischen Wechseln zur aktuell erkannten Eingangsquelle "Automatische Quellenänderung".
- Kein: Wählen Sie zum manuellen Wechseln des Eingangsquelle "Kein".

 **Hinweis:** *HDMI ARC wird auch als Eingangsquelle betrachtet. Wenn Sie den automatischen Quellenwechsel deaktivieren möchten, setzen Sie die Option HDMI/USB Disk auf "Kein".*

#### **Eingabename**

Benennen Sie die Eingangsquelle bei Bedarf um.

### **Menü Netzwerk**

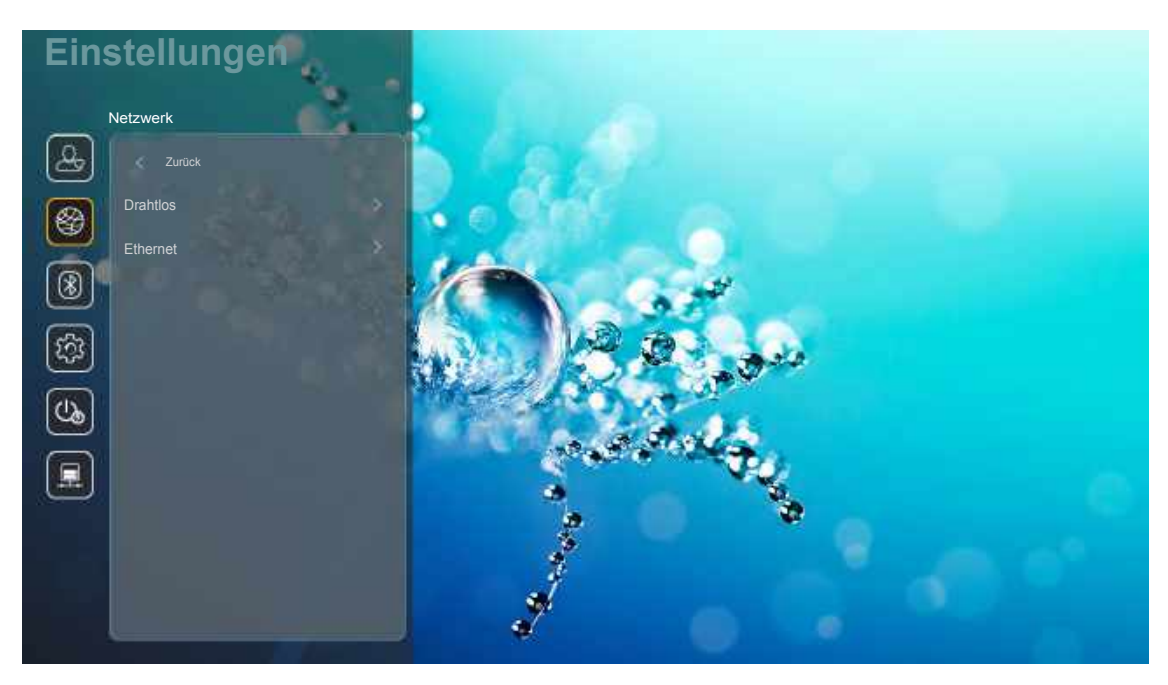

#### **Drahtlos**

Konfigurieren Sie die Drahtlosnetzwerkeinstellungen.

- WLAN: Setzen Sie die WLAN-Option zum Aktivieren der Drahtlosnetzwerkfunktion auf "Ein".
- **Verfügbare Netzwerke SSID:** Wählen Sie Ihren gewünschten WLAN-Zugangspunkt und geben Sie die erforderlichen Verbindungsparameter (falls erforderlich) ein, wie z. B. Kennwort, Proxy-Einstellungen und IP-Adresse. Informationen können Sie der Signalstärke entnehmen.

Wählen Sie zum Zurückkehren zum Netzwerkmenü ohne Speicherung von Einstellungen "Abbrechen". Wählen Sie zum Löschen des Drahtlosnetzwerkprofils "Vergessen".

 **Hinweis:** *Wann immer Sie Symbole eingeben müssen, blendet das System automatisch eine Bildschirmtastatur ein.*

Weitere Optionen: Konfigurieren Sie erweiterte Drahtlosnetzwerkeinstellungen, wie "Über WPS verbinden", "Über WPS verbinden (PIN eingeben)", "Neues Netzwerk zufügen" (Netzwerknamen manuell eingeben) und "Tragbarer Hotspot" (Projektor so konfigurieren, dass er als WLAN-Zugangspunkt für andere Geräte fungiert).

#### **Ethernet (Android)**

Konfigurieren Sie die Kabelnetzwerkeinstellungen.

 **Hinweis:** *Stellen Sie sicher, dass Sie den Projektor mit dem LAN (lokalen Netzwerk) verbunden haben. Beachten Sie [Seite 16.](#page-15-1)*

- **Status:** Zeigt den Netzwerkverbindungsstatus (reine Anzeige).
- **MAC-Adresse:** Zeigt die MAC-Adresse (reine Anzeige).
- **Proxyeinstellungen:** Geben Sie Proxy-Hostname, Verbindungsanschluss und Bypass-Proxy-Domains an, falls erforderlich.
- **IP-Einstellungen:** Aktivieren Sie DHCP, wenn der Projektor IP-Adresse und andere Verbindungsparameter automatisch von Ihrem Netzwerk beziehen soll. Deaktivieren Sie DHCP, wenn Sie IP-Adresse, Gateway, Netzwerkpräfixlänge und DNS-Parameter manuell zuweisen möchten.
- **Zurücksetzen:** Setzt die Netzwerkeinstellungen auf die werkseitigen Standardeinstellungen zurück.

#### **Menü Bluetooth**

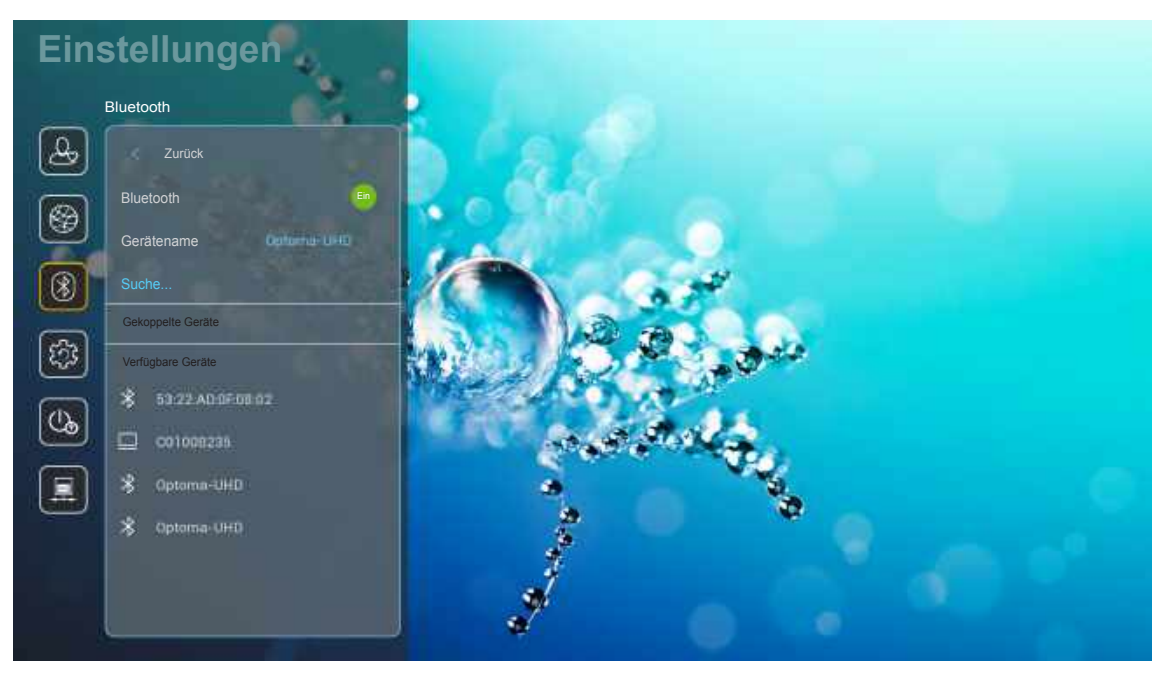

#### **Bluetooth**

Setzen Sie die Bluetooth-Option zum Aktivieren der Bluetooth-Funktion auf "Ein".

#### **Gerätename**

Prüfen oder ändern Sie den Projektornamen.

 **Hinweis:** *Wann immer Sie Symbole eingeben müssen, blendet das System automatisch eine Bildschirmtastatur ein.*

#### **Erneut suchen**

Suchen Sie nach verfügbaren Bluetooth-Geräten.

#### **Gekoppelte Geräte**

Prüfen und verwalten Sie gekoppelte Geräte.

#### **Verfügbare Geräte**

Prüfen Sie alle verfügbaren Bluetooth-Geräte.

### **Menü System**

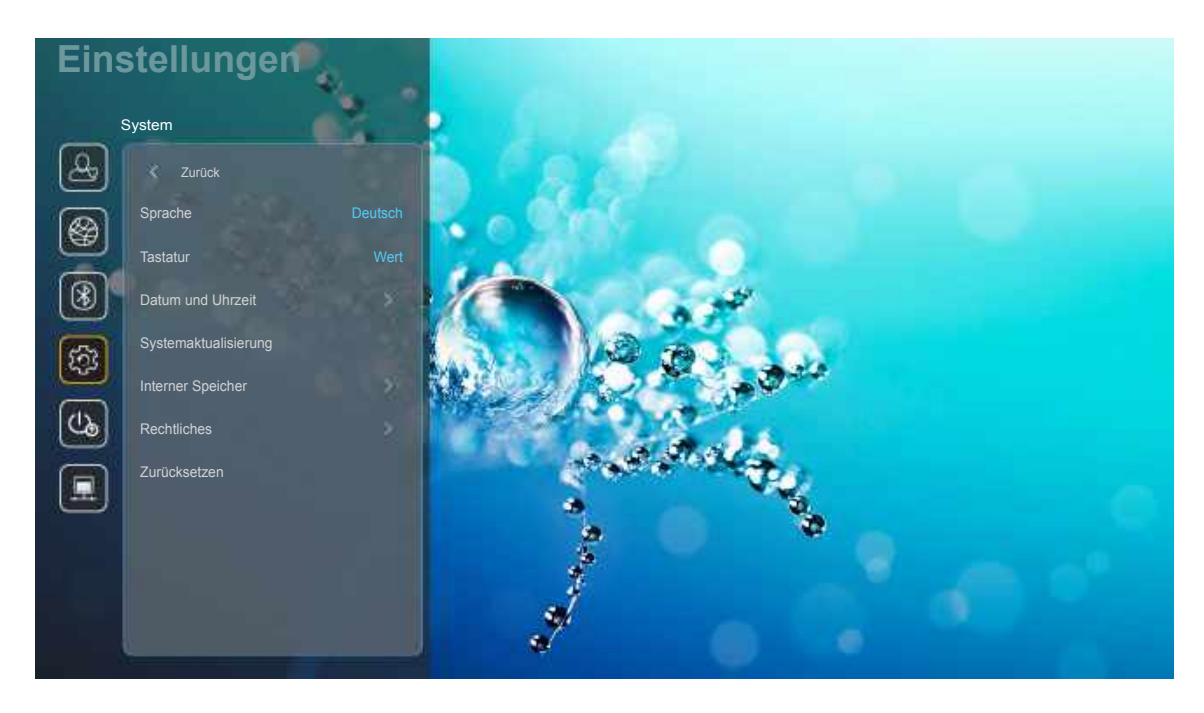

#### **Sprache**

Wählen Sie Ihre bevorzugte Systemsprache: Englisch, Deutsch, Französisch, Italienisch, Spanisch, Portugiesisch, Russisch, Traditionelles Chinesisch, Vereinfachtes Chinesisch, Japanisch oder Koreanisch.

#### **Tastatur**

Wählen Sie die Tastatursprache.

#### **Datum und Uhrzeit**

Konfigurieren Sie Datums- und Zeiteinstellungen.

- **Zeitzone wählen:** Wählen Sie die Zeitzone an Ihrem Standort.
- **24-Stunden-Format verwenden:** Setzen Sie die Option zur Anzeige der Zeit im 24-Stunden-Format auf "Ein". Setzen Sie die Option zur Anzeige der Zeit im 12-Stunden-Format (AM/PM) auf "Aus".
- **Datumsformat wählen:** Wählen Sie Ihr bevorzugtes Datumsformat.

#### **Systemaktualisierung**

System sucht automatisch nach Aktualisierungen, wann immer der Projektor mit dem Internet verbunden wird (OTA).

#### **Interner Speicher**

Prüfen Sie die interne Speicherauslastung.

#### **Rechtliches**

Prüfen Sie rechtliche Dokumente, wie "Nutzungsbedingungen", "Datenschutzerklärung" und "Cookies-Richtlinie".

 **Hinweis:** *Sie können rechtliche Dokumente auch online prüfen. Bitte beachten Sie die folgenden Webadressen:*

- *Nutzungsbedingungen: <https://www.optoma.com/terms-conditions/>*
- *Cookies-Richtlinie: <https://www.optoma.com/cookies-policy/>*
- *Datenschutzerklärung:<https://www.optoma.com/software-privacy-policy/>*

#### **Zurücksetzen**

Setzt alle Einstellungen einschließlich Daten ("Alle Einstellungen zurücksetzen") zurück oder setzen Sie nur Einstellungen auf Werksstandards zurück ("Auf Werkseinstellung zurücksetzen"). Wählen Sie zum Beenden des Menüs und zum Beibehalten der aktuellen Konfiguration "Abbrechen".

 **Hinweis:** *Nach Auswahl von "Auf Werkseinstellung zurücksetzen" schaltet sich der Projektor automatisch aus. Schalten Sie zum Starten der Wiederherstellung den Projektor ein.*

#### **Menü Power**

#### **Direkt einschalten**

Wählen Sie zum Aktivieren des "Direkt einschalten"-Modus "Ein". Der Projektor schaltet sich automatisch ein, sobald er mit Strom versorgt wird; Sie müssen dazu nicht die "Power"-Taste am Bedienfeld des Projektors oder an der Fernbedienung drücken.

#### **Autom. aus (Min.)**

Hier stellen Sie den Countdown-Timer ein. Der Countdown-Timer fängt an zu zählen, wenn kein Signal am Projektor anliegt. Der Projektor wird automatisch ausgeschaltet, sobald der Countdown (in Minuten) abgelaufen ist.

 **Hinweis:** *"Autom. aus (Min.)"-Funktion ist bei der Projektion im Home-Modus nicht verfügbar.*

#### **Zeitsteuerung (Min.)**

Hier stellen Sie den Countdown-Timer ein. Der Countdown-Timer beginnt zu laufen – unabhängig davon, ob ein Eingangssignal am Projektor anliegt. Der Projektor wird automatisch ausgeschaltet, sobald der Countdown (in Minuten) abgelaufen ist.

#### **Betriebsmodus(Standby)**

Konfigurieren Sie Betriebseinstellungen im Bereitschaftsmodus.

- **Smart Home:** Wählen Sie zur Rückkehr in den normalen Bereitschaftsmodus (LAN ein, WLAN ein) "Smart Home".
- **Eco.:** Durch Auswahl von "Eco." sparen Sie noch mehr Strom (< 0,5 W).

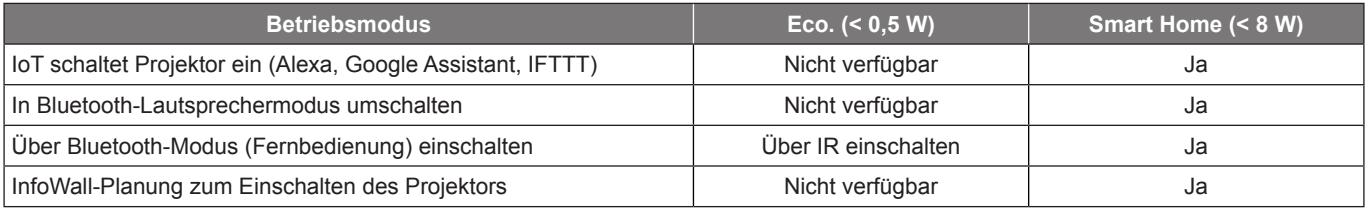

### **Menü Steuerung**

#### **LAN-Steuerung**

IoT: Setzen Sie die Option auf "Aus" zum Ausschalten jeglicher Steuerung über "IoT", einschließlich "InfoWall".

#### **HDMI Link Einstellungen**

Konfigurieren Sie HDMI-Verbindungseinstellungen.

- **Anschluß Power On:** Aktivieren Sie diese Funktion, damit sowohl HDMI-Verbindung als auch Projektor automatisch eingeschaltet werden können.
- **Anschluß Power Off**: Aktivieren Sie diese Funktion, damit sich HDMI-Verbindung und Projektor automatisch gleichzeitig abschalten.

#### **Hinweis:**

- *Die HDMI-Verbindungsfunktion wird nur unterstützt, wenn die Quelle mit Anschluss HDMI1 oder HDMI2 verbunden ist.*
- *Der Projektor kann durch andere Geräte gesteuert werden, aber nicht zur Steuerung anderer Geräte verwendet werden.*
- *Falls Ihr Downstream-Audiogerät (AVR, Soundbar) HDMI ARC unterstützt, können Sie zur Ausgabe von digitalem Audio den HDMI-ARC-Anschluss nutzen.*

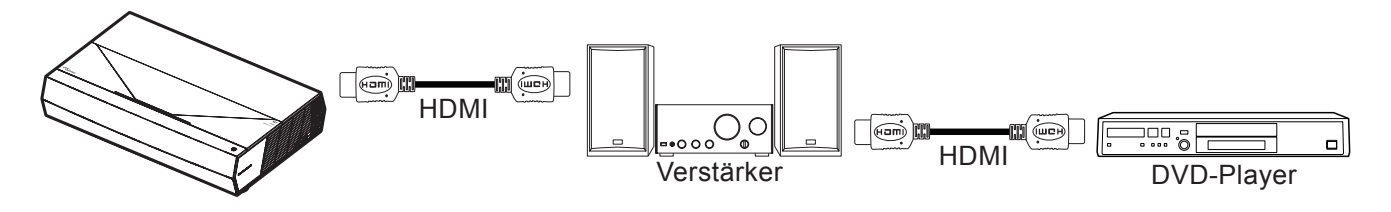

### <span id="page-47-0"></span>**Eine Eingangsquelle wählen**

Sie können eine Eingangsquelle direkt über eine Eingangsverknüpfung am Startbildschirm wählen.

 **Hinweis:** *Sie können Verknüpfungseinstellungen unter "System Einstellungsmenü Personalisieren Startseite-Verknüpfungen" personalisieren. Zudem können Sie die Anordnung von Verknüpfungen am Startbildschirm ändern.*

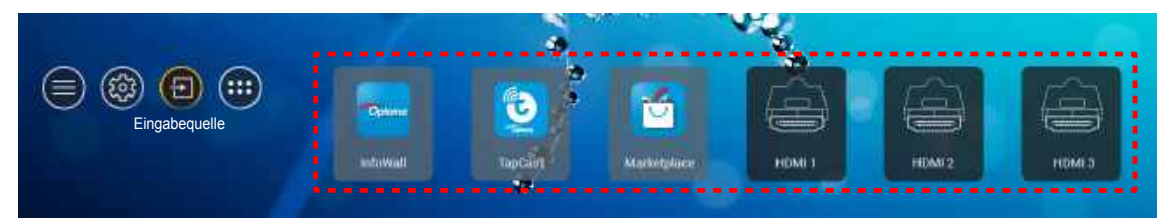

Falls die gewünschte Eingangsquelle am Startbildschirm nicht angezeigt wird, wählen Sie zur Anzeige aller Eingangsoptionen "<sup>6</sup>. Wählen Sie dann Ihre Eingangsquelle oder zum Zurückkehren zum Startbildschirm "Startseite".

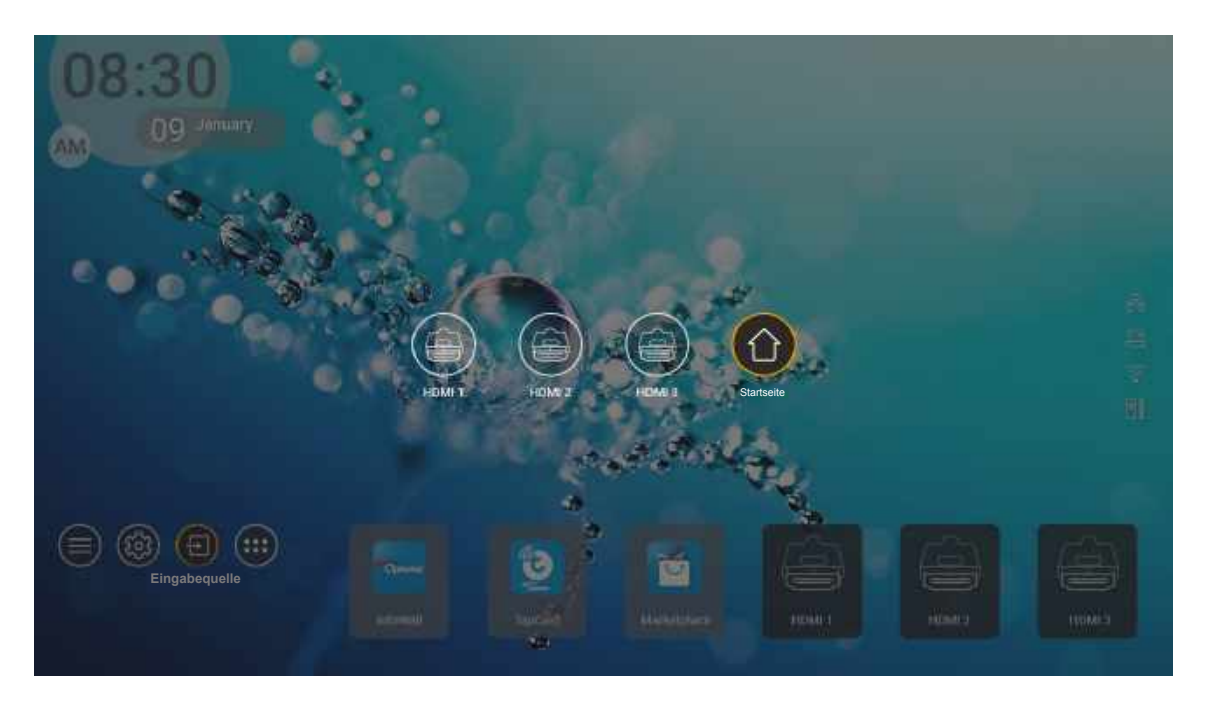

 **Hinweis:** *Der Projektor kann auch darauf eingestellt werden, bei Erkennung einer Eingangsquelle eine Eingangswechsel-Bestätigungsmeldung anzuzeigen und automatisch oder manuell zur aktuell erkannten Eingangsquelle zu wechseln. Siehe [Seite 42.](#page-41-0)* 

### <span id="page-48-0"></span>**Eine App wählen**

Sie können eine App direkt über eine App-Verknüpfung am Startbildschirm wählen.

 **Hinweis:** *Sie können Verknüpfungseinstellungen unter "System Einstellungsmenü Personalisieren Startseite-Verknüpfungen" personalisieren.*

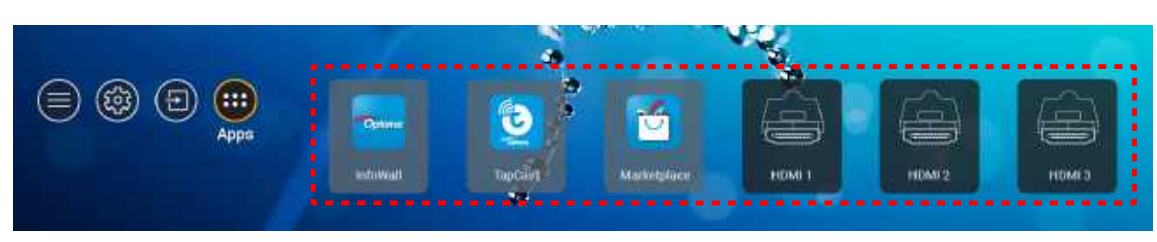

Falls die gewünschte App am Startbildschirm nicht angezeigt wird, wählen Sie zur Anzeige aller installierten Apps " $\oplus$ ". Wählen Sie dann Ihre gewünschte App.

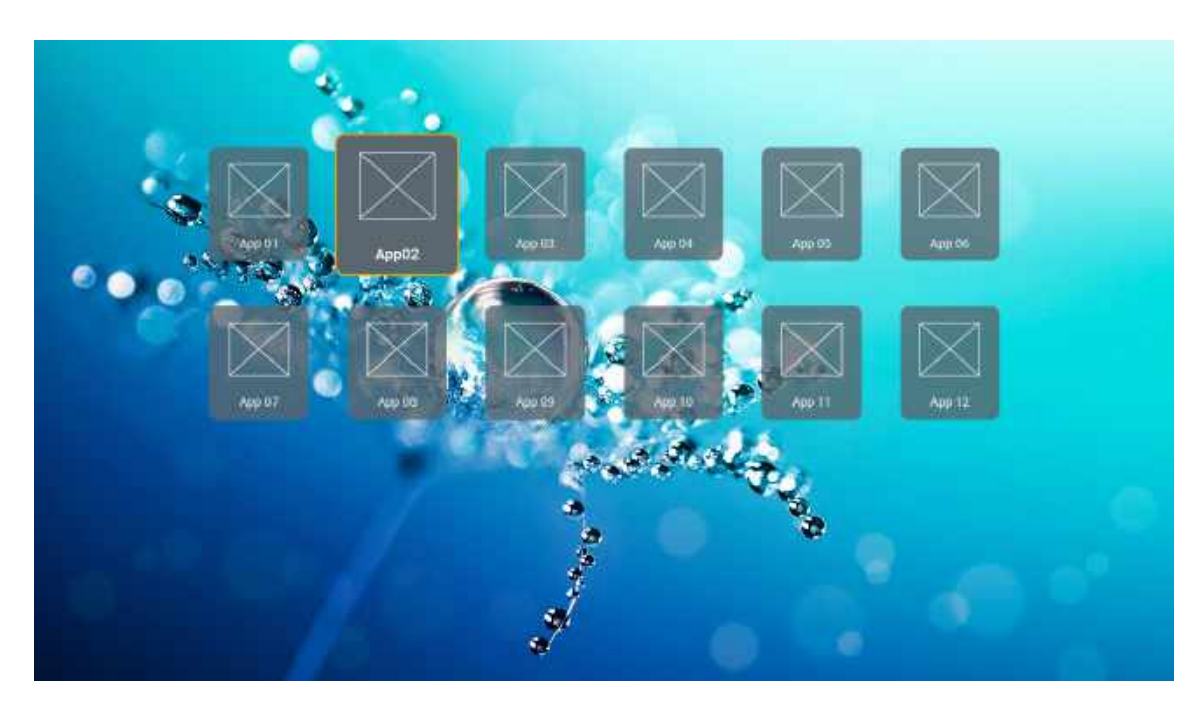

### <span id="page-49-1"></span><span id="page-49-0"></span>**Unterstützte Multimedia-Formate**

Wenn Sie Multimedia-Dateien wiedergeben möchten, verbinden Sie ein USB-Speichergerät mit Multimedia-Inhalten mit dem Projektor. Öffnen Sie dann die Multimedia-Player-App und wählen Sie die gewünschten Dateien zur Wiedergabe.

Der Projektor unterstützt die folgenden Multimedia-Formate:

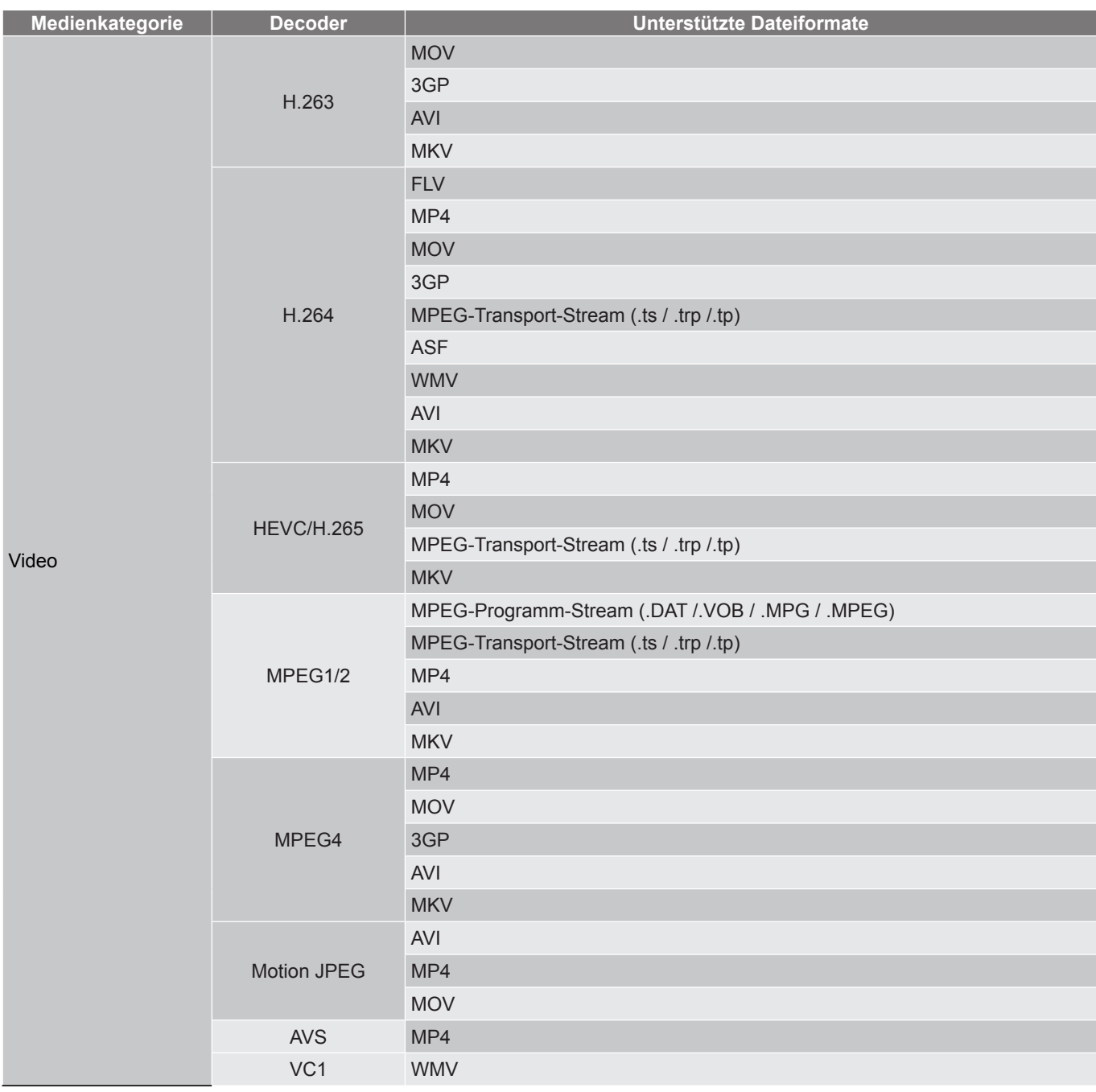

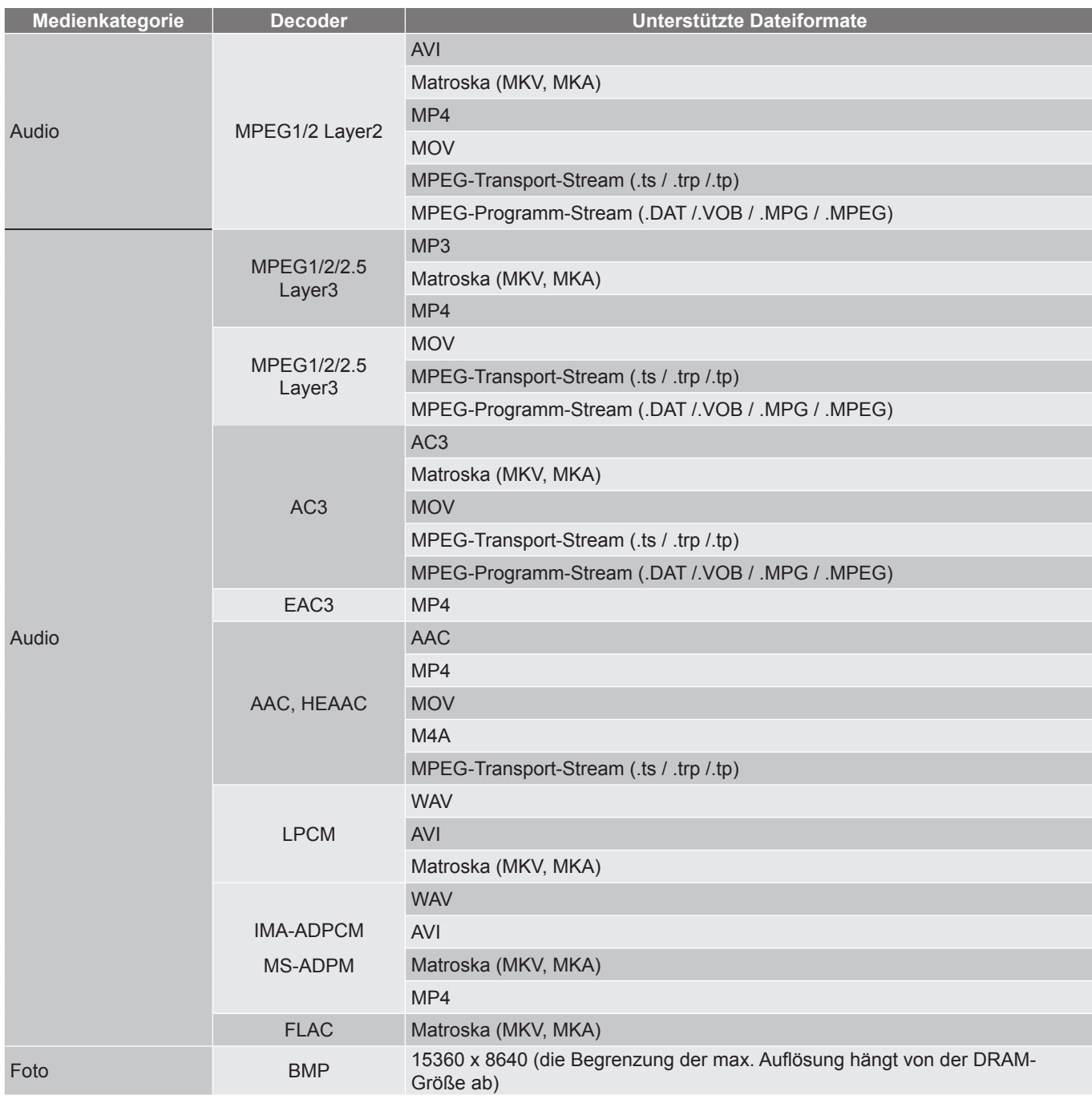

#### **Hinweis:**

- *Alle Multimedia-Dateien können über eine Medienplayer-App wiedergegeben werden.*
- *Der Anschluss HDMI 1 (ARC) an der Rückseite des Projektors unterstützt das Durchschleifen von Dolby ATMOS.*

#### **Bild**

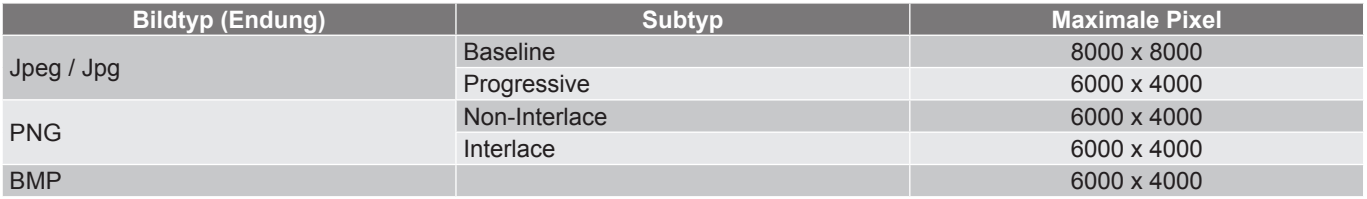

#### **Dok**

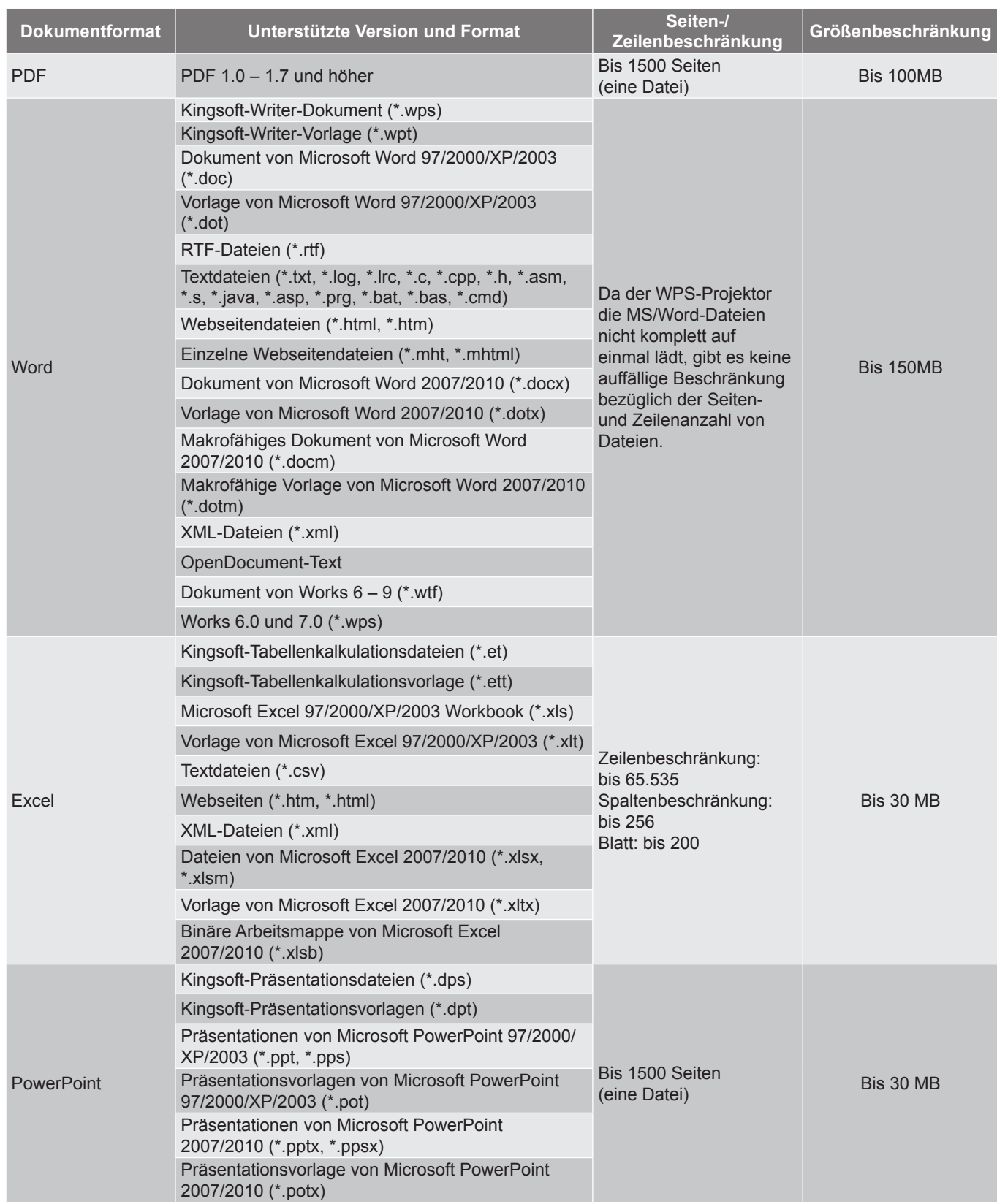

#### **Hinweis:**

- *Dekodierung kann bei großen Dateien mit komplexen Inhalten eine Weile dauern.*
- *In Dateien eingebettete Objekte können nicht aktiviert oder angezeigt werden.*

- *Bei Microsoft Word*
	- ± *Erweiterte Einstellungen, wie Zeichen-Plug-in oder Tabellenhintergrundeinstellungen, werden nicht unterstützt.*
	- ± *Inhalte außerhalb der definierten Grenzen in Microsoft Word werden nicht angezeigt.*
	- ± *Fettschrift wird in vereinfachtem Chinesisch nicht unterstützt.*
- *Bei Microsoft PowerPoint*
	- ± *Diaeffekte werden nicht unterstützt.*
	- ± *Kennwortgeschützte Blätter werden nicht geschützt.*
	- ± *PowerPoint-Animation wird nicht unterstützt.*
- *Bei Microsoft Excel*
	- ± *Arbeitsblätter werden einzeln und der Reihe nach angezeigt, wenn die Arbeitsmappe mehrere Arbeitsblätter hat.*
	- ± *Seitenlayout und Nummerierung könnten während der Dekodierung geändert werden.*

### <span id="page-53-0"></span>**Statusleiste anzeigen**

Standardmäßig enthält die Statusleiste am Startbildschirm Symbole, die den Verbindungsstatus in Bezug auf Kabelnetzwerk, USB und Drahtlosnetzwerk sowie den verbleidenden Akkustand der Fernbedienung (falls zutreffend) anzeigen. Sie können zum Öffnen des zugehörigen Menüs (außer Fernbedienungsakku) eines der Symbole wählen. Durch Auswahl des Kabel- oder Drahtlosstatussymbols öffnet sich das Netzwerkkonfigurationsmenü, während sich durch Auswahl des USB-Statussymbols der Browser öffnet und den Inhalt des verbundenen USB-Gerätes anzeigt.

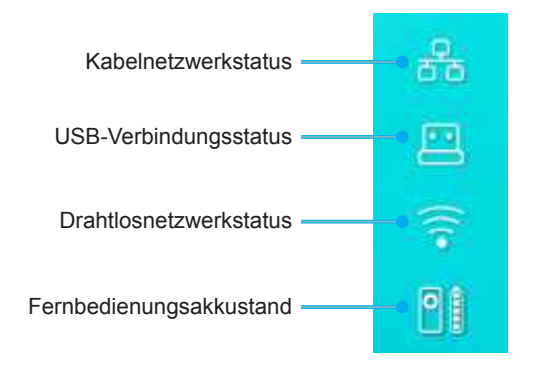

### **Über das Schnellmenü**

Im Schnellmenü finden Sie Verknüpfungen zu den OSD-Menüelementen.

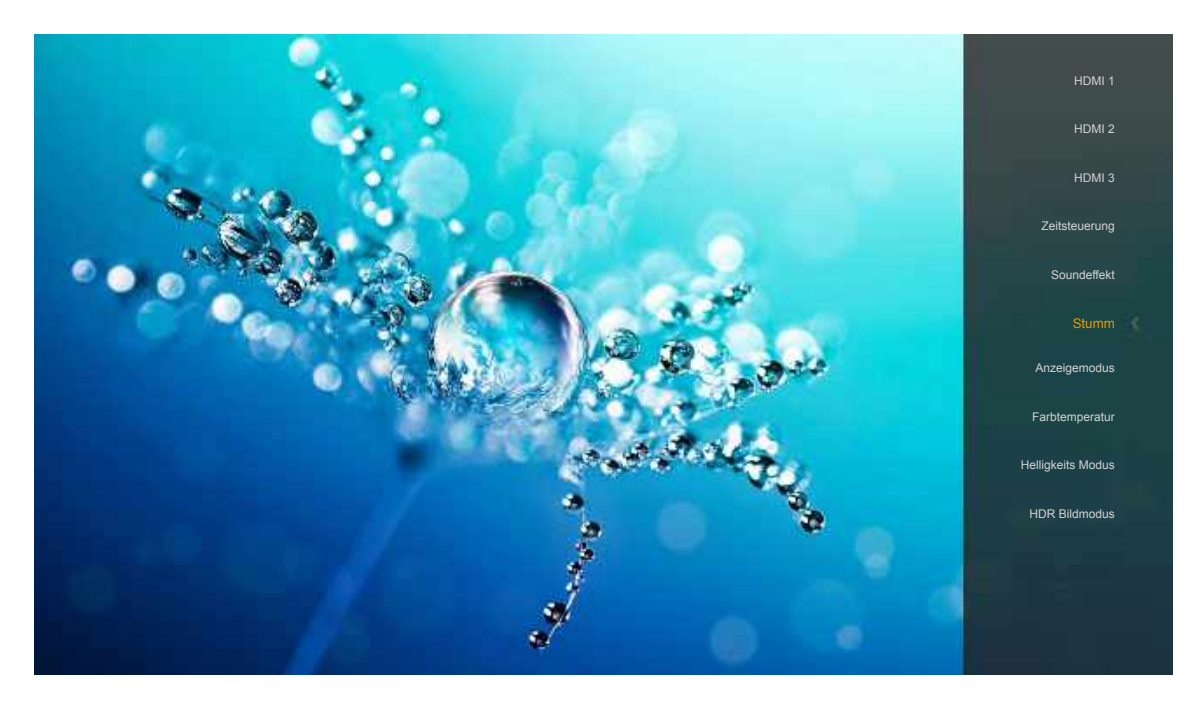

Drücken Sie zum Zugreifen auf das Schnellmenü lange die Taste " $\bigoplus$ " an der Fernbedienung.

### <span id="page-54-0"></span>**Kompatible Auflösungen**

#### *Digital (HDMI 1,4)*

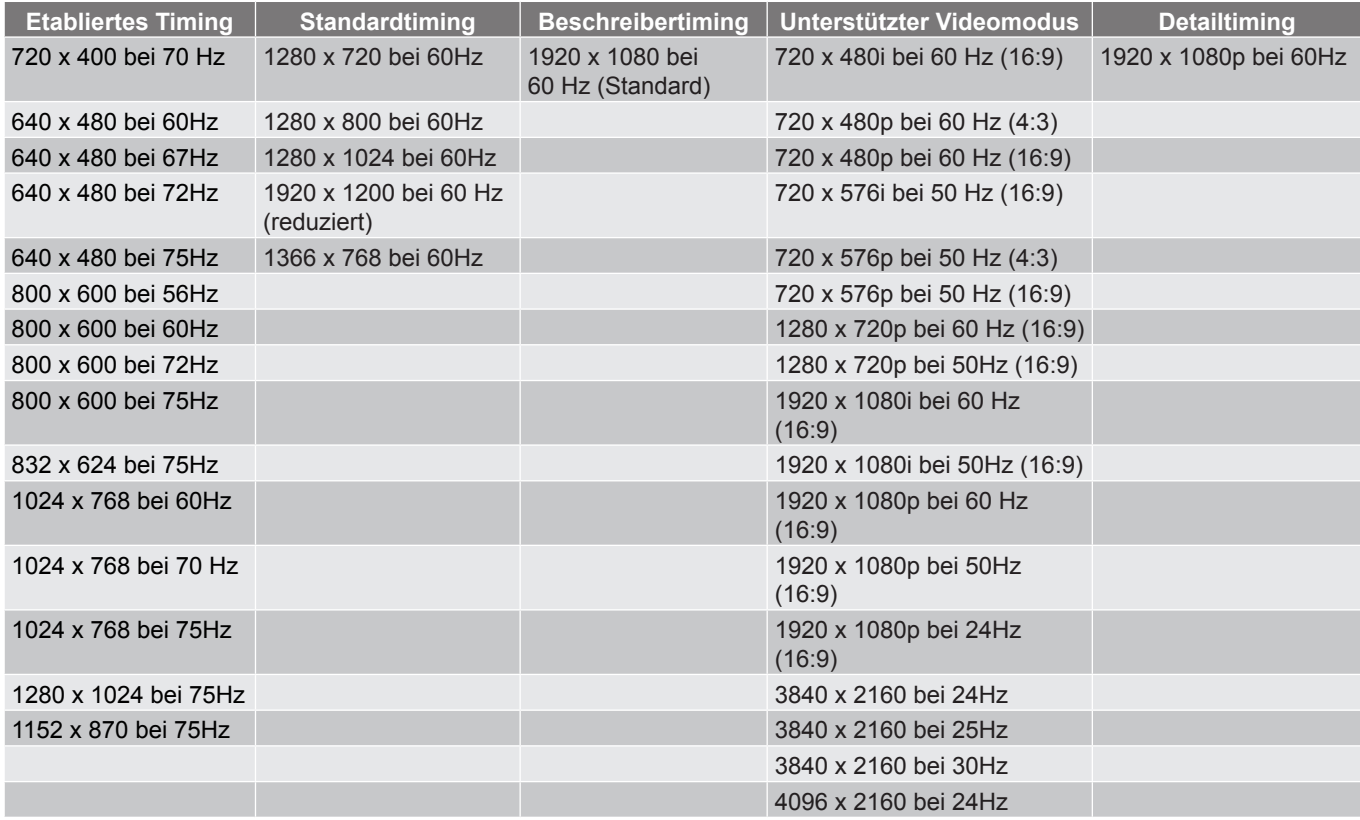

#### *Digital (HDMI 2.0)*

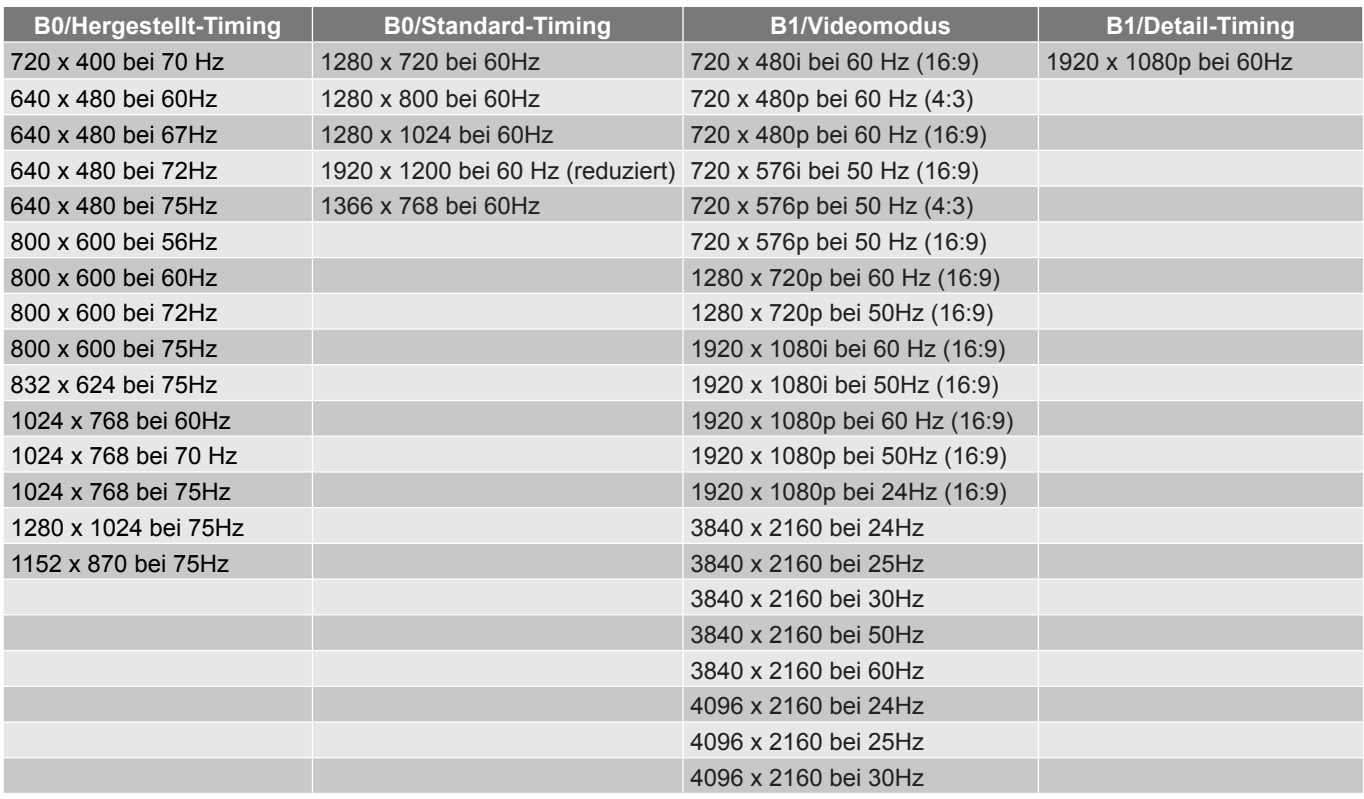

<span id="page-55-0"></span>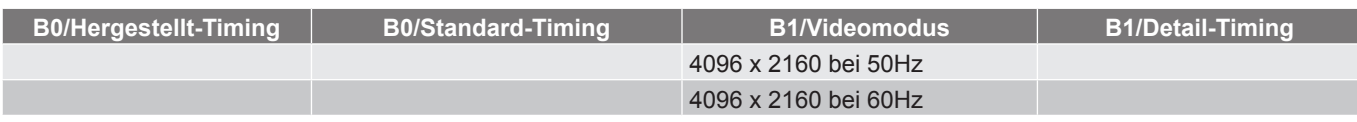

 **Hinweis:** *Unterstützt 1920 x 1080 bei 50 Hz.*

### <span id="page-55-1"></span>**Bildgröße und Projektionsabstand**

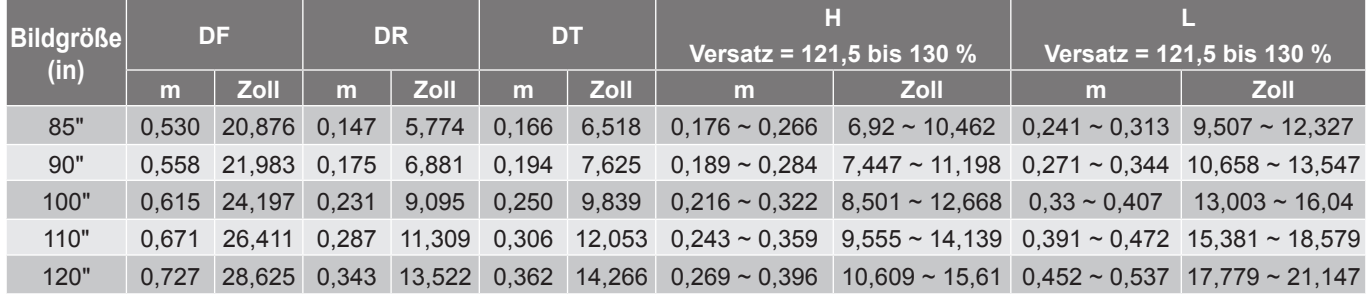

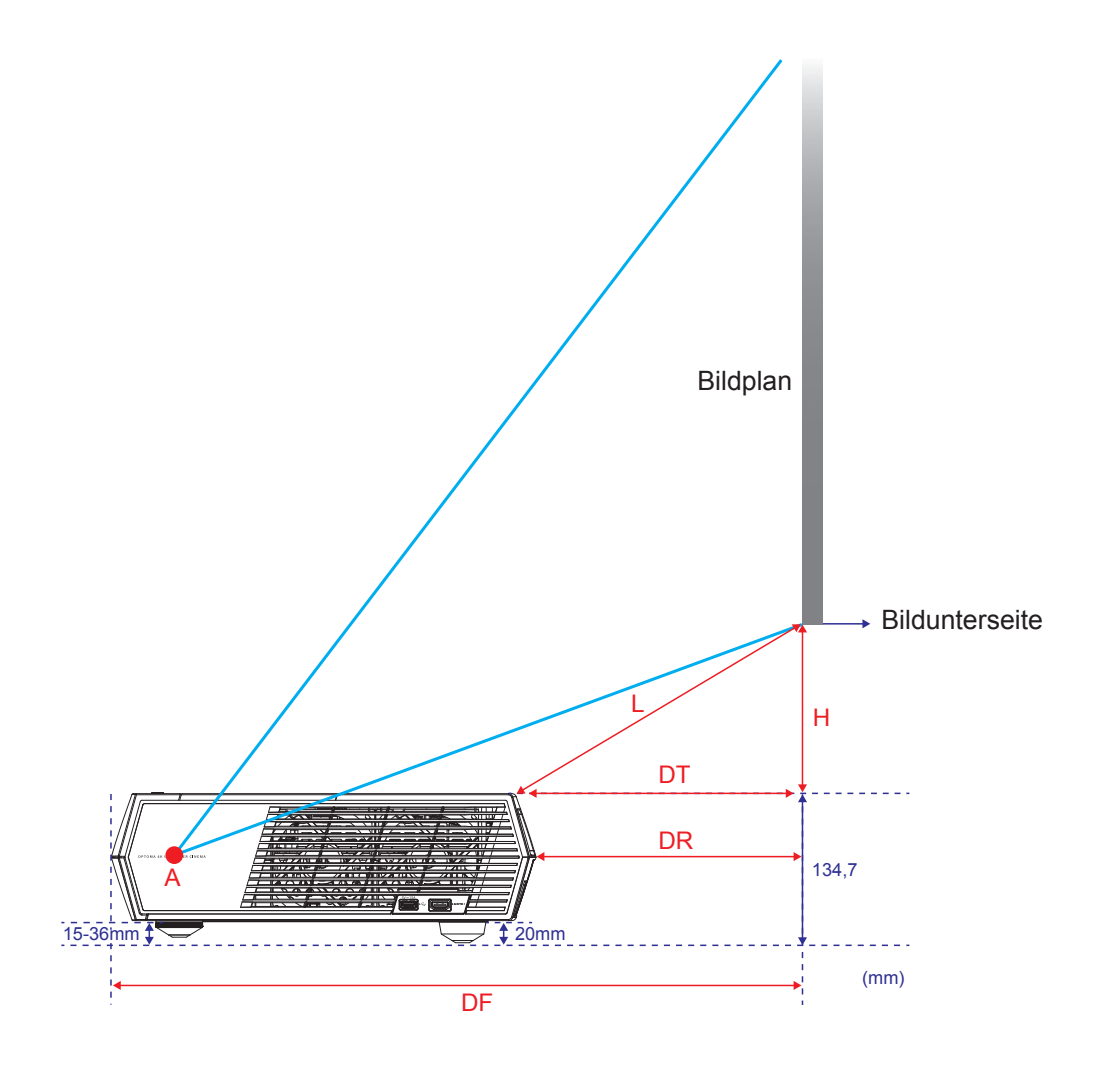

### <span id="page-56-0"></span>**Fernbedienung**

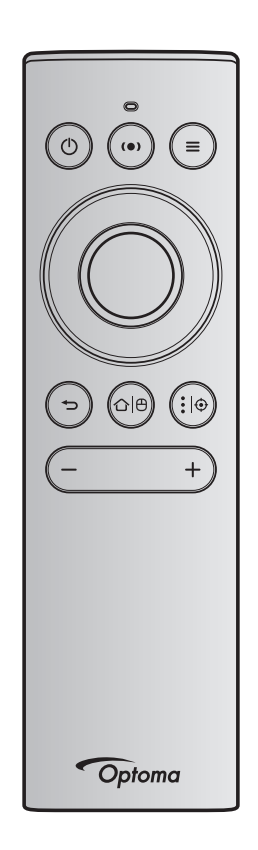

#### **Hinweis:**

- Die in der folgenden Tabelle beschriebenen Funktionen werden nach kurzem Drücken der spezifischen Taste an der Fernbedienung ausgeführt, sofern nicht anders angezeigt.
- Bei erfolgreicher Kopplung der Fernbedienung lautet der Standardname der Fernbedienung im Bluetooth-Gerätemenü "OptomaRemote".

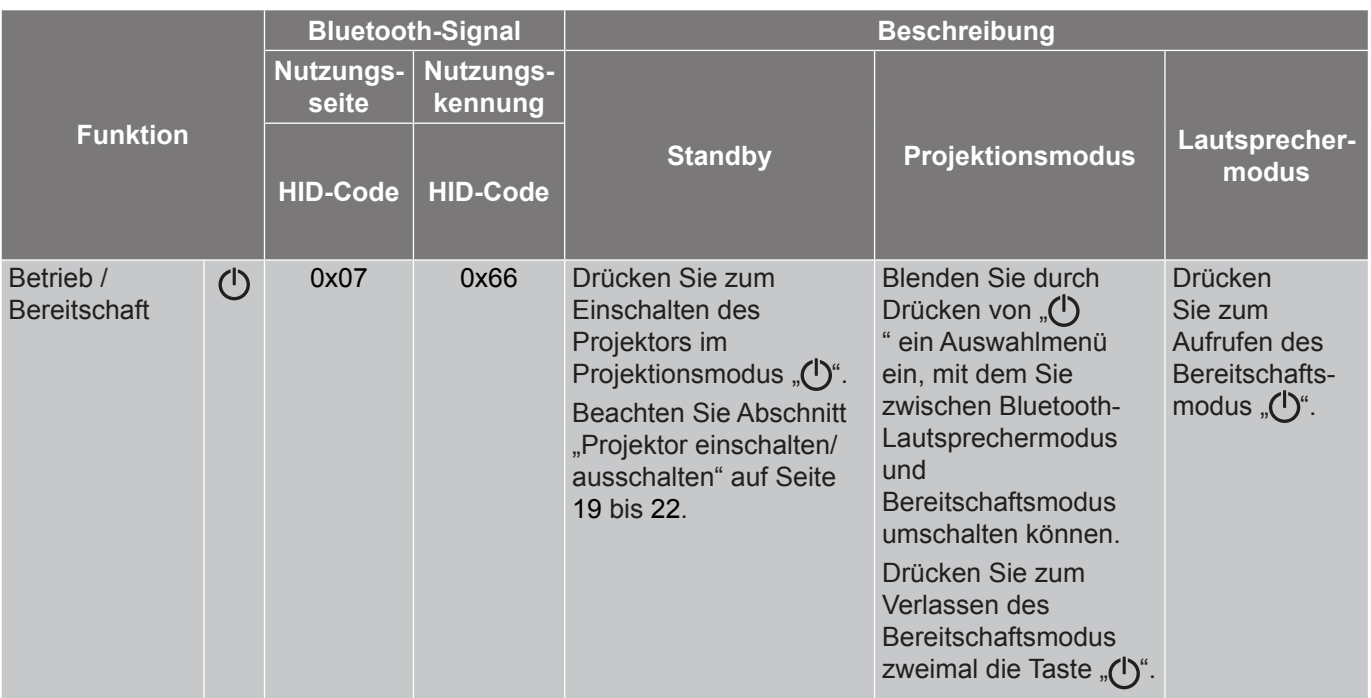

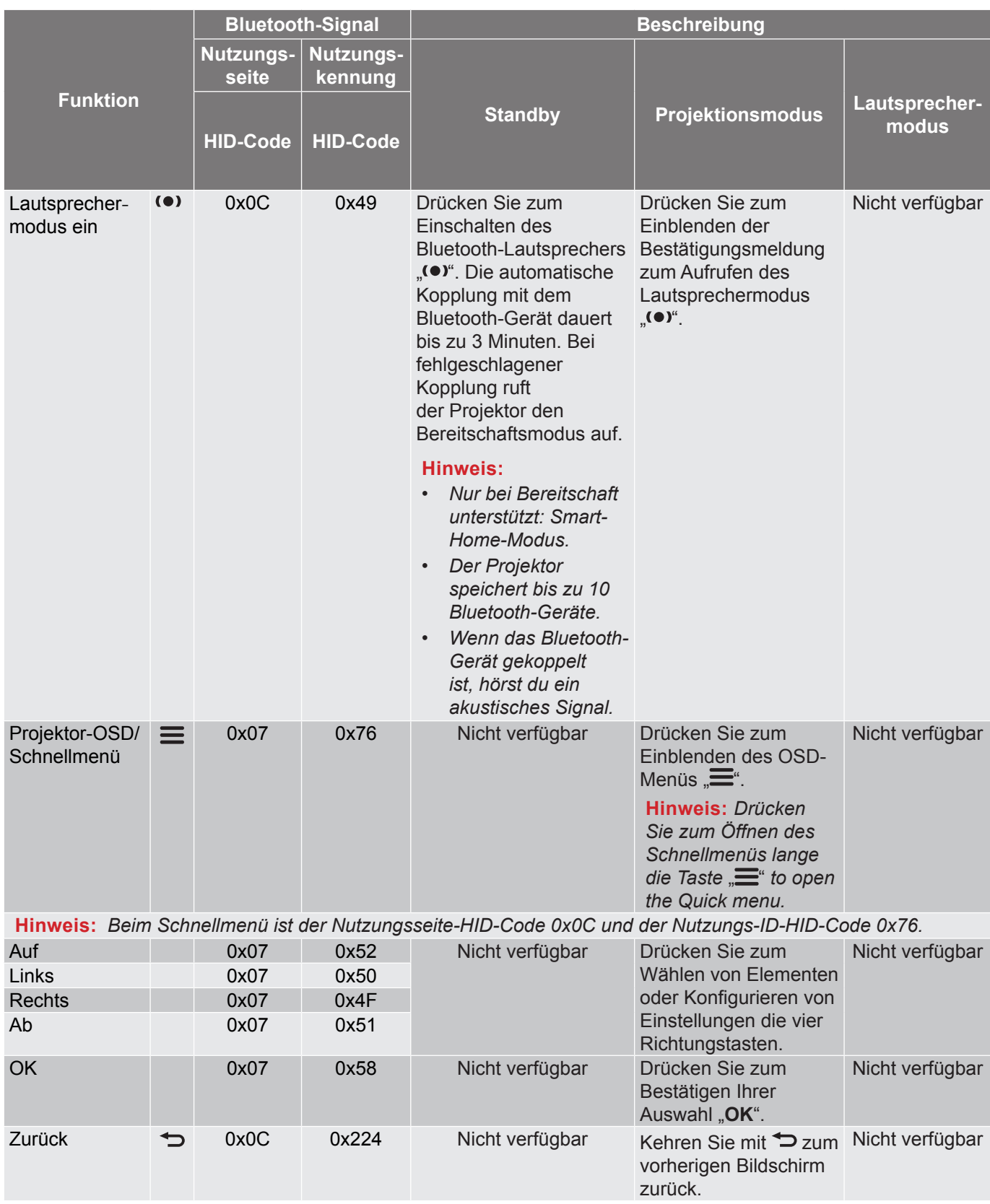

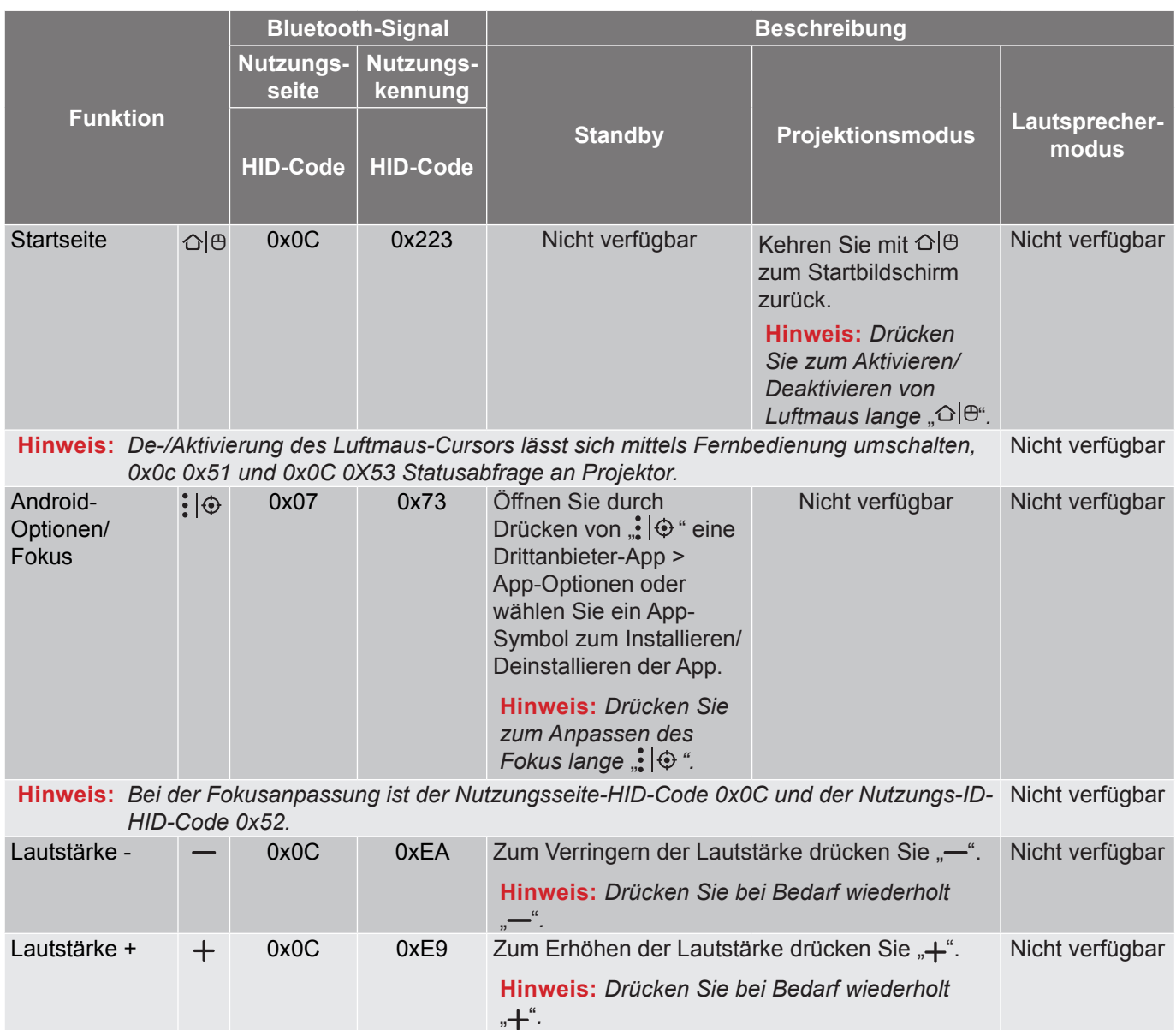

### <span id="page-59-0"></span>**Problemlösung**

Falls Probleme mit dem Projektor auftreten, beachten Sie bitte folgende Informationen. Falls sich ein Problem nicht beseitigen lässt, wenden Sie sich bitte an Ihren Händler oder das nächstgelegene Kundencenter.

### **Bildprobleme**

#### *Es wird kein Bild angezeigt*

- Überprüfen Sie, ob alle Kabel und Stromverbindungen, wie auf [Seite 16](#page-15-1) beschrieben, richtig und fest angeschlossen sind.
- Überprüfen Sie, ob die Kontaktstifte der Anschlüsse verbogen oder abgebrochen sind.

- Achten Sie darauf, dass sich die Leinwand in der richtigen Entfernung zum Projektor befindet. Siehe Seite [56](#page-55-1)).
- Passen Sie den Fokus über die Fernbedienung an. Siehe [Seite 36](#page-35-0).
- *Das Bild ist bei einer 16:9 DVD-Wiedergabe zu langgestreckt*
	- Wenn eine anamorph aufgezeichnete DVD oder 16:9-DVD wiedergegeben wird, zeigt der Projektor das Bild am besten im 16: 9-Format an.
	- Wenn Sie einen DVD-Titel im 4:3-Format wiedergeben, ändern Sie bitte über das OSD-Menü des Projektors das Format in 4:3.
	- Bitte stellen Sie an Ihrem DVD-Player das Seitenverhältnis auf 16:9 (Breitbild) ein.
- *Das Bild ist zu klein oder zu groß*
	- Rücken Sie den Projektor näher an die Leinwand oder weiter von der Leinwand weg.
	- **Drücken Sie .** $\equiv$  **an der Fernbedienung, rufen Sie "OSD-Menü**  $\rightarrow$  **Bildschirm**  $\rightarrow$  **Seitenverhältnis" auf.** Versuchen Sie es mit verschiedenen Einstellungen.
	- Drücken Sie  $\mathcal{F}^*$  an der Fernbedienung, rufen Sie "OSD-Menü  $\rightarrow$  Bildschirm  $\rightarrow$ Geometrische Korrektur Verzerrungskalibrierung" auf. Versuchen Sie es mit verschiedenen Einstellungen.
- *Das Bild hat schräge Ränder:*
	- Ändern Sie nach Möglichkeit die Position des Projektors, sodass er in der Mitte und unterhalb der Leinwand steht.
- *Bild ist invertiert*
	- Wählen Sie "OSD-Menü  $\rightarrow$  Setup  $\rightarrow$  Projektionsmodus" und passen Sie die Projektionsrichtung an.
- *Kein Ton*
	- Bitte beachten Sie das unterstützte Audiodateiformat auf [Seite 50](#page-49-1).
	- \* Stellen Sie sicher, dass die Funktion "Stumm" nicht aktiviert wurde.
	- Stellen Sie sicher, dass die Funktion "Eingebaute Lautsprecher" nicht aktiviert wurde. Siehe [Seite 35](#page-34-0).

*Das Bild ist nicht fokussiert*

- *Kein Ton von der HDMI-ARC-Quelle*
	- Wählen Sie "OSD-Menü → Audio → Digitalausgang → Bitstream/ PCM/ Auto". Versuchen Sie es mit anderen Einstellungen.
- *Ungewöhnliches HDMI-Bild*
	- Wählen Sie "OSD-Menü  $\rightarrow$  Bildschirm  $\rightarrow$  HDMI 1 EDID/ HDMI 2 EDID" und setzen Sie es auf "1.4" oder ..2.2".

 **Hinweis:** *HDMI 3 unterstützt nur HDMI 1.4.*

- *Verschwommene Doppelbilder*
	- Stellen Sie sicher, dass "OSD-Menü  $\rightarrow$  3D  $\rightarrow$  3D-Tech." nicht eingeschaltet ist; andernfalls könnte ein normales 2D-Bild wie ein verschwommenes Doppelbild erscheinen.
- *Zwei Bilder, side-by-side-Format*
	- Setzen Sie "OSD-Menü → 3D → "3D Format" auf "SBS".

### **Sonstige Probleme**

- *Der Projektor reagiert auf keine Steuerung*
	- Schalten Sie den Projektor nach Möglichkeit aus, ziehen Sie das Netzkabel und warten Sie mindestens 20 Sekunden, bevor Sie das Netzkabel wieder anschließen.

### **Fernbedienungsprobleme**

 *Die Fernbedienung funktioniert nicht*

- Achten Sie darauf, dass die Fernbedienung innerhalb eines Winkels von ±15° auf den IR-Empfänger am Gerät gerichtet ist, wenn Sie die Fernbedienung verwenden.
- Achten Sie darauf, dass sich keine Hindernisse zwischen Fernbedienung und Projektor befinden.
- Verwenden Sie die Fernbedienung nur, wenn Sie sich vor dem Projektor befinden.
- Versuchen Sie, die Fernbedienung zu verwenden, indem Sie sie auf das projizierte Bild richten.
- Laden Sie den Akku auf, falls er erschöpft ist.
- Stellen Sie sicher, dass die Fernbedienung erfolgreich mit dem Projektor gekoppelt ist. Bei erfolgreicher Verbindung leuchtet bei Betätigung einer Taste die LED-Anzeige an der Fernbedienung dauerhaft blau.

### <span id="page-61-0"></span>**LED-Meldungen**

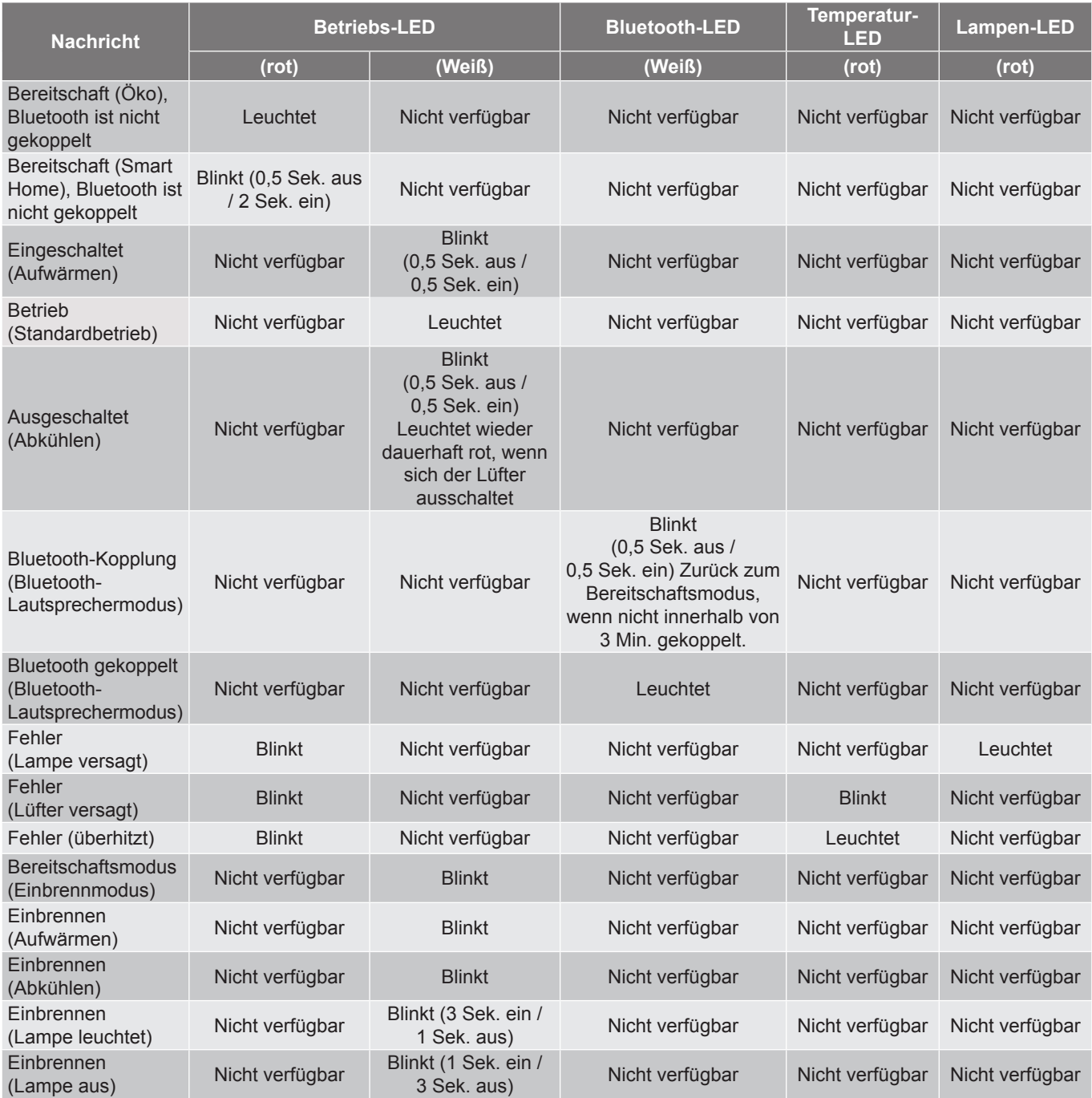

Ausgeschaltet:

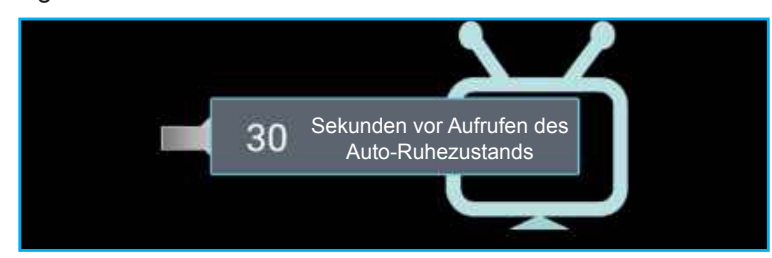

Lüfter versagt:

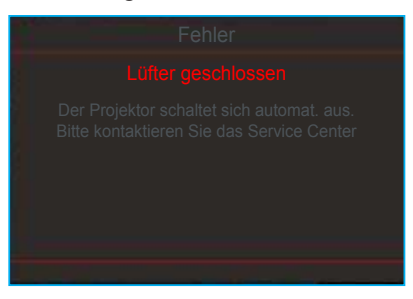

Warnung Temperatur:

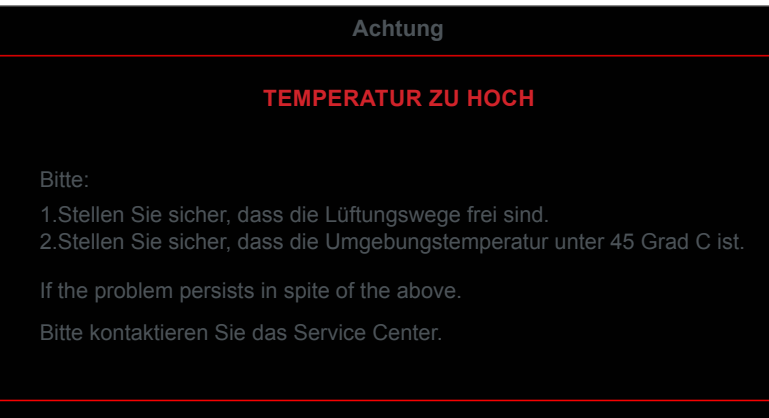

### <span id="page-63-0"></span>**Technische Daten**

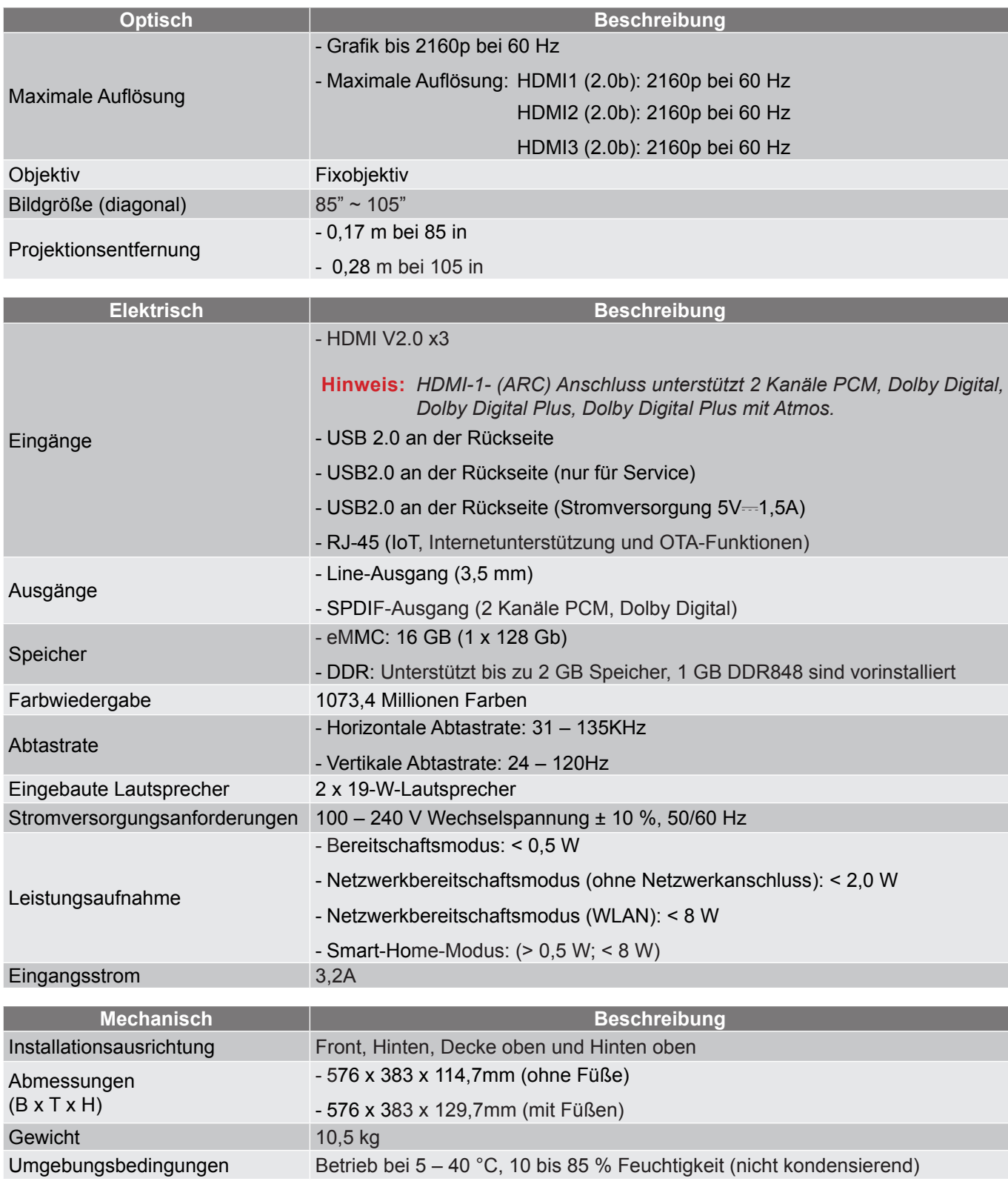

 **Hinweis:** *Alle technischen Daten können ohne Ankündigung geändert werden.*

### <span id="page-64-0"></span>**Optoma-Niederlassungen weltweit**

Bitte wenden Sie sich für Service und Kundendienst an Ihre örtliche Niederlassung.

#### **USA**

47697 Westinghouse Drive, 1888-289-6786 Fremont, CA 94539, USA 510-897-8601 www.optomausa.com services@optoma.com

#### **Kanada**

47697 Westinghouse Drive, **1988-289-6786**<br>Fremont, CA 94539, USA **1988 1998 1998** Fremont, CA 94539, USA<br>www.optomausa.com

#### **Südamerika**

47697 Westinghouse Drive, 1888-289-6786<br>Fremont, CA 94539, USA Fremont, CA 94539, USA www.optomausa.com services@optoma.com

#### **Europa**

Unit 1, Network 41, Bourne End Mills, Hemel Hempstead, Herts, HP1 2UJ, Vereinigtes Königreich +44 (0) 1923 691 800 www.optoma.eu +44 (0) 1923 691 888 Service-Tel.: +44 (0)1923 691865 service@tsc-europe.com

### **Benelux BV**<br>Randstad 22-123

The Netherlands www.optoma.nl

#### **Frankreich**

Bâtiment E 81-83 avenue Edouard Vaillant 92100 Boulogne Billancourt, France

**Spain**<br>Colosé Hierro 36 Of 10 28522 Rivas VaciaMadrid, Spain

### **Deutschland**<br>Wiesenstraße 21 W

Germany info@optoma.de

#### **Skandinavien**

Lerpeveien 25 3040 Drammen Norway

PO.BOX 9515 3038 Drammen Norway

#### **Korea**

WOOMI TECH.CO.,LTD. +82+2+34430004 4F, Minu Bldg. 33-14, Kangnam-Ku, 1-1 +82+2+34430005 Seoul, 135-815, KOREA korea.optoma.com

www.services@optoma.com

Randstad 22-123<br>1316 BW Almere 1980 1316 1317 1318 1318 1439 152  $+31(0)$  36 548 9052

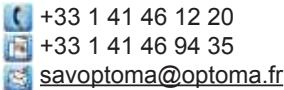

 $C$  +34 91 499 06 06<br> $F$  +34 91 670 08 32

 $\bigcup$  +49 (0) 211 506 6670 D40549 Düsseldorf,  $+49 (0) 211 506 66799$ 

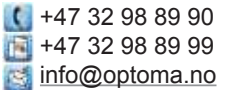

### **Japan**

**Taiwan**

**Hongkong**

**China**

東京都足立区綾瀬3-25-18 株式会社オーエス info@os-worldwide.com コンタクトセンター: 0120-380-495 www.os-worldwide.com

Xindian Dist., New Taipei City 231,

Unit A, 27/F Dragon Centre,

12F., No.213, Sec. 3, Beixin Rd., (1986-2-8911-8600<br>Xindian Dist., New Taipei City 231, (1986-2-8911-6550) Taiwan, R.O.C. services@optoma.com.tw www.optoma.com.tw asia.optoma.com

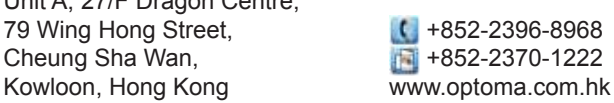

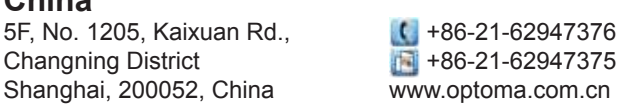

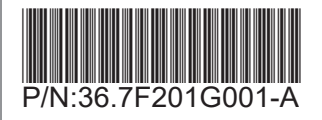